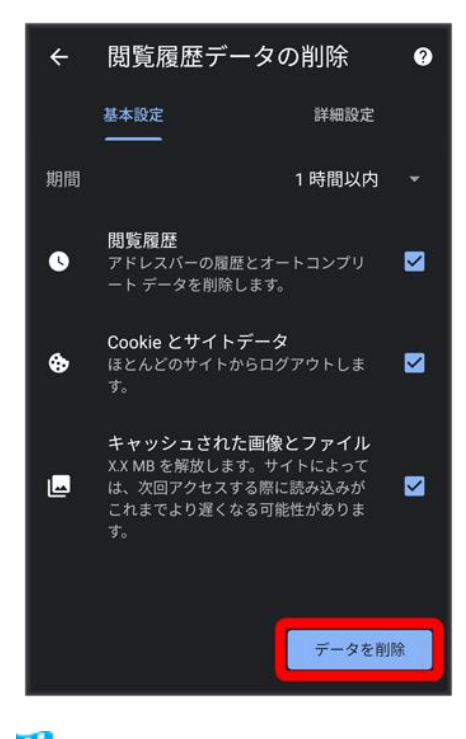

※3 閲覧履歴の削除が完了します。

■ 確認画面が表示されたときは、画面の指示に従って操作してください。

## **Chrome**を設定する

Chromeの動作を設定できます。設定できる項目は次のとおりです。

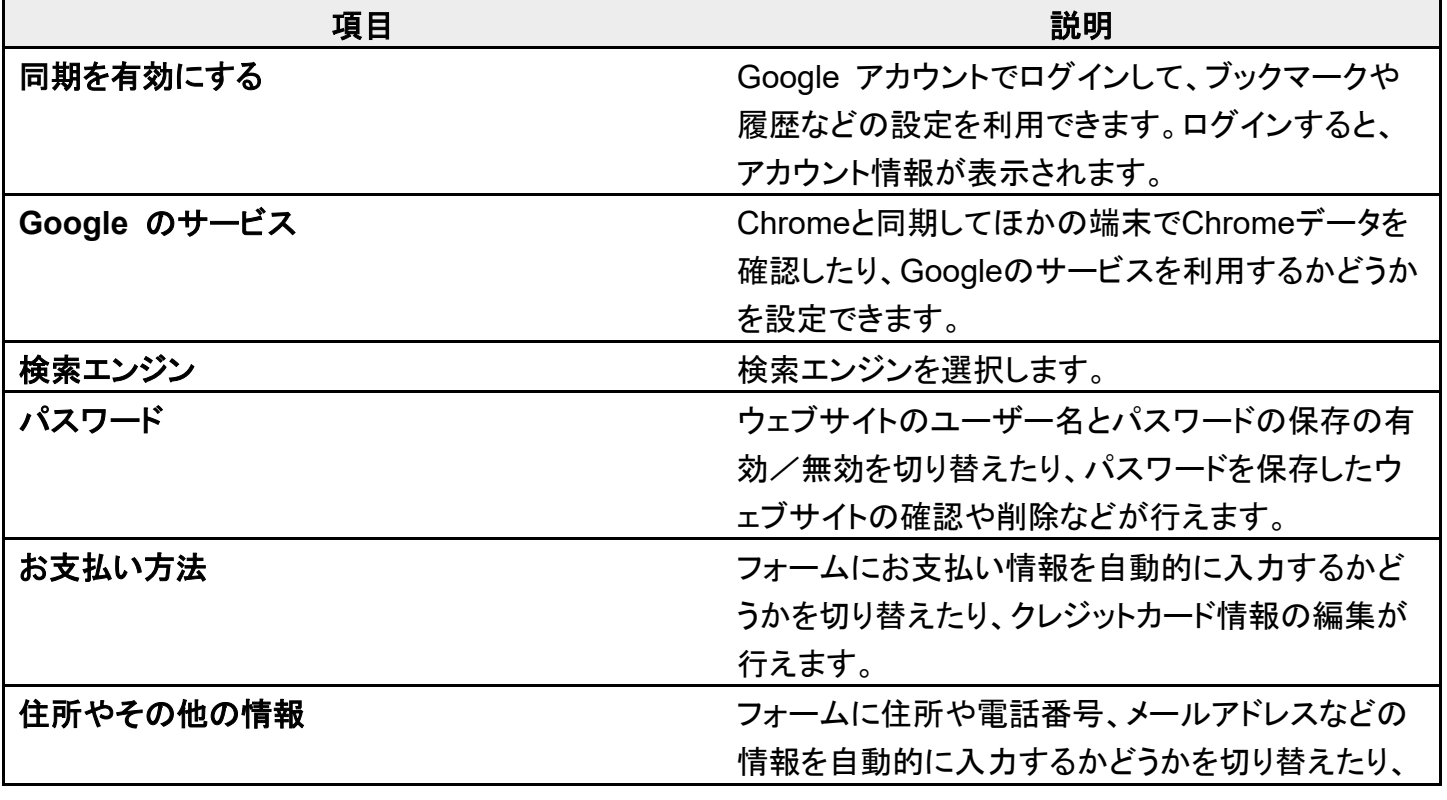

balmuda-phone\_06\_インターネット.docx

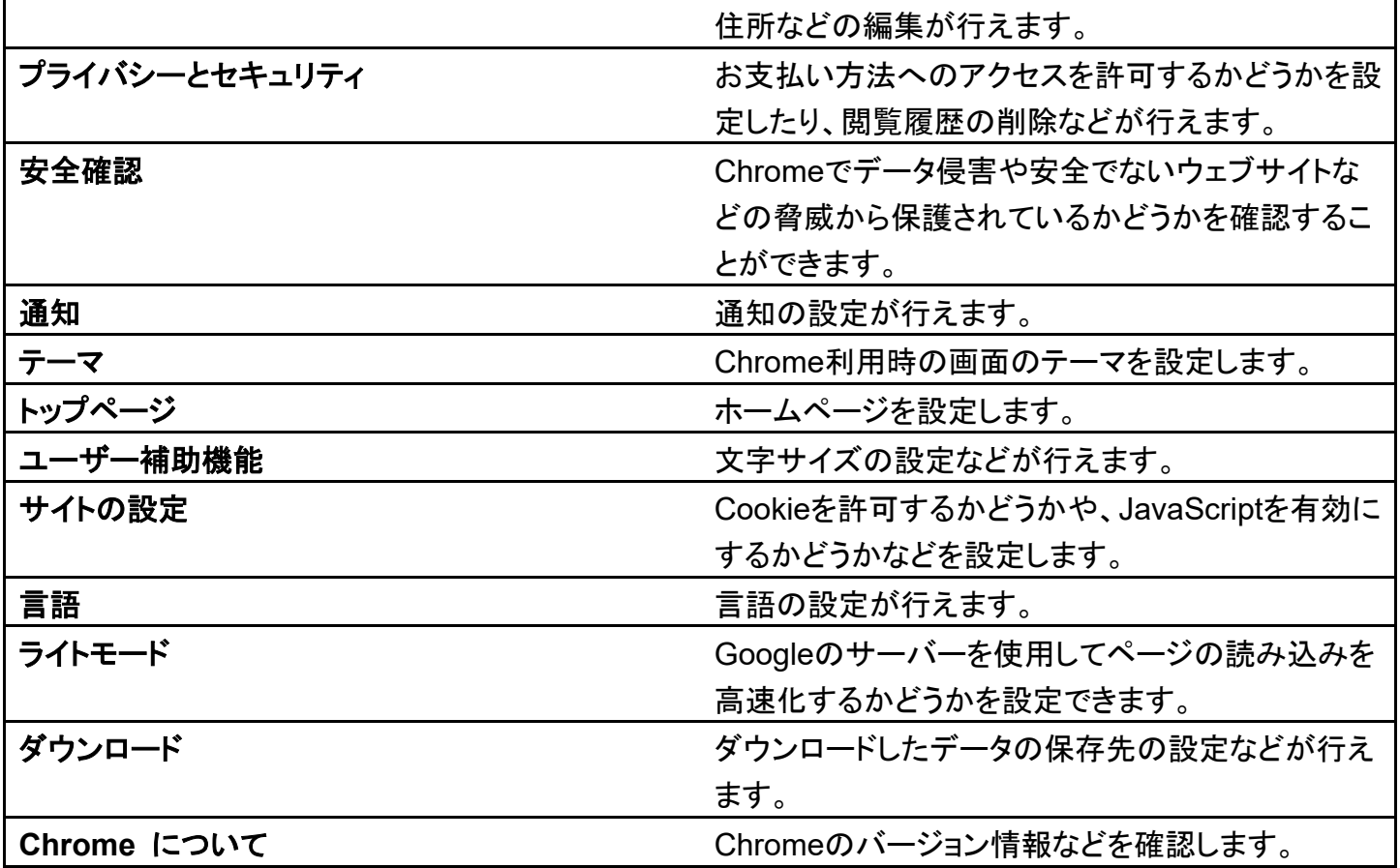

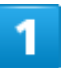

ホーム画面で (Chrome)

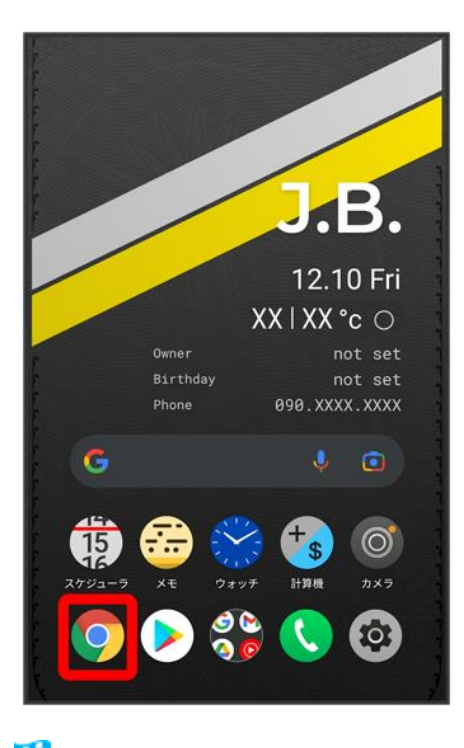

※ Chrome画面が表示されます。

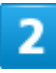

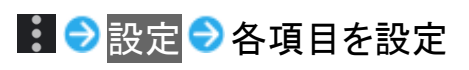

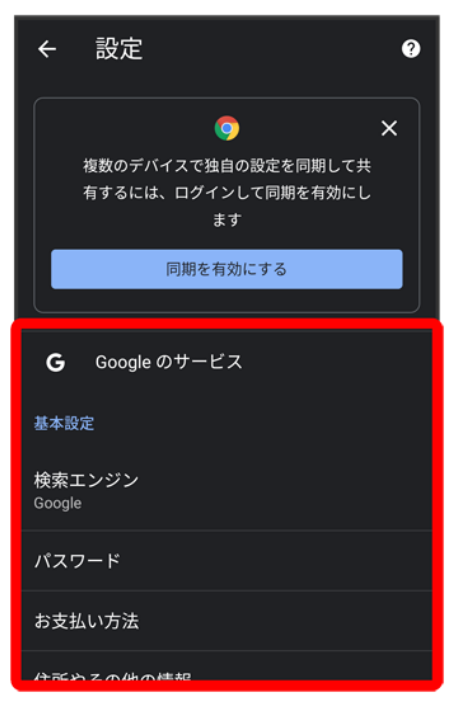

※<br>※ 設定が完了します。

balmuda-phone\_06\_インターネット.docx

写真/動画を撮る

↓ [写真を撮る](#page-3-0)

↓ [写真撮影画面の見かた](#page-5-0)

↓ [動画を撮る](#page-5-1)

↓ [動画撮影画面の見かた](#page-9-0)

#### မြိ 写真/動画のファイル形式

#### 写真のファイル形式について

写真のファイル形式はJPEGです。

#### 動画のファイル形式について

動画のファイル形式はMPEG-4です。

## カメラに関するご注意

#### レンズの汚れについて

レンズが指紋や油脂などで汚れると、鮮明な写真/動画が撮れません。撮る前に、柔らかい布などで拭いて ください。

#### 直射日光を当てないでください

カメラのレンズ部分に直射日光を長時間当てないよう、ご注意ください。内部のカラーフィルターが変色し、映 像が変色することがあります。

### フラッシュ**LED**点灯時の警告

<span id="page-3-0"></span>フラッシュLEDを目に近づけて点灯させないでください。フラッシュLED点灯時は発光部を直視しないようにし てください。また、ほかの人の目に向けて点灯させないでください。視力低下などを起こす原因となります。

## 写真を撮る

## 1

#### ホーム画面で (カメラ)

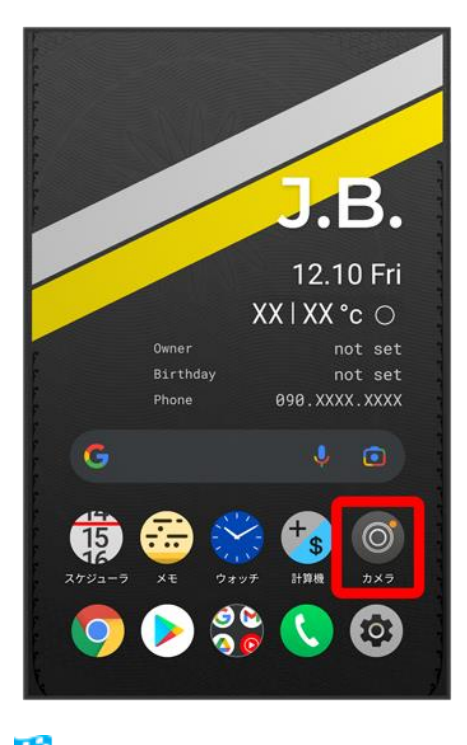

※3 撮影画面が表示されます。

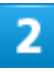

カメラを被写体に向ける●◎

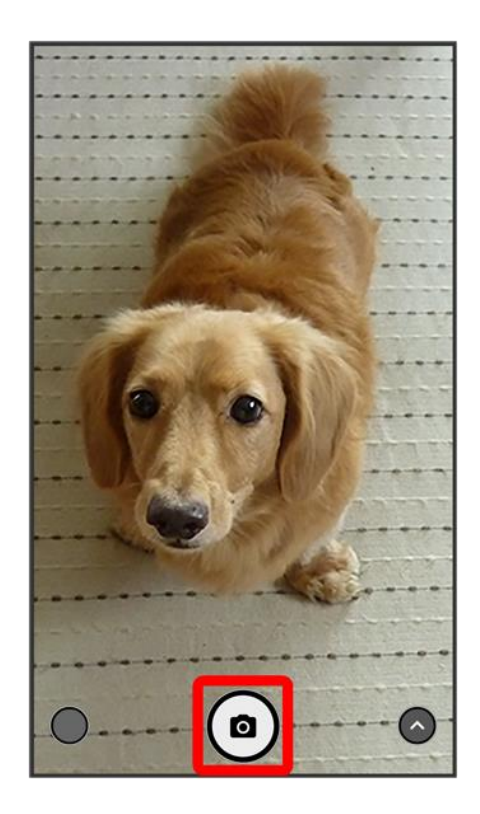

メントッター音が鳴り、写真が保存されます。

■ 指紋センサーに指を当てても写真を撮ることができます。指紋センサータッチで撮影<mark>がONのときに利用</mark> できます。詳しくは、「[BALMUDA Phone](balmuda-phone_02_基礎知識／基本操作.docx#BALUMUDAPhoneのジェスチャー)のジェスチャー」を参照してください。

<span id="page-5-0"></span>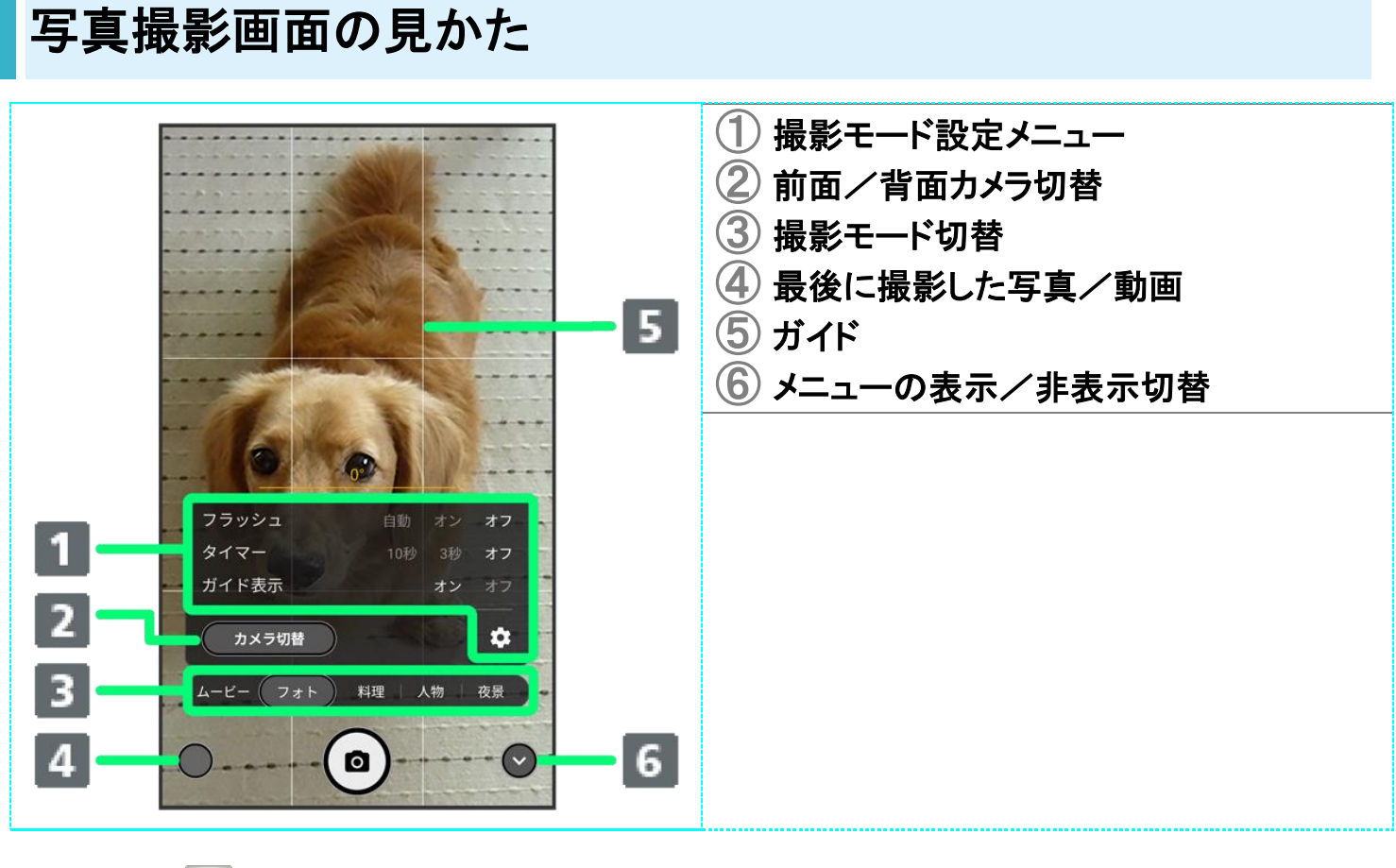

450

■ ズームを利用する 撮影画面でピンチイン/ピンチアウト

<span id="page-5-1"></span>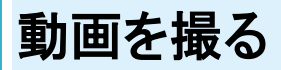

1

ホーム画面で<sup>◎</sup>(カメラ)

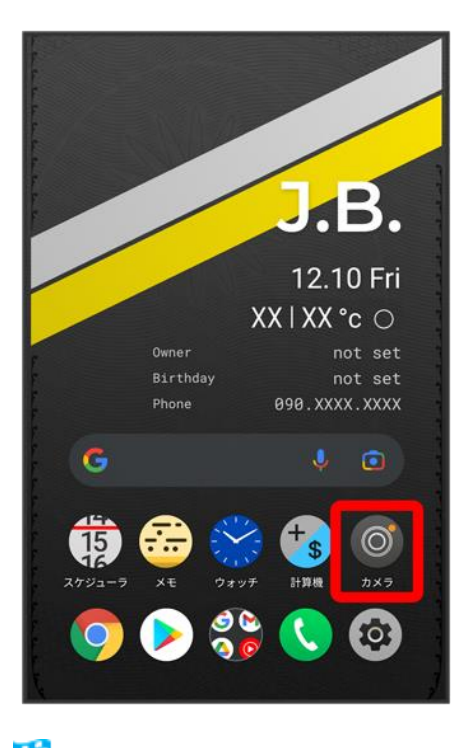

※3 撮影画面が表示されます。

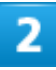

◎をタップしてメニューを表示(◎表示)

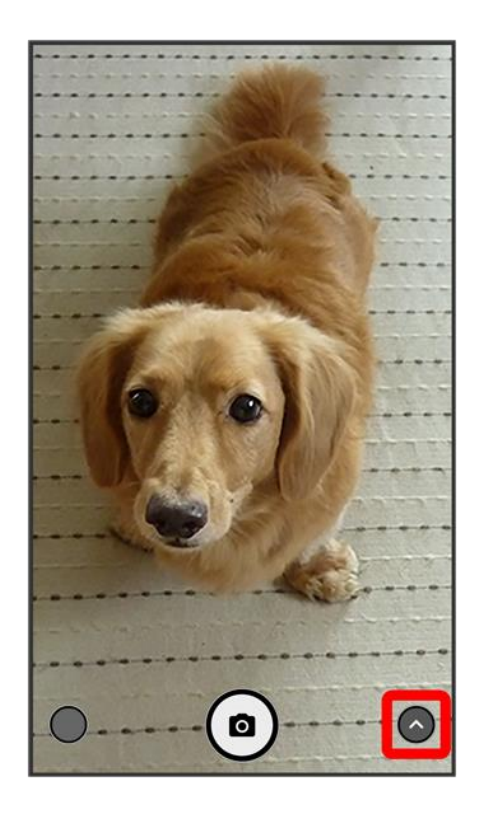

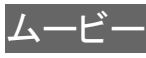

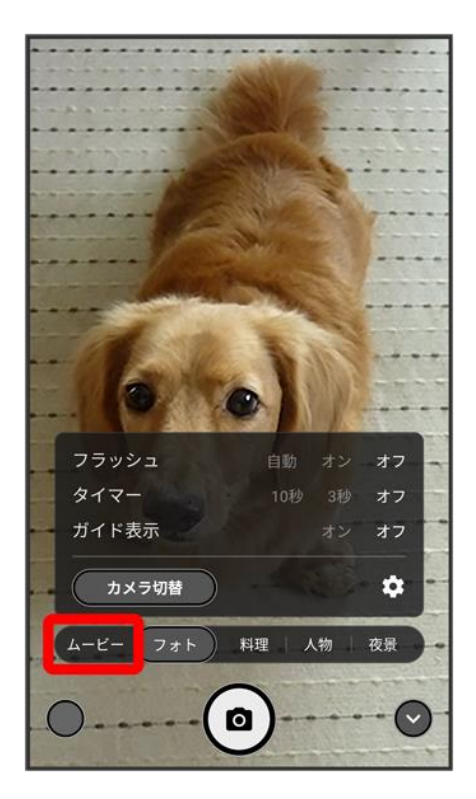

■ 撮影画面を右にフリックしても動画に切り替えることができます。

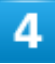

カメラを被写体に向ける●⊙

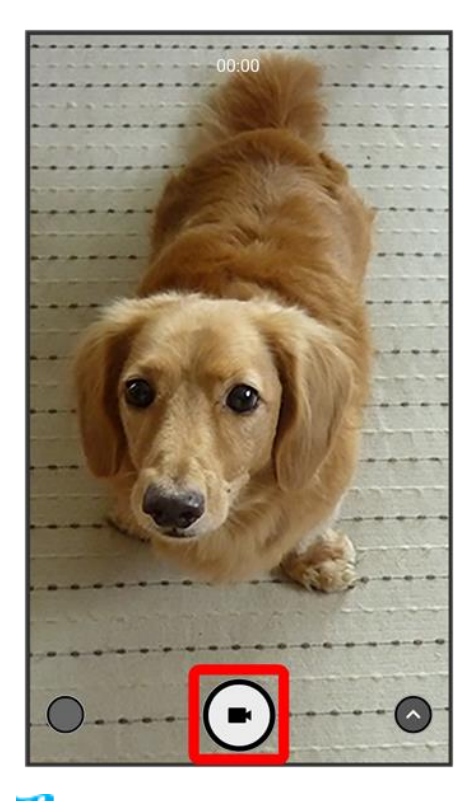

※3 動画の撮影が開始されます。

- 指紋センサーに指を当てても動画を撮ることができます。指紋センサータッチで撮影がONのときに利用 できます。詳しくは、「[BALMUDA Phone](balmuda-phone_02_基礎知識／基本操作.docx#BALUMUDAPhoneのジェスチャー)のジェスチャー」を参照してください。
- 動画撮影中に◯をタップすると写真を撮ることができます。その際の写真は、動画のアスペクト比で設 定した大きさで保存されます。詳しくは、[「カメラのはたらきを設定する」](#page-44-0)を参照してください。

5

撮影を終了するときは●

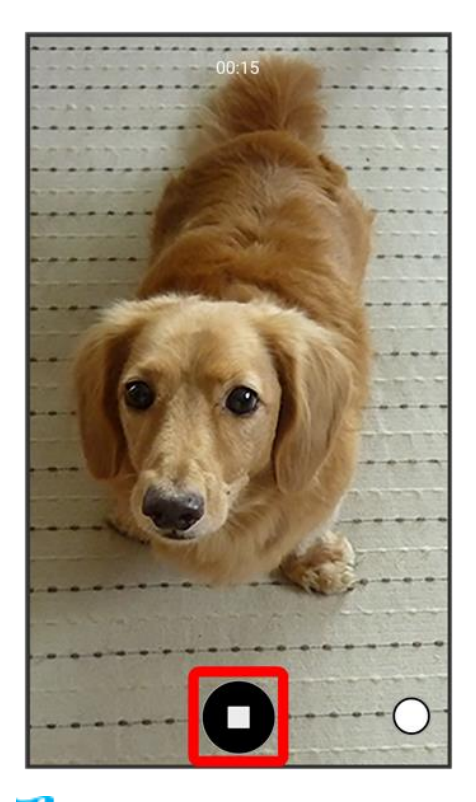

動画の撮影が終了し、動画が保存されます。 Ø

■ 指紋センサーに指を当てても動画撮影を終了できます。指紋センサータッチで撮影がONのときに利用 できます。詳しくは、「[BALMUDA Phone](balmuda-phone_02_基礎知識／基本操作.docx#BALUMUDAPhoneのジェスチャー)のジェスチャー」を参照してください。

## <span id="page-9-0"></span>動画撮影画面の見かた

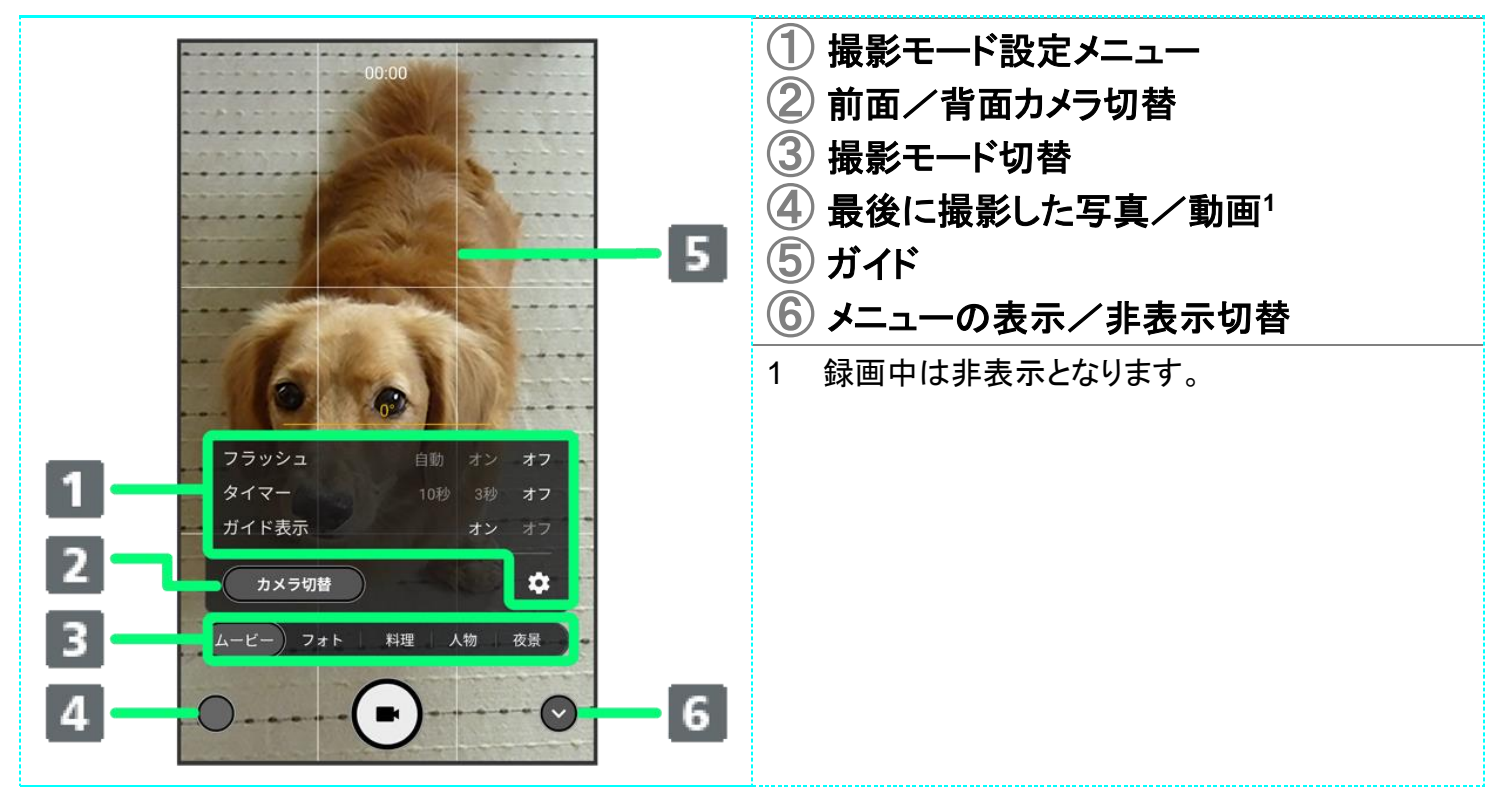

balmuda-phone\_07\_カメラ.docx

7

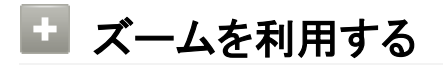

撮影画面でピンチイン/ピンチアウト

# 写真/動画を見る(フォト)

本機のカメラで撮ったり、ダウンロードしたりした写真や動画を表示します。あらかじめ、 Google アカウントでログインしておいてください。

↓ [写真/動画を表示する](#page-11-0)

## <span id="page-11-0"></span>写真/動画を表示する

撮影/ダウンロードした写真/動画を表示できます。次のファイル形式に対応しています。

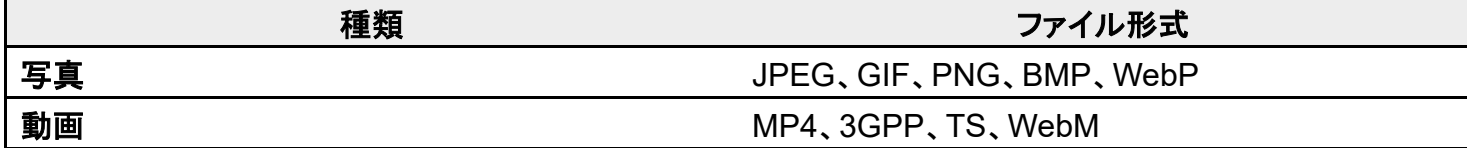

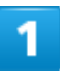

ホーム画面で (Google)

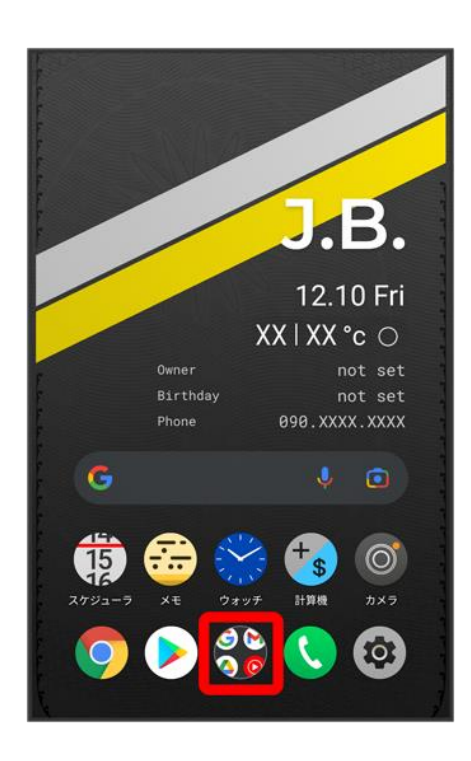

## $\bigcircledR$ (フォト)

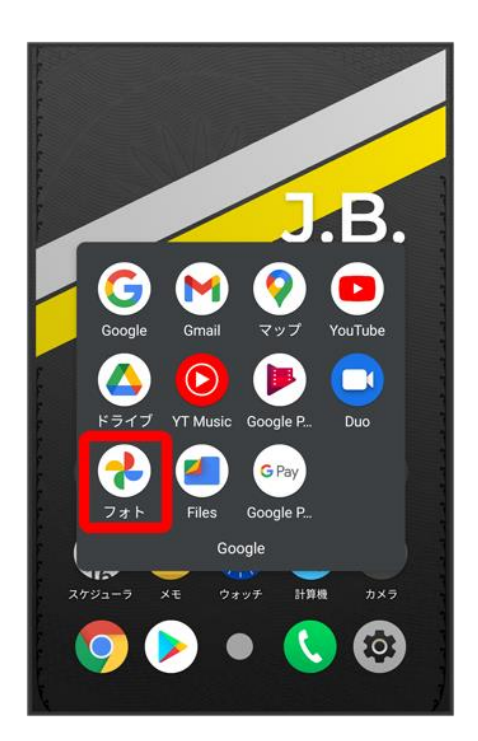

<mark>※3</mark> 写真/動画一覧画面が表示されます。

■ 確認画面が表示されたときは、画面の指示に従って操作してください。

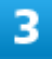

#### 写真/動画をタップ

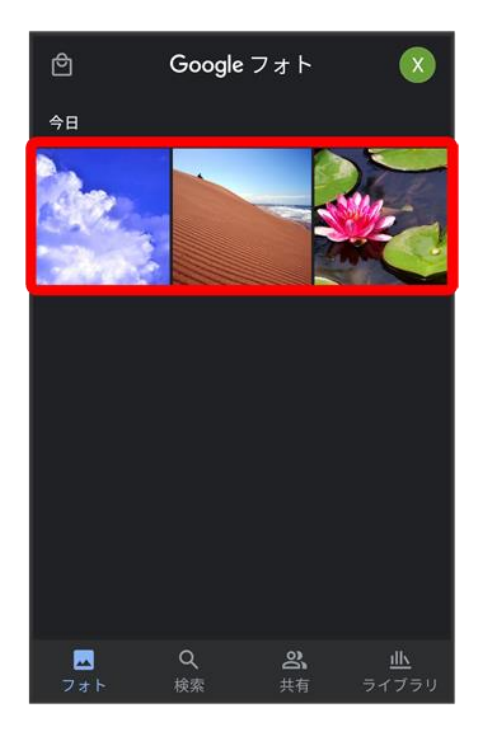

※3 写真/動画が表示されます。

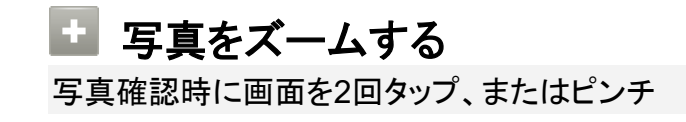

# 写真/動画を管理する(フォト)

本機のカメラで撮ったり、ダウンロードしたりした写真や動画をアルバムで管理することがで きます。また、メールやBluetooth®を使用して、ほかの端末やコンピューターへ写真/動画を 送ることもできます。あらかじめ、Google アカウントでログインしておいてください。

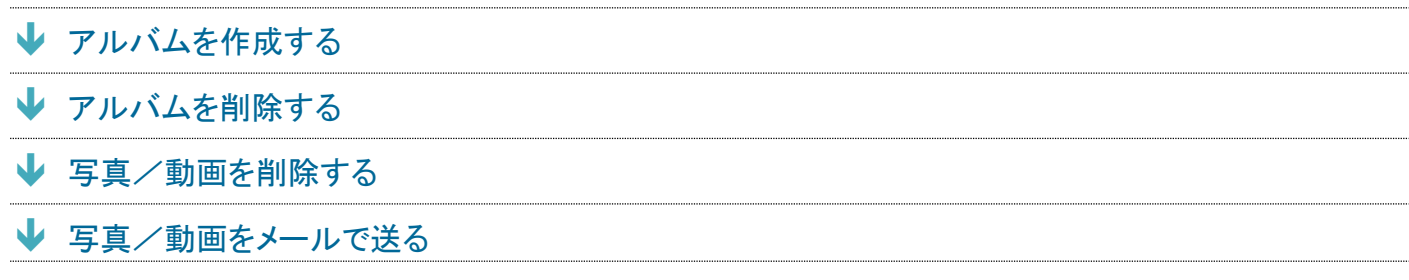

## <span id="page-14-0"></span>アルバムを作成する

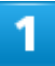

## ホーム画面で (Google)

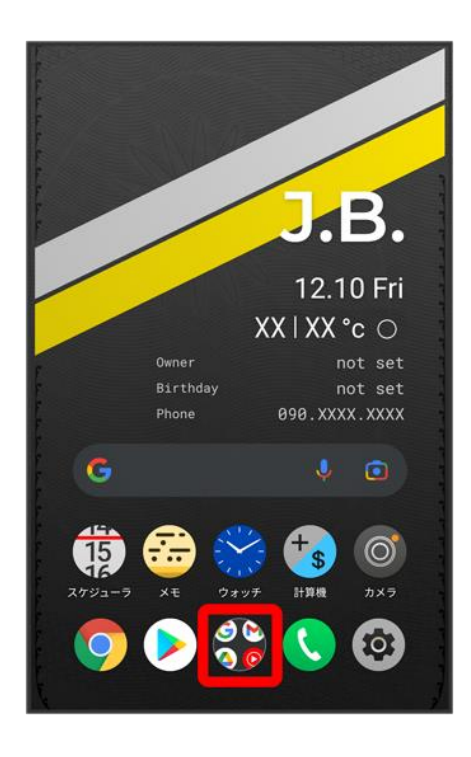

## $\bigcircledR$ (フォト)

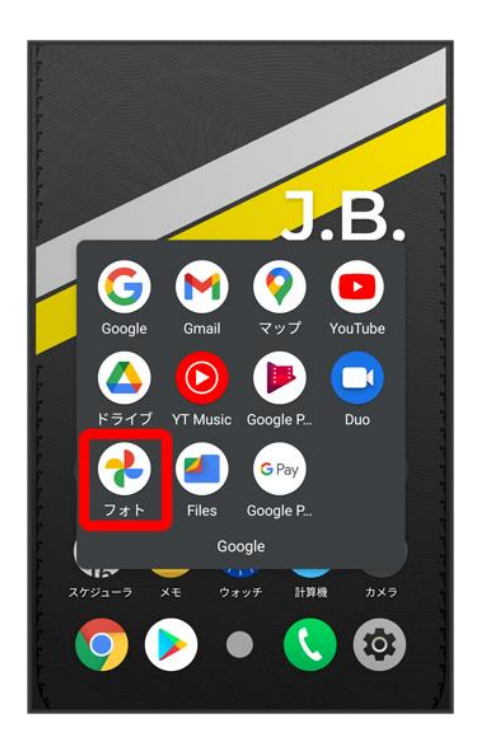

<mark>※</mark>写真/動画一覧画面が表示されます。

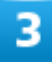

新規作成するアルバムの写真/動画をロングタッチ(√表示)

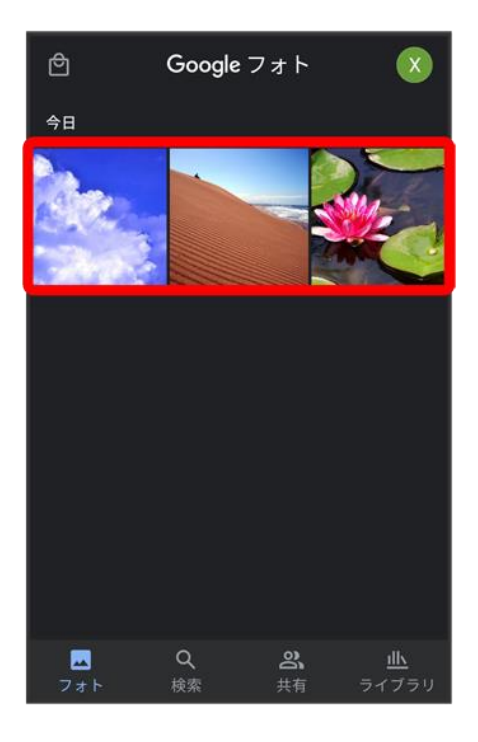

- 写真/動画をタップするたびに、選択(◇)/解除(●)が切り替わります。
- 写真/動画は複数選択することもできます。

## $\overline{4}$

#### ╈

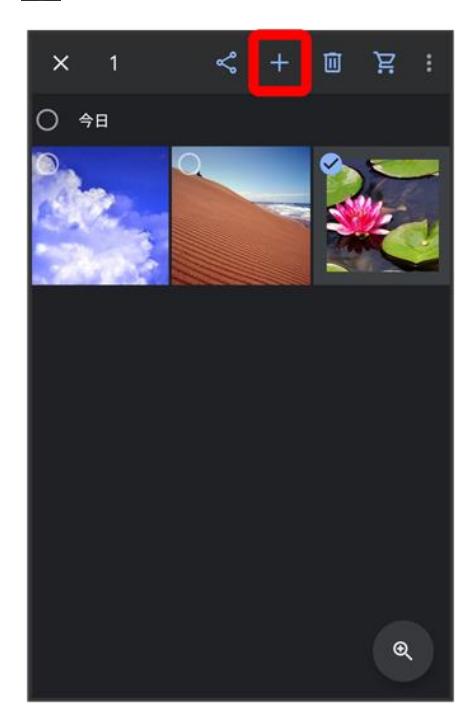

## アルバム

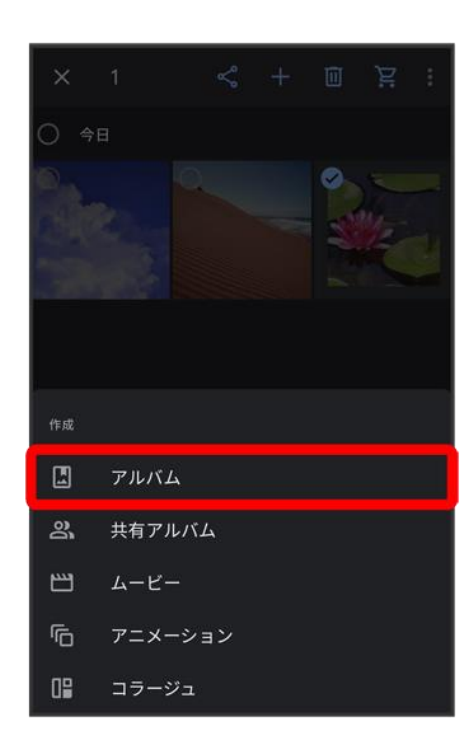

## $6<sup>1</sup>$

アルバム名を入力

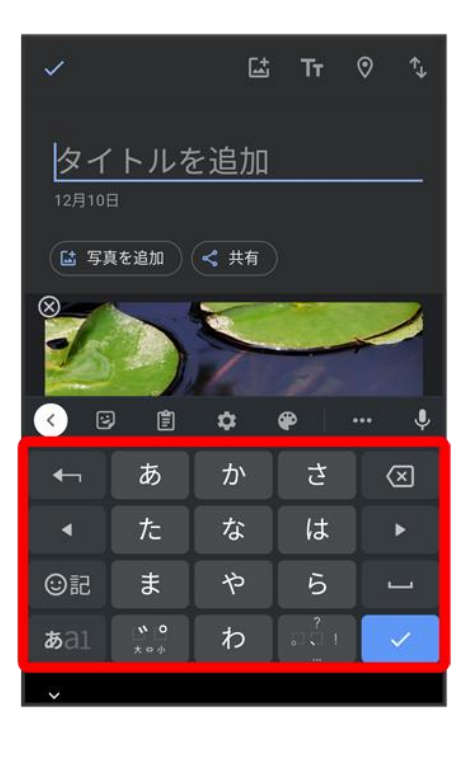

 $\overline{7}$ 

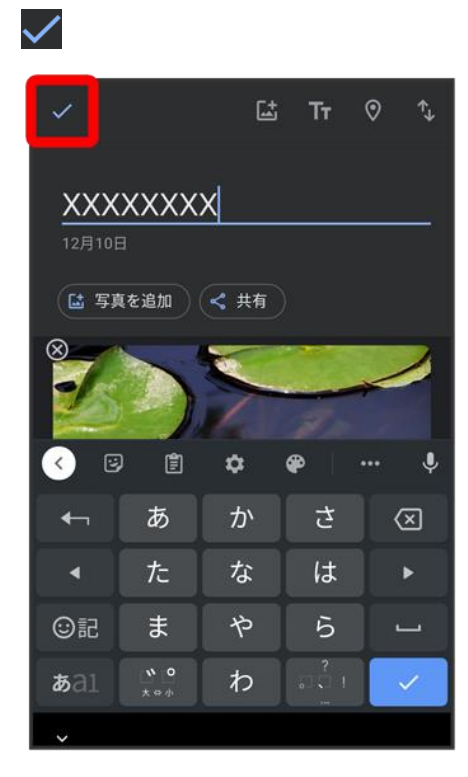

<mark>※</mark>フルバムが作成されます。

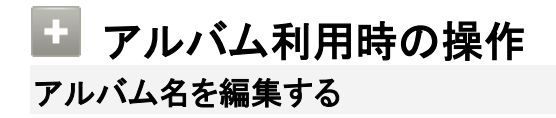

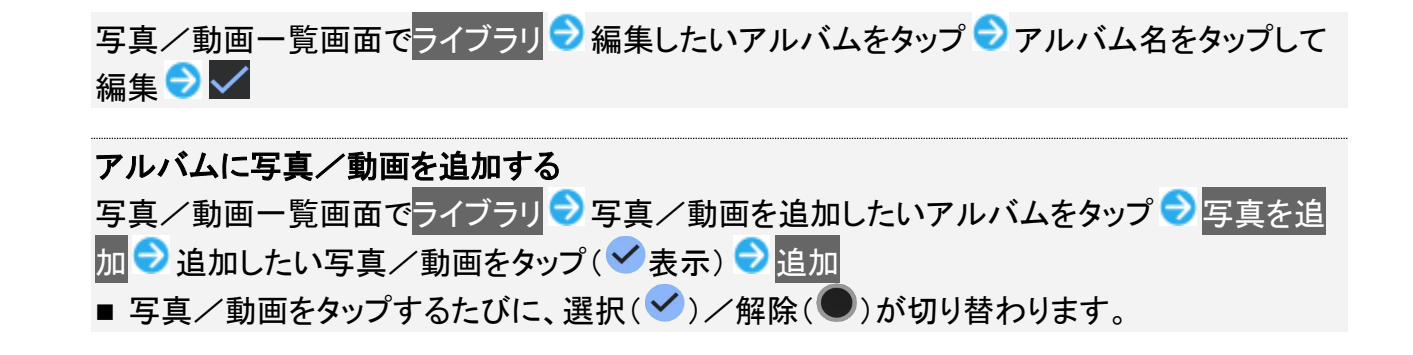

# <span id="page-19-0"></span>アルバムを削除する

#### ホーム画面で<sup>89</sup>(Google)

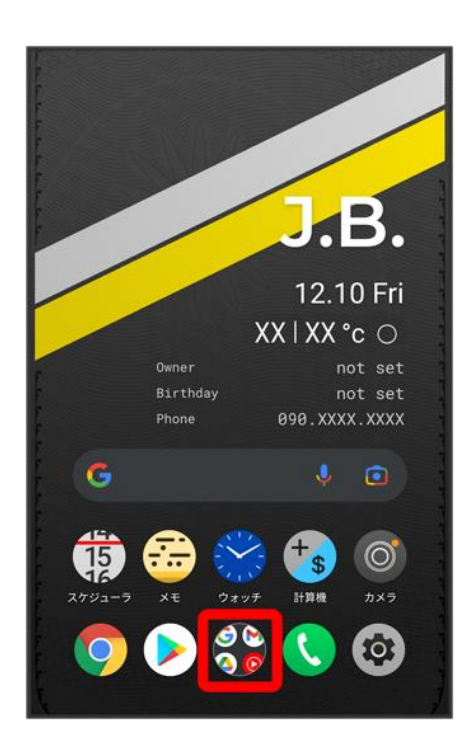

## $\overline{2}$

 $\bigcircledR$  $(J+h)$ 

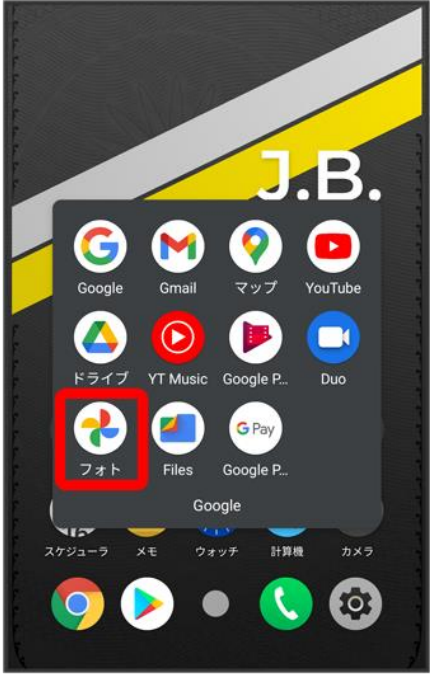

<mark>※3</mark> 写真/動画一覧画面が表示されます。

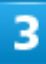

## ライブラリ

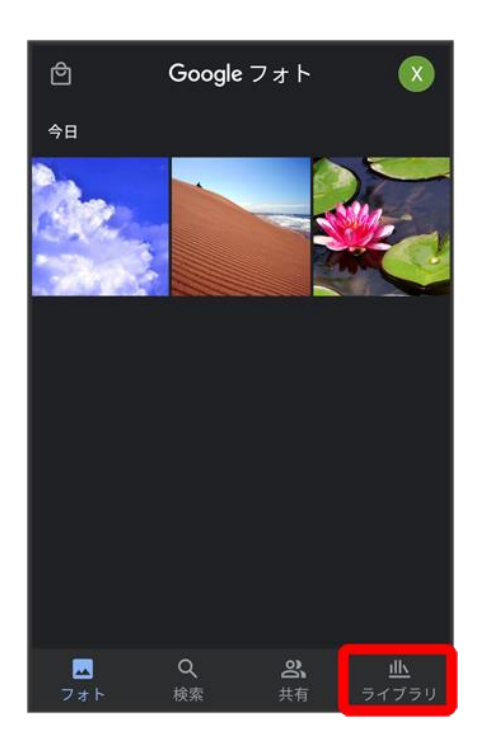

## 削除したいアルバムをタップ

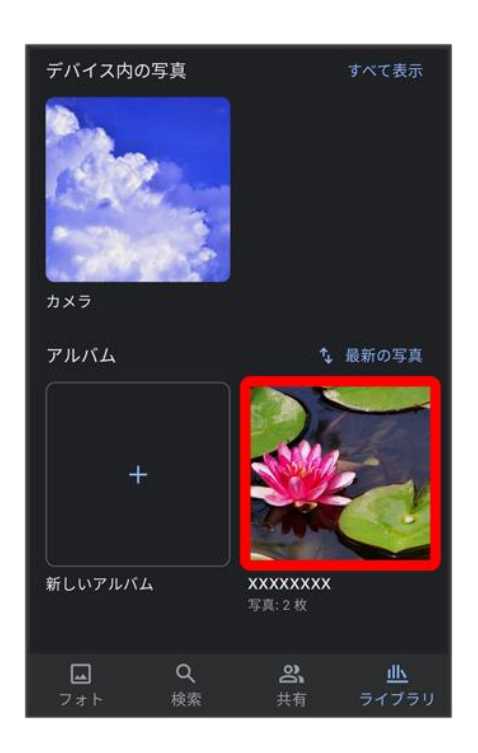

 $\overline{\mathbf{5}}$ 

 $\ddot{\cdot}$ 

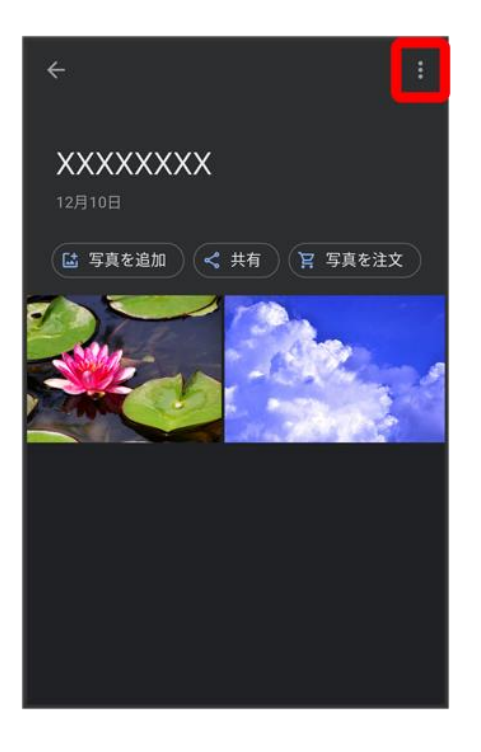

 $\overline{6}$ 

## アルバムを削除

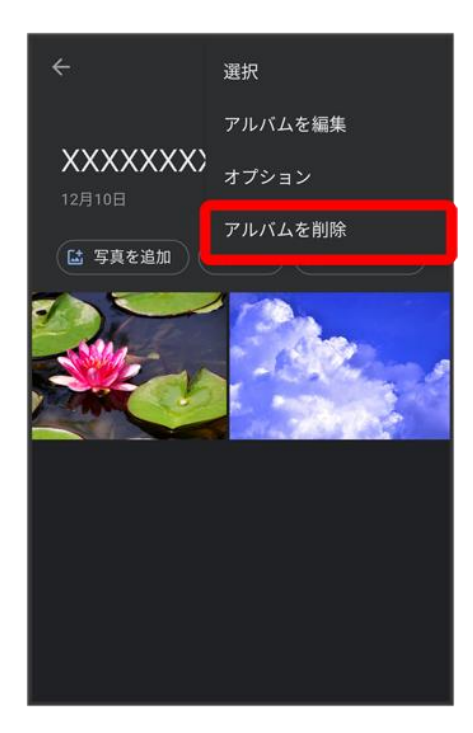

## 削除

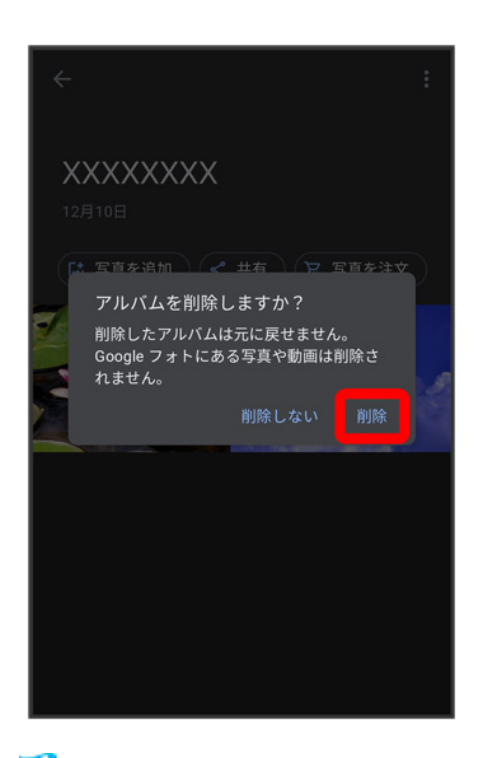

<span id="page-23-0"></span>**※ アルバムが削除されます。** 

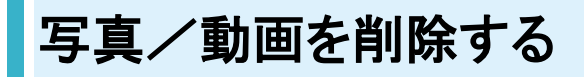

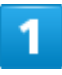

ホーム画面で (Google)

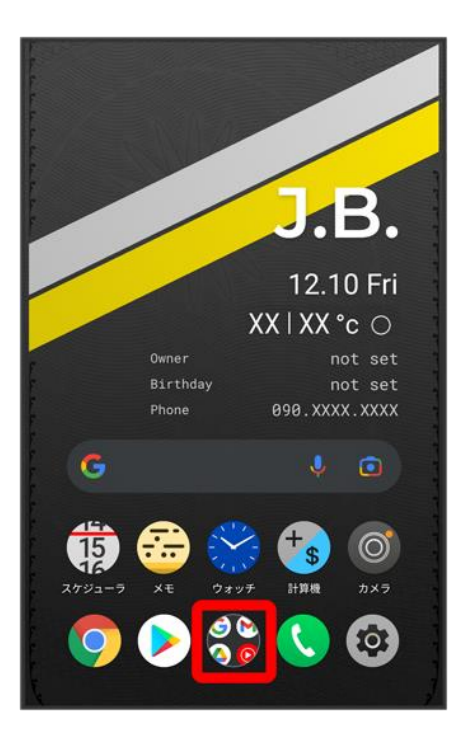

## $\overline{2}$

 $\bigcircledast$ (フォト)

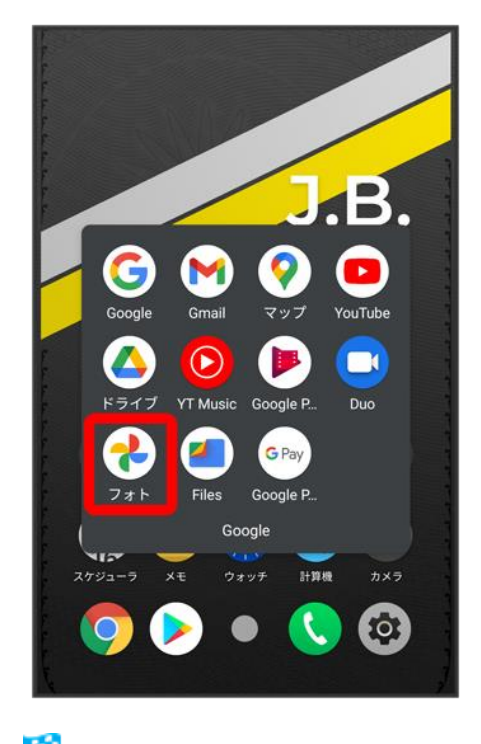

<mark>※</mark> 写真/動画一覧画面が表示されます。

削除する写真/動画をタップ

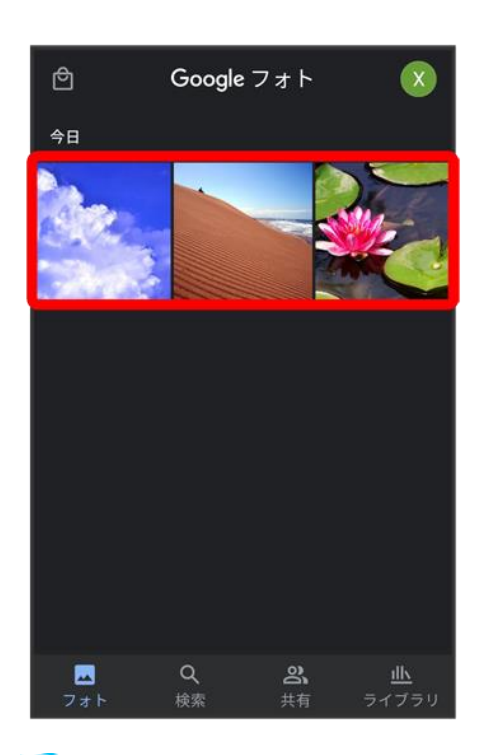

※3 写真/動画が表示されます。

■ 複数の写真/動画を削除する場合はロングタッチ(√表示)して選択します。

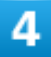

削除

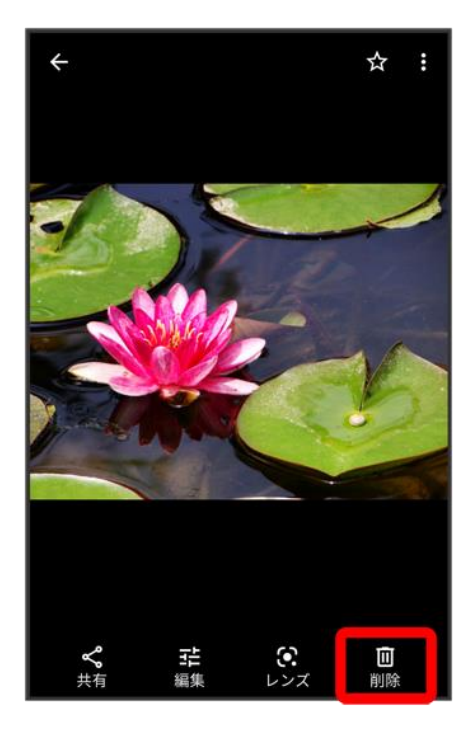

■ 確認画面が表示されたときは、画面の指示に従って操作してください。

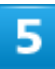

#### ゴミ箱に移動

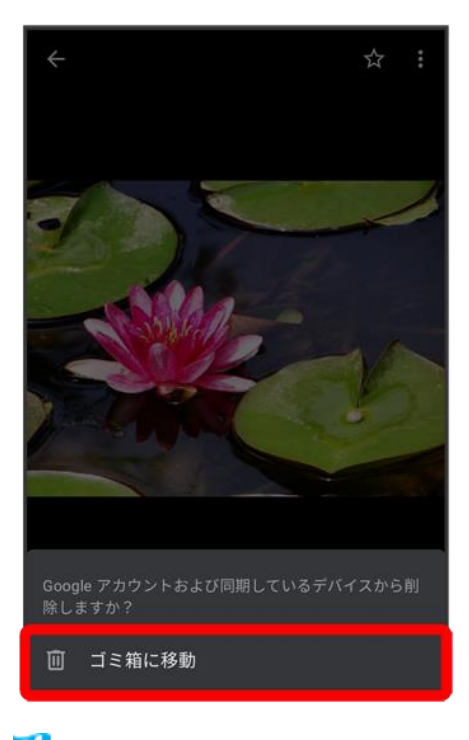

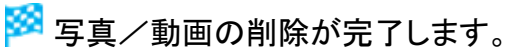

# <span id="page-27-0"></span>写真/動画をメールで送る

## $\overline{\mathbf{1}}$

## ホーム画面で (Google)

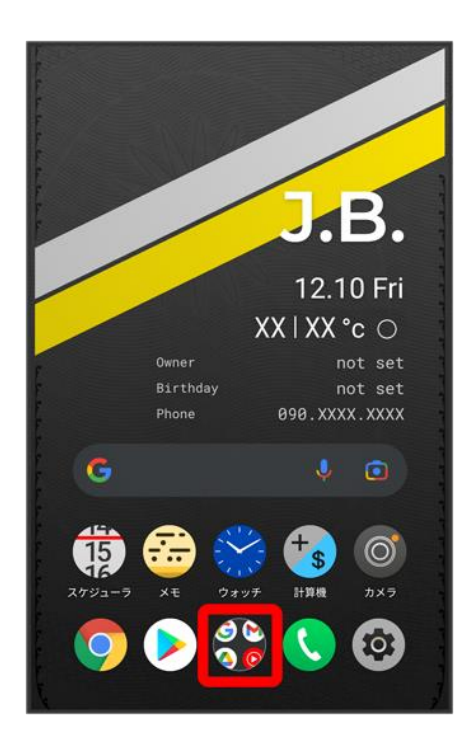

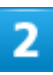

 $\bigcircled{P}$ (フォト)

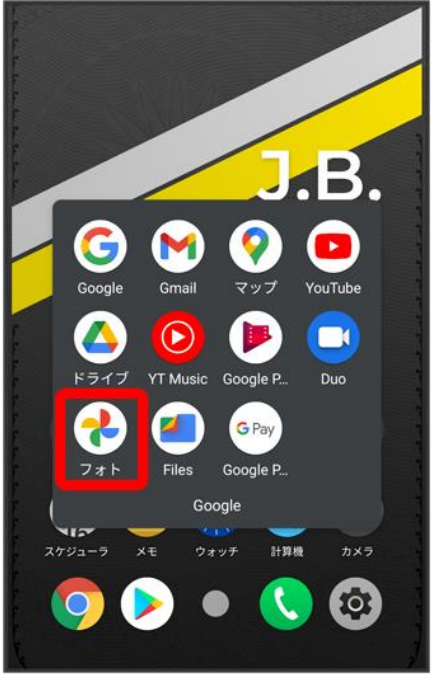

<mark>※3</mark> 写真/動画一覧画面が表示されます。

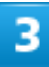

#### 写真/動画をタップ

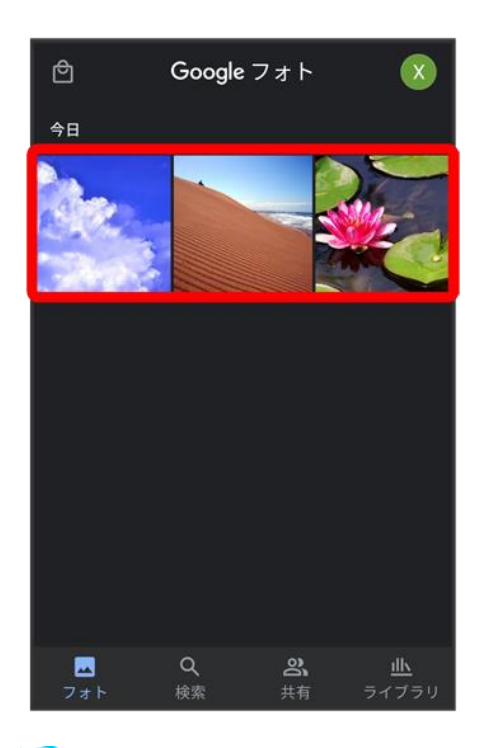

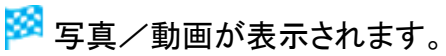

■ 複数の写真/動画を送信する場合はロングタッチ(♥表示)して選択します。

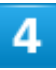

## 共有

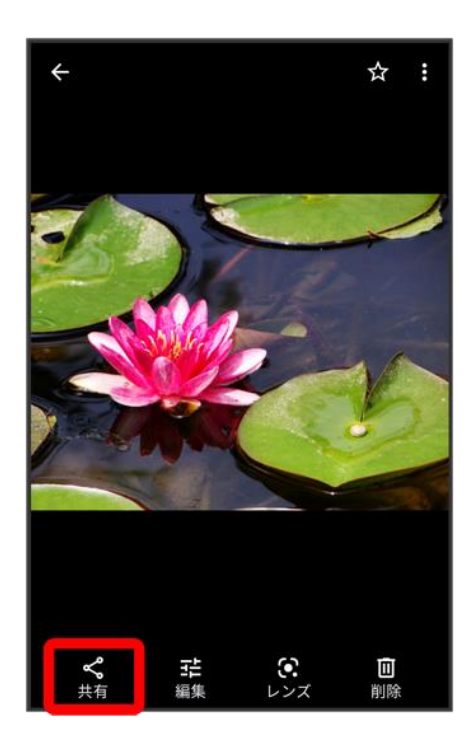

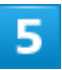

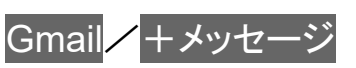

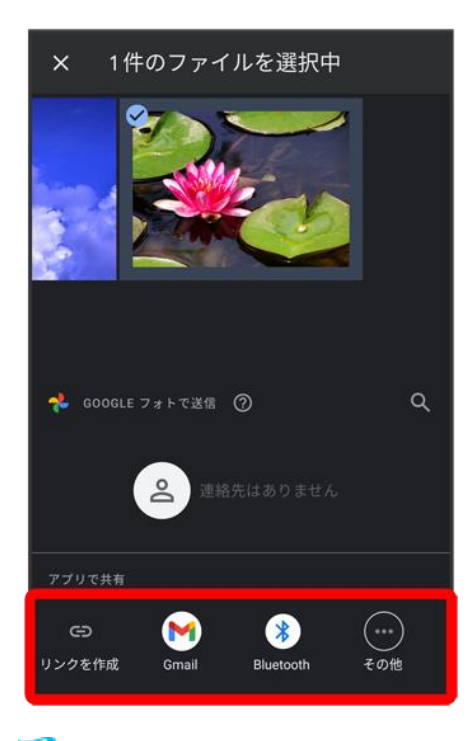

<mark>※</mark> 以降は、画面の指示に従って操作してください。

■ 複数のメールアカウントを登録している場合、デフォルトで設定されているメールアカウントが表示されま す。

#### 写真/動画を**Bluetooth®**を使用して送信する P.

— コンマン コンロ コールファクロ コントロントリート Discreed Discreed Discreed Discreed Discreed Discreed Discreed Discreed Discreed<br>写真/動画一覧画面で写真/動画をタップ Discreed Bluetooth Di 画面の指示に従って操 作

# 写真を加工する(フォト)

写真を加工します。あらかじめ、Google アカウントでログインしておいてください。

↓ [写真の一部を切り出す\(トリミング\)](#page-31-0)

↓ [写真を回転させる](#page-35-0)

# <span id="page-31-0"></span>写真の一部を切り出す(トリミング)

## 1

ホーム画面で (Google)

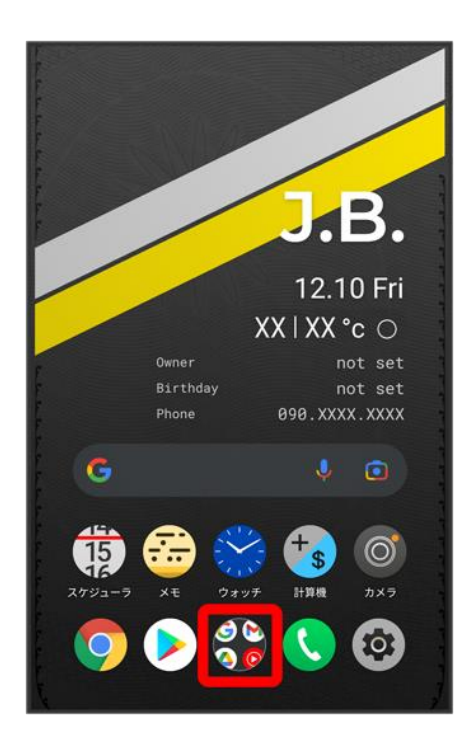

## 2

 $\bigcircled{P}$ (フォト)

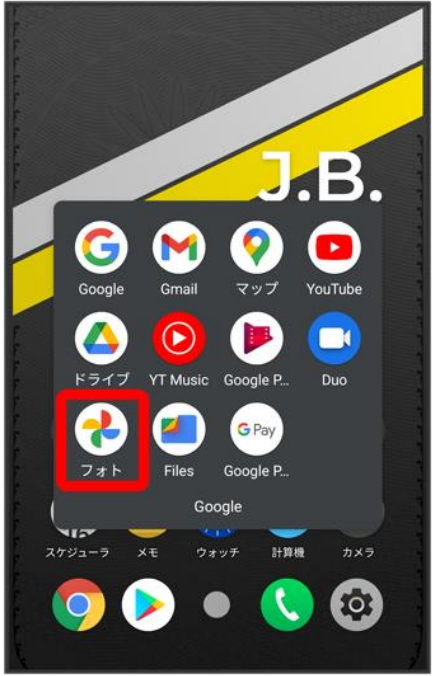

<mark>※</mark>写真/動画一覧画面が表示されます。

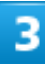

#### 写真をタップ

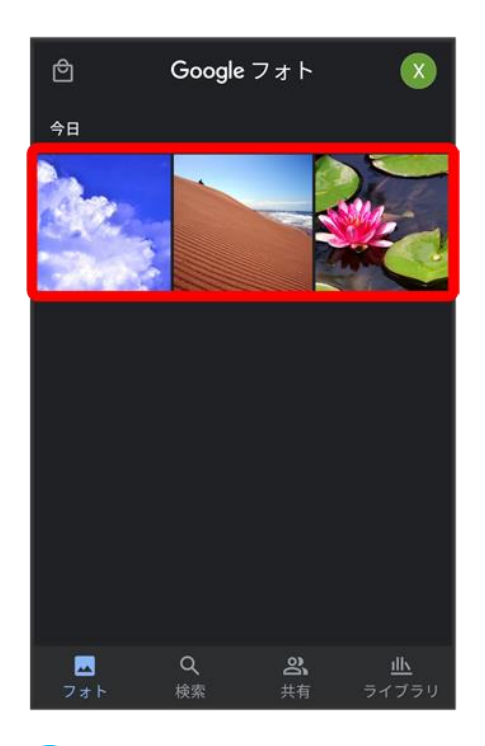

<mark>※</mark>写真が表示されます。

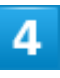

## 編集

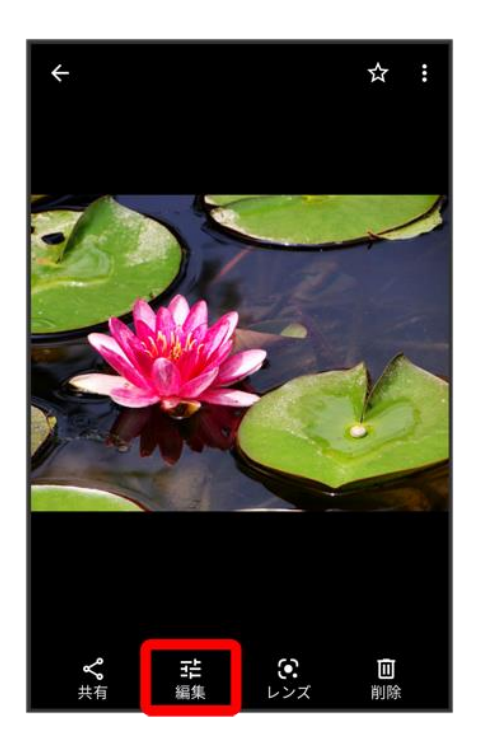

■ 確認画面が表示されたときは、画面の指示に従って操作してください。

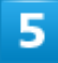

## 切り抜き

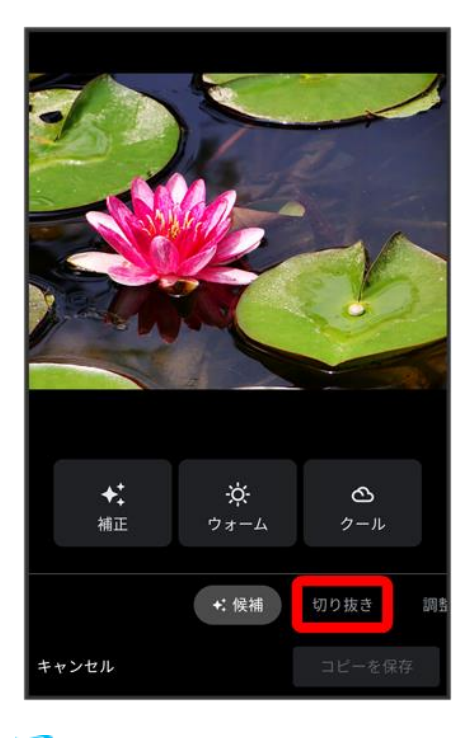

<mark>※</mark> 切り抜き画面が表示されます。

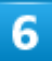

#### 切り出す枠をドラッグしてサイズ/位置を調節

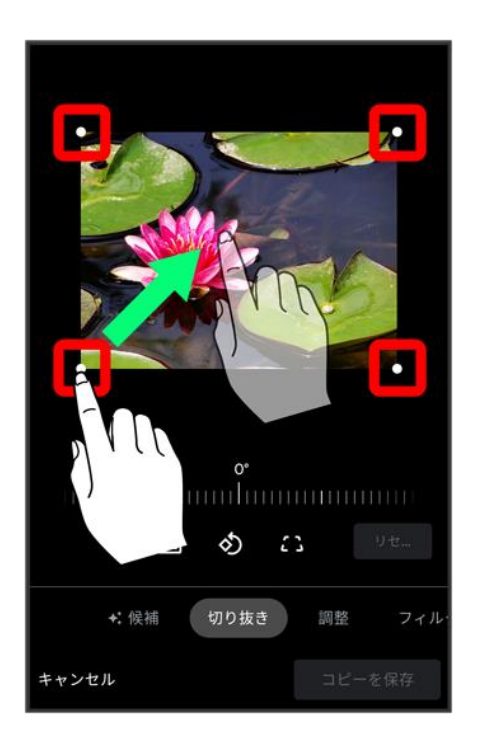

■ 写真をドラッグして、切り出す枠内で位置を調整することもできます。

#### コピーを保存

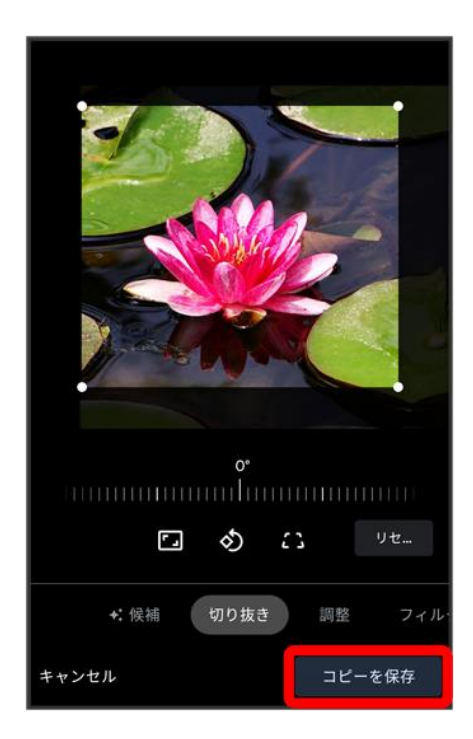

<span id="page-35-0"></span><mark>※</mark> 切り出したあとの写真が、別ファイルで保存されます。

# 写真を回転させる

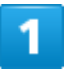

ホーム画面で (Google)
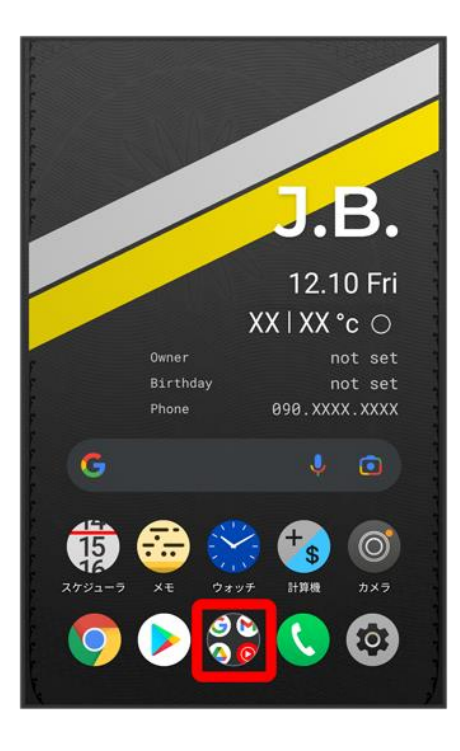

## $\overline{2}$

 $\bigcircledast$ (フォト)

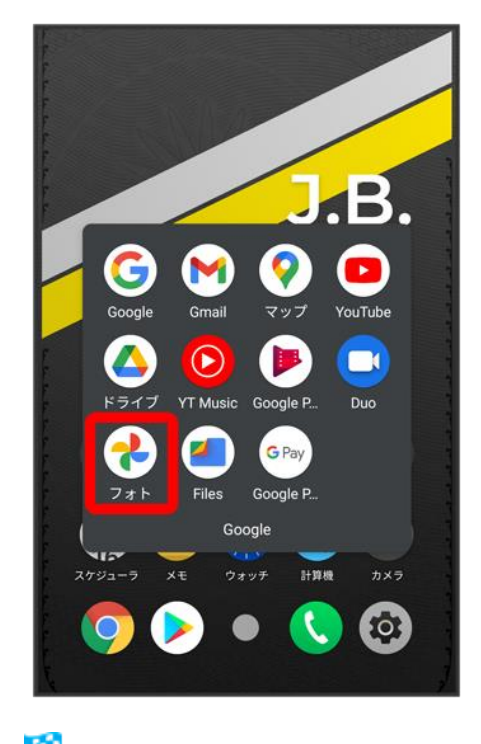

<mark>※</mark> 写真/動画一覧画面が表示されます。

## 写真をタップ

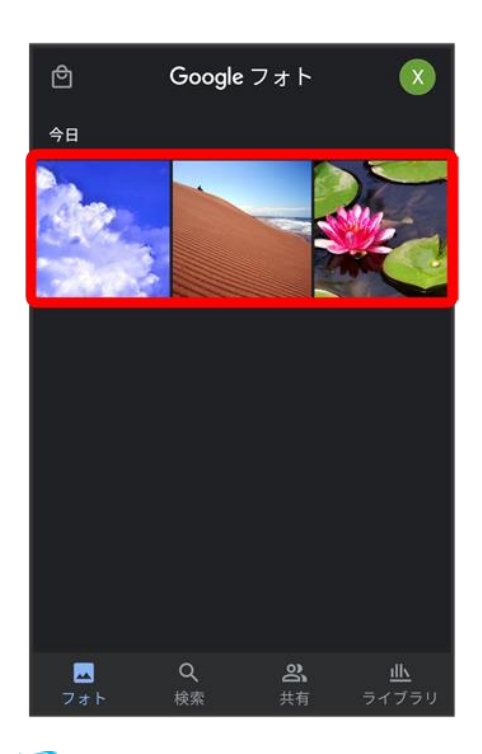

<mark>※3</mark> 写真が表示されます。

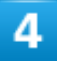

編集

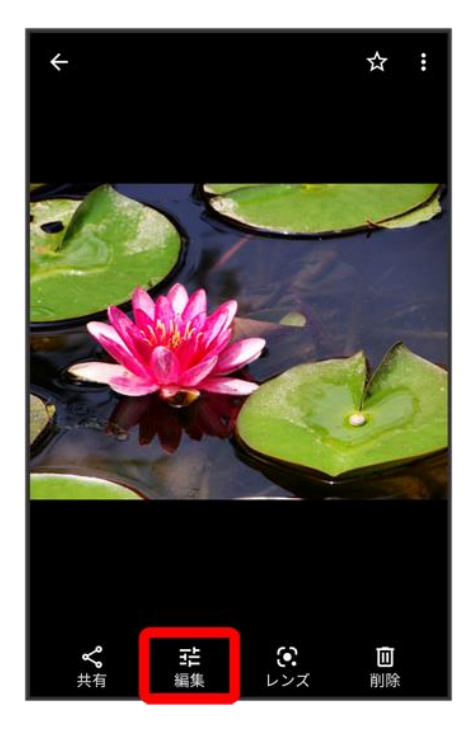

■ 確認画面が表示されたときは、画面の指示に従って操作してください。

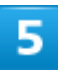

## 切り抜き

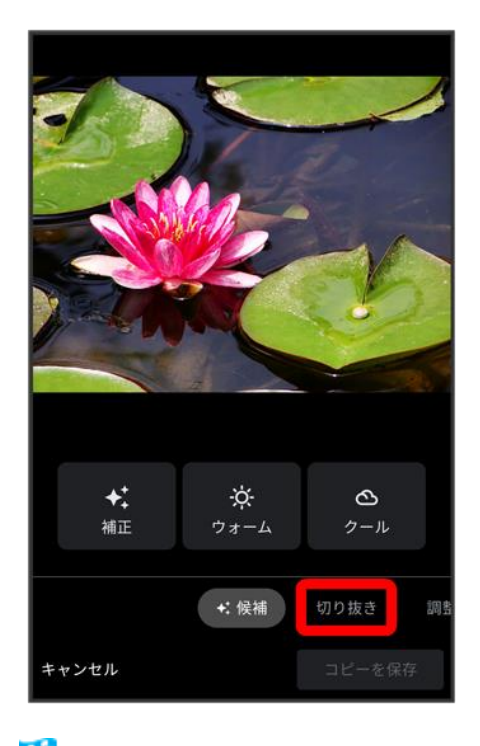

<mark>※</mark> 切り抜き画面が表示されます。

balmuda-phone\_07\_カメラ.docx 36

## $\bm{\hat{\mathrm{o}}}$

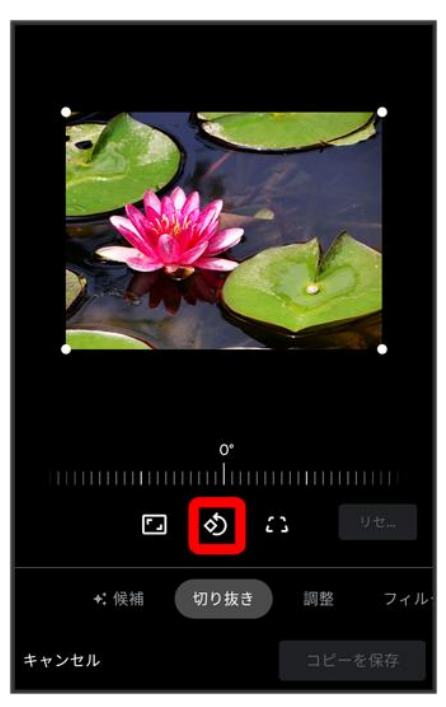

※ 写真が回転します。

■ 画面下の目盛を左右にドラッグして傾き調整を行うこともできます。

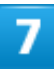

### コピーを保存

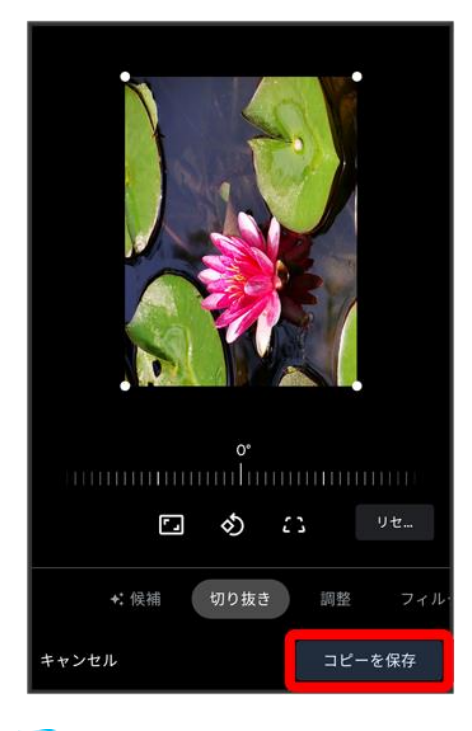

<mark>※3</mark>回転させた写真が、別ファイルで保存されます。

# カメラの設定を行う

目的に合わせてカメラの撮影モードを切り替えて写真/動画を撮ることができます。また、カ メラのはたらきをお好みで設定することもできます。

↓ [撮影モードを切り替える](#page-41-0)

◆ [カメラのはたらきを設定する](#page-44-0)

## <span id="page-41-0"></span>撮影モードを切り替える

選択できる撮影モードは次のとおりです。

■ ムービー

通常の動画を撮ることができます。背面カメラ/前面カメラのどちらでも利用できます。

■ フォト

通常の写真を撮ることができます。背面カメラ/前面カメラのどちらでも利用できます。

■ 料理

料理を撮影するのに適したモードです。

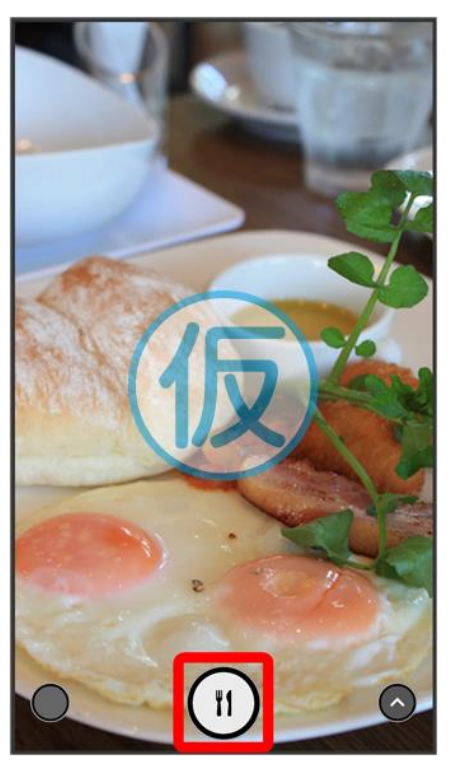

■ 人物 人物を撮影するのに適したモードです。

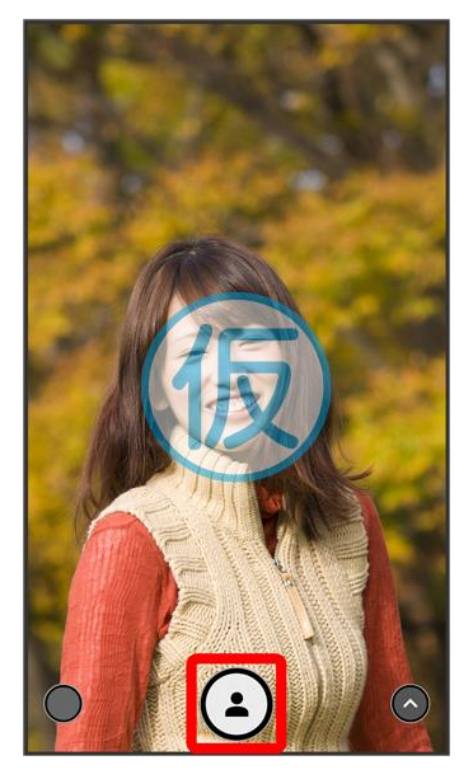

■ 夜景 夜景を撮影するのに適したモードです。

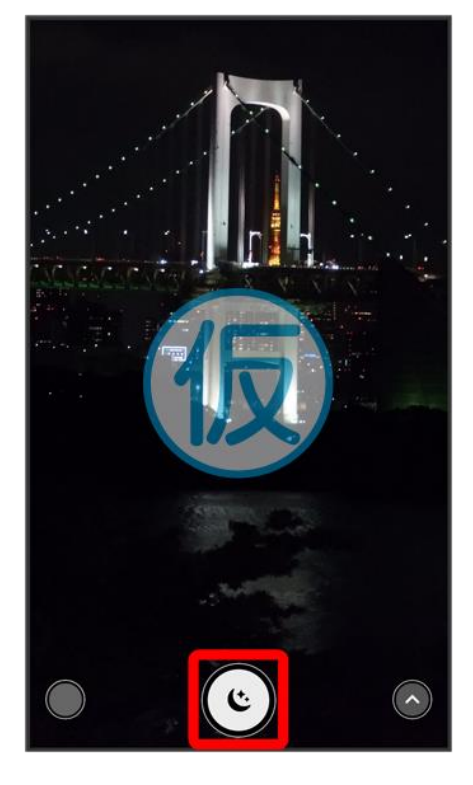

## $\overline{\mathbf{1}}$

ホーム画面で◎(カメラ)

balmuda-phone\_07\_カメラ.docx 40

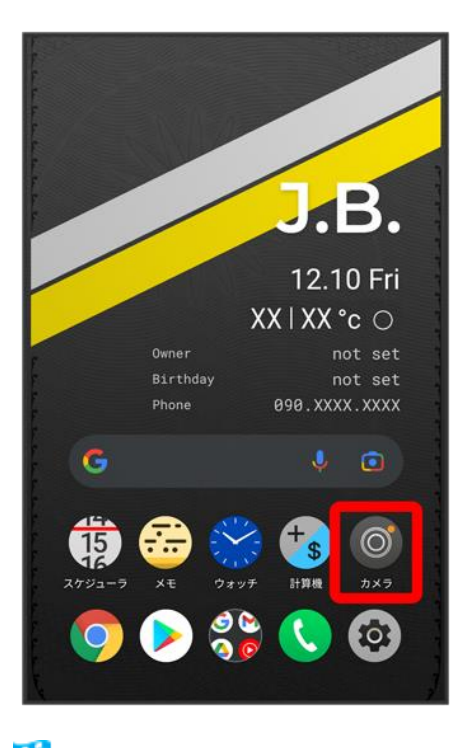

※3 撮影画面が表示されます。

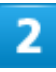

◎をタップしてメニューを表示(◎表示)

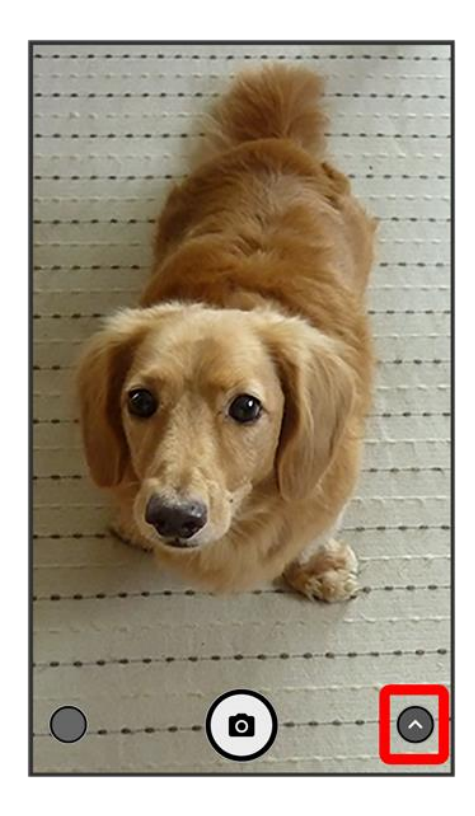

### 撮影モードの種類をタップ

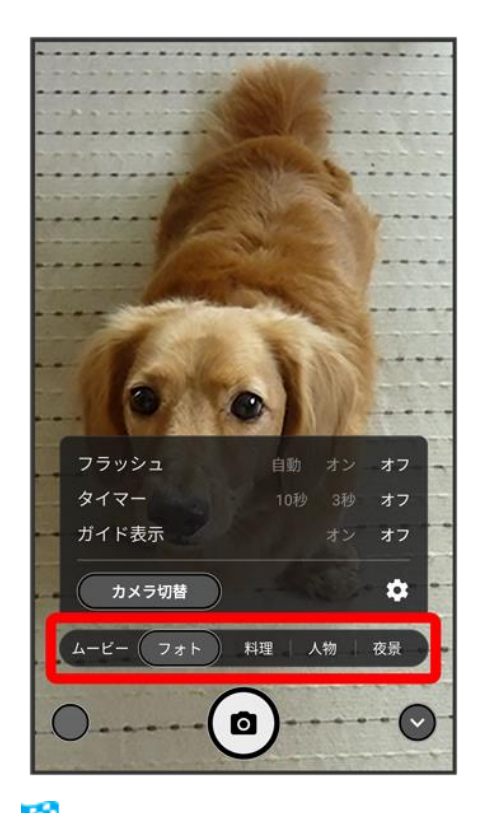

<mark>※3</mark> 撮影モードが切り替わります。

■ 撮影画面を左右にフリックしても、撮影モードを切り替えることができます。

# <span id="page-44-0"></span>カメラのはたらきを設定する

設定できる項目は、次のとおりです。

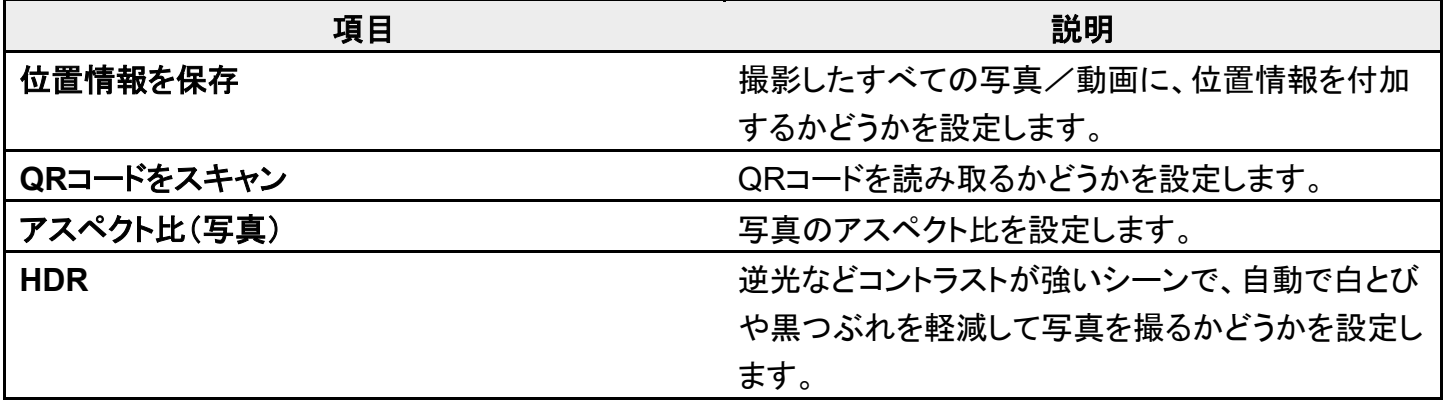

balmuda-phone\_07\_カメラ.docx

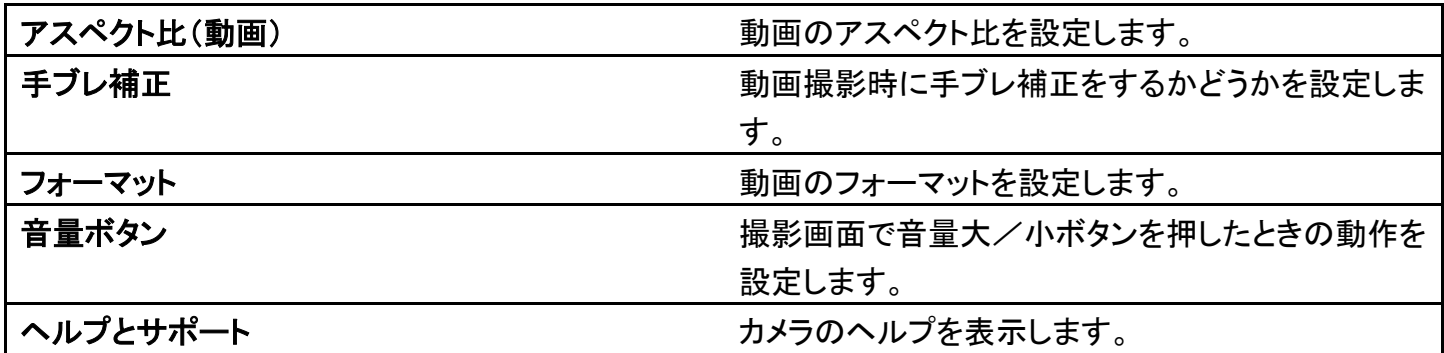

1

ホーム画面で<sup>◎</sup>(カメラ)

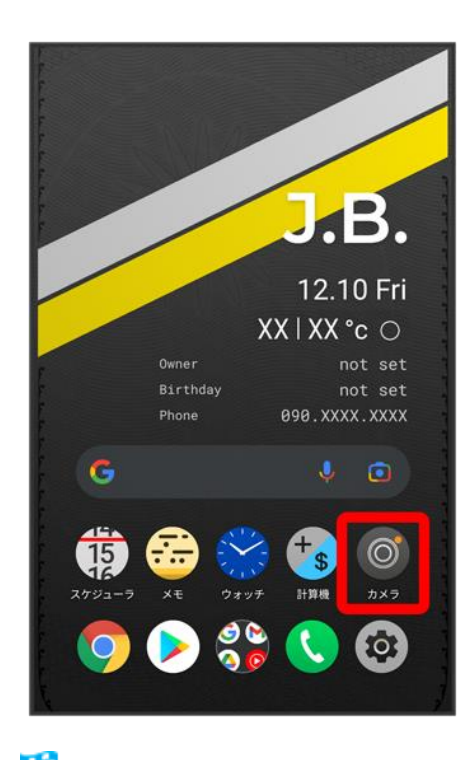

※38 撮影画面が表示されます。

 $\overline{2}$ 

◎をタップしてメニューを表示(◎表示)

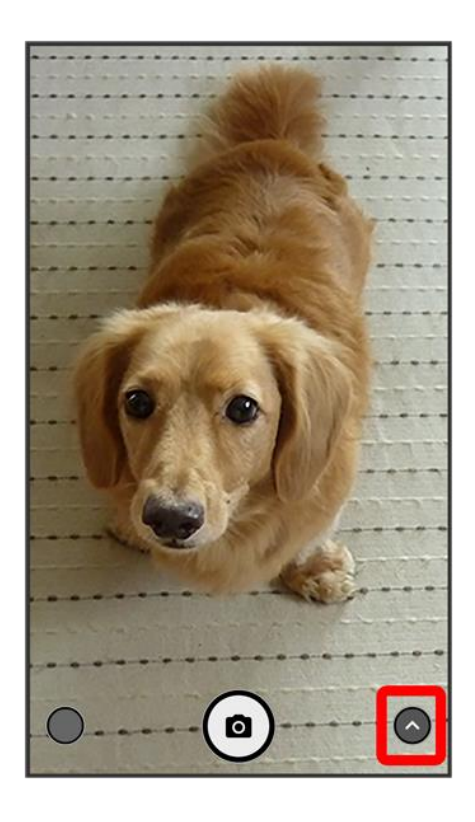

## $\overline{\mathbf{3}}$

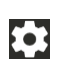

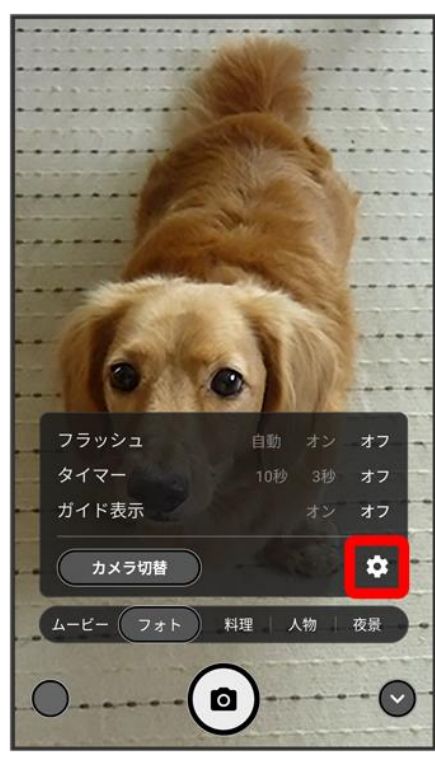

<mark>※</mark><br>アプリ設定画面が表示されます。

### 設定項目をタップ

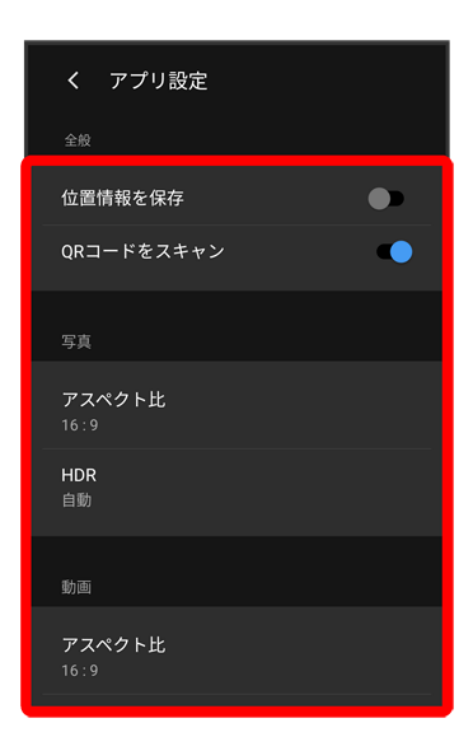

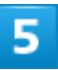

## 各項目を設定

<mark>※</mark> 設定が反映されます。

# **QR**コードを読み取る

QRコードを読み取って利用できます。

「QRコードをスキャン」がONで、撮影モードが「フォト」「料理」「夜景」のときに利用できます。 詳しくは、[「カメラのはたらきを設定する」](#page-44-0)、[「撮影モードを切り替える」](#page-41-0)を参照してください。

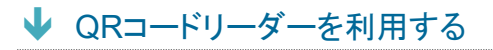

## <span id="page-48-0"></span>**QR**コードリーダーを利用する

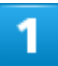

### ホーム画面で (カメラ)

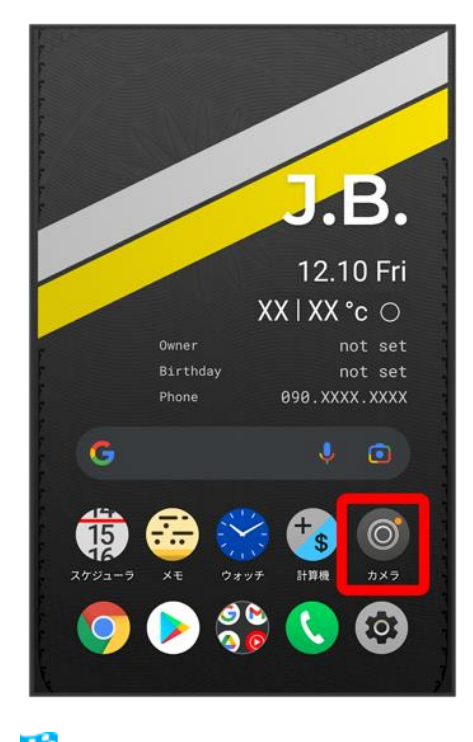

■※ 撮影画面が表示されます。

読み取るQRコードを画面中央に表示する

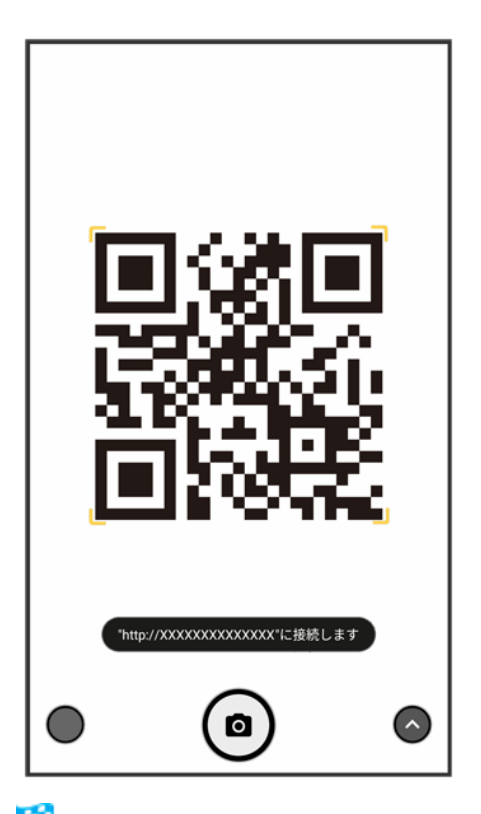

<mark>※</mark>自動的にQRコードが読み取られ、QRコードの読み取り通知が表示されます。

- QRコードの読み取り通知をタップすると、読み取ったQRコードに対応したアプリが起動します。
- 確認画面が表示されたときは、画面の指示に従って操作してください。

# アプリについて

- [アプリに必要な許可を設定する](#page-50-0)
- ◆ [アプリを起動する](#page-52-0)
- ↓ [アプリを切り替える](#page-54-0)
- [アプリ一覧](#page-56-0)

## <span id="page-50-0"></span>アプリに必要な許可を設定する

アプリをはじめて起動したときは、動作について設定が必要になります。

アプリによって、表示される確認画面の種類や内容は異なり、ここでは、 (ウォッチ)の目覚ましをはじめ て起動したときの操作を例に説明します。

■ 機能の利用を許可しなかった場合、アプリが正常に動作しないことがあります。

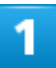

### ホーム画面で (ウォッチ)

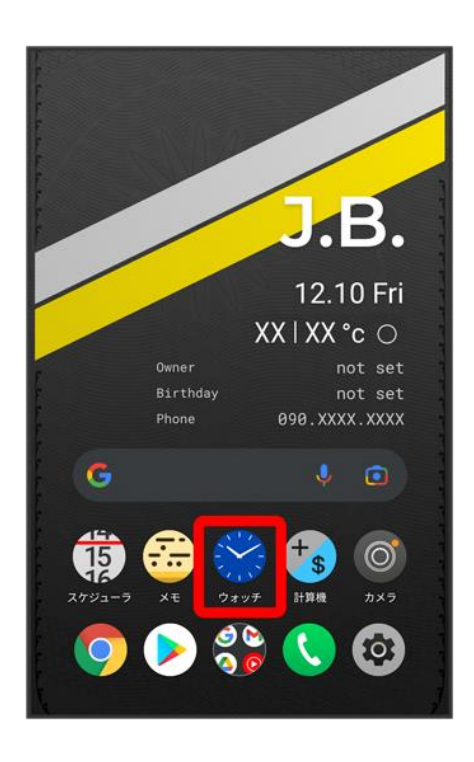

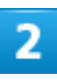

## 目覚まし

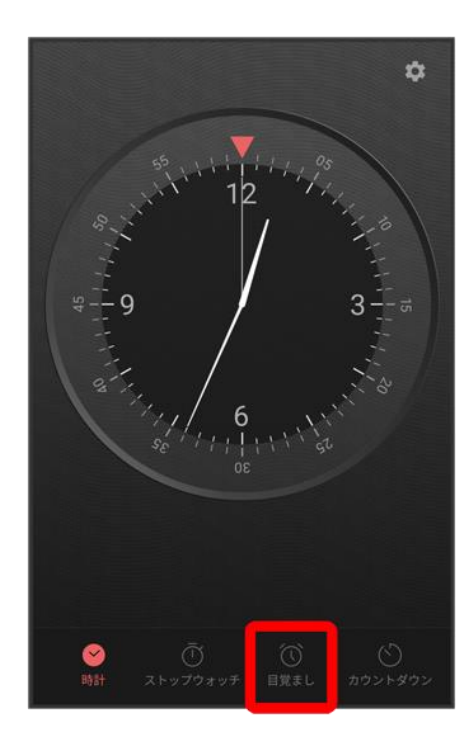

## $\overline{\mathbf{3}}$

## アプリの使用時のみ

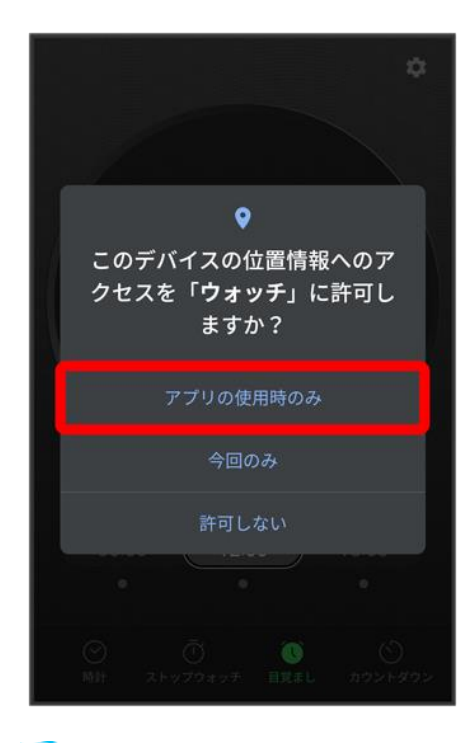

■ 設定が完了します。

- 許可する機能によっては、表示される設定項目が異なります。
- 利用する機能が複数ある場合、以降も同様に操作してください。

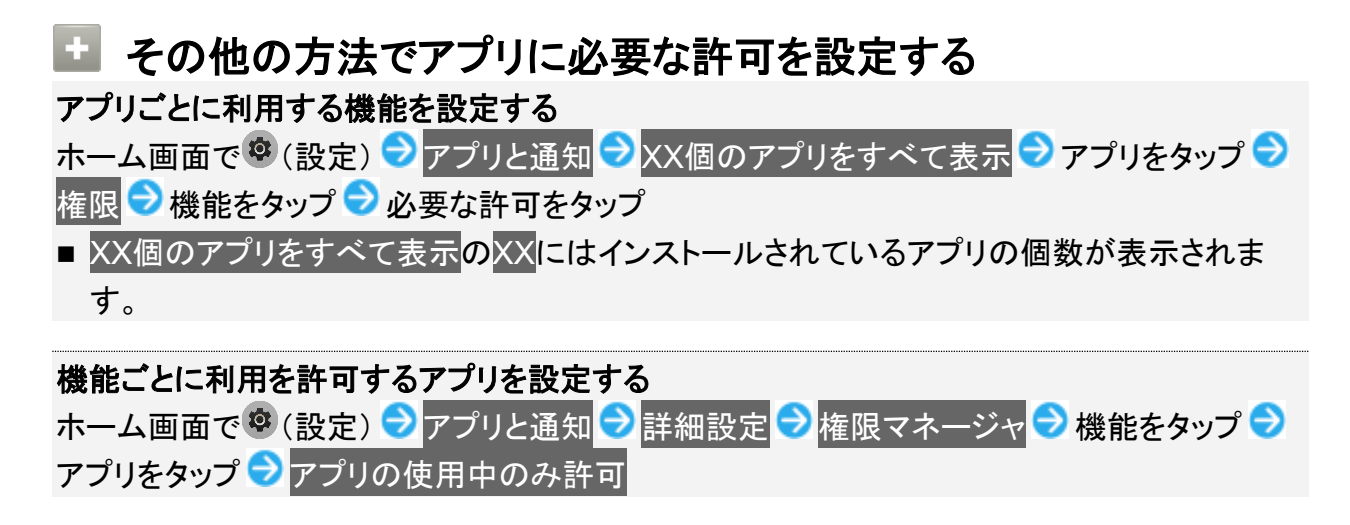

## <span id="page-52-0"></span>アプリを起動する

ホーム画面を上にフリック

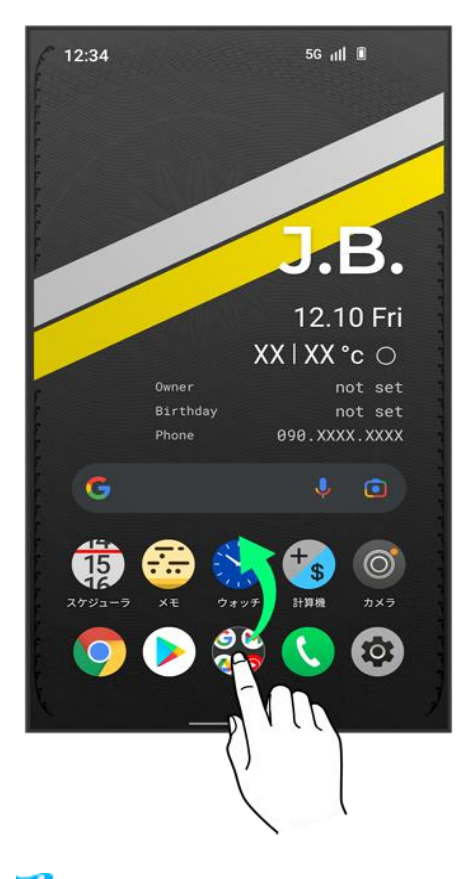

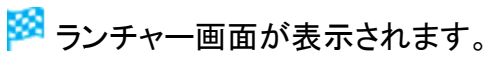

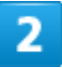

起動するアプリをタップ

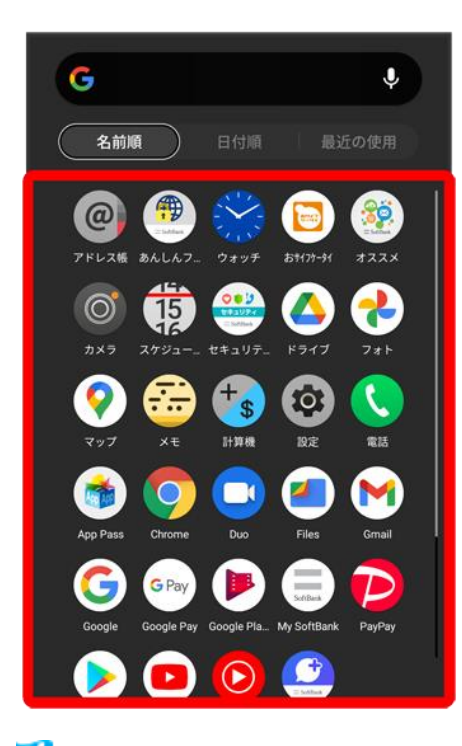

**※ アプリが起動します。** 

■ アプリの利用に必要な権限について 一部のアプリを利用するには、本機内のデータへのアクセスや写真撮影など、重要な機能へ のアクセス権限を許可する必要があります。 許可が必要なアプリは、起動時に確認画面が表示され、画面の指示に従って操作することで アプリを使用できます。 ■ 詳しくは、[「アプリに必要な許可を設定する」](#page-50-0)を参照してください。

## <span id="page-54-0"></span>アプリを切り替える

1

画面下部から上にドラッグ

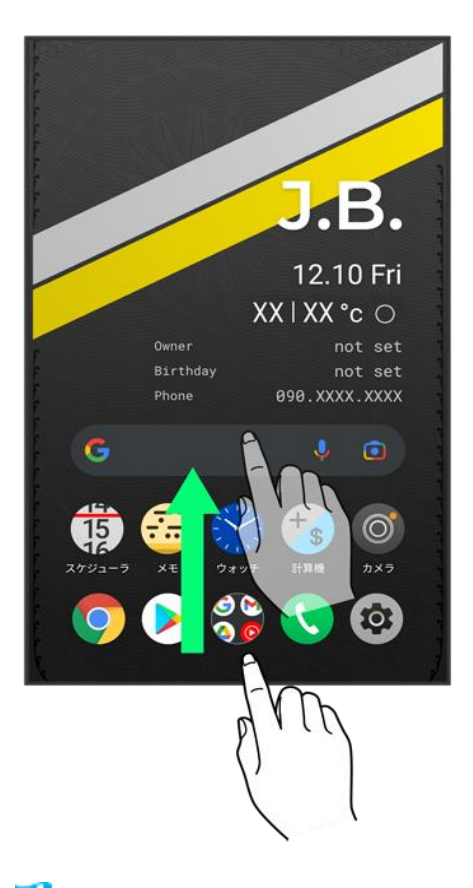

<mark>※</mark> アプリの履歴が表示されます。

## $\overline{2}$

使用したいアプリをタップ

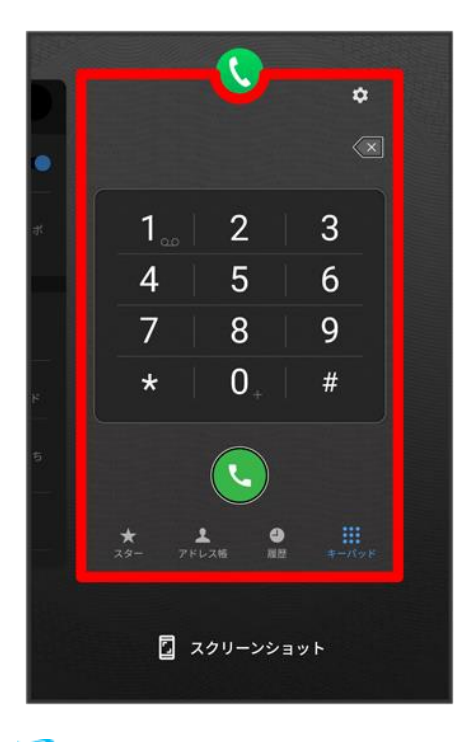

<span id="page-56-0"></span><mark>※</mark>タップしたアプリが表示されます。

## アプリ一覧

お買い上げ時に搭載されているアプリは次のとおりです。

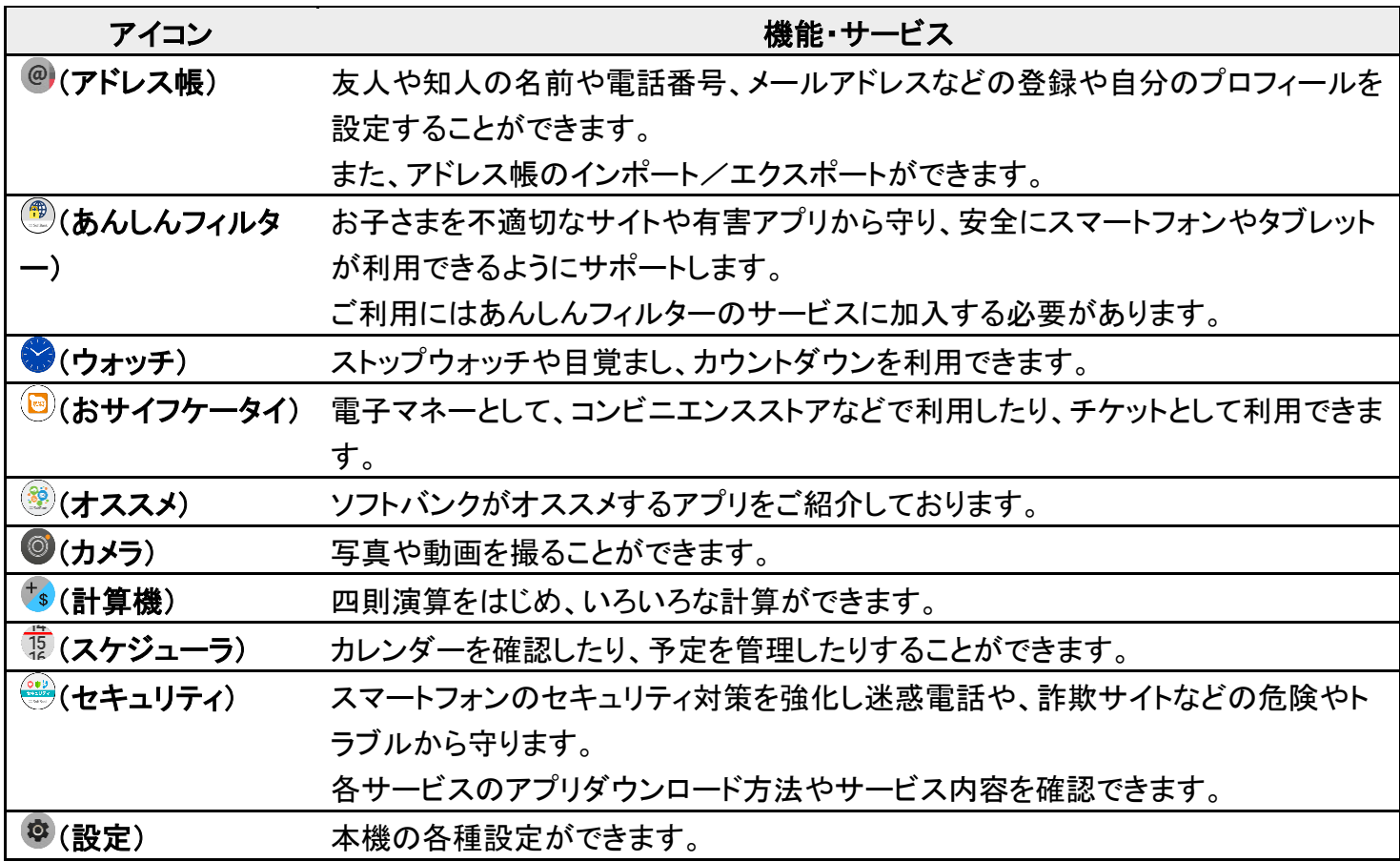

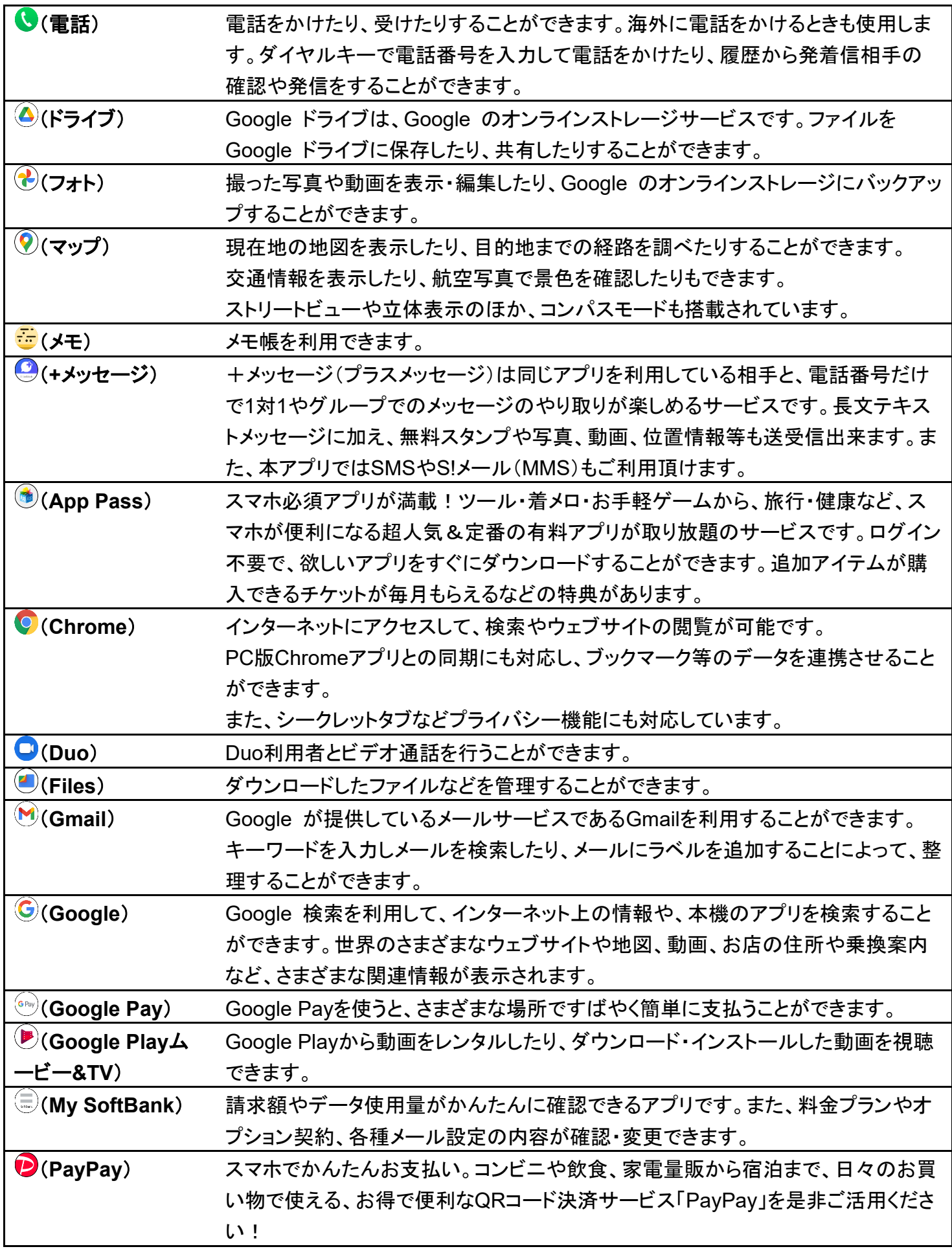

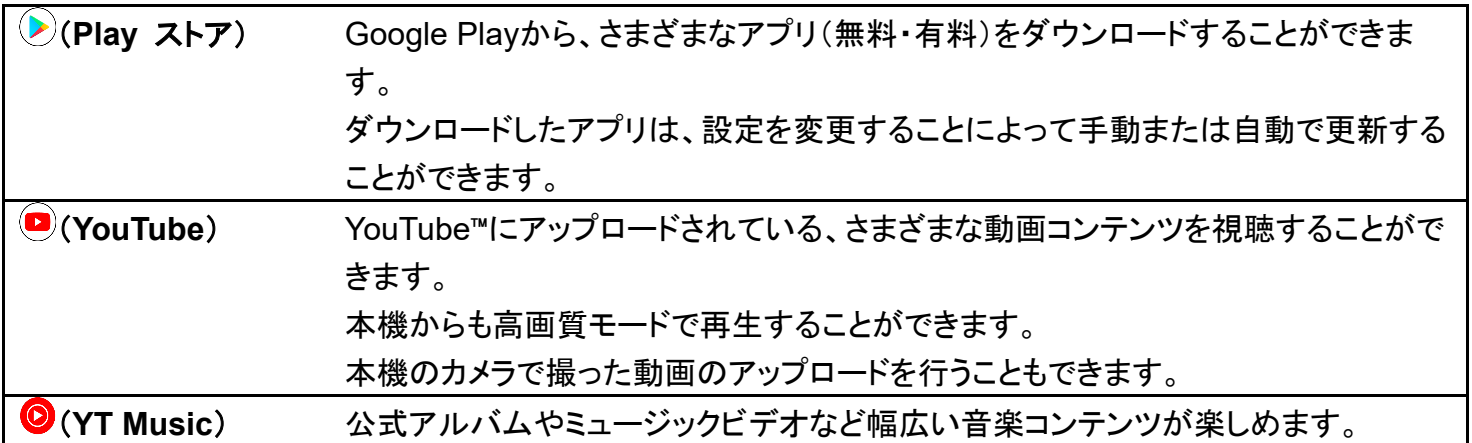

# アプリを追加/削除する

Google Playから、さまざまなアプリ(無料・有料)をダウンロードすることができます。ダウン ロードしたアプリは、設定を変更することによって手動または自動で更新することができま す。あらかじめ、Google アカウントでログインしておいてください。

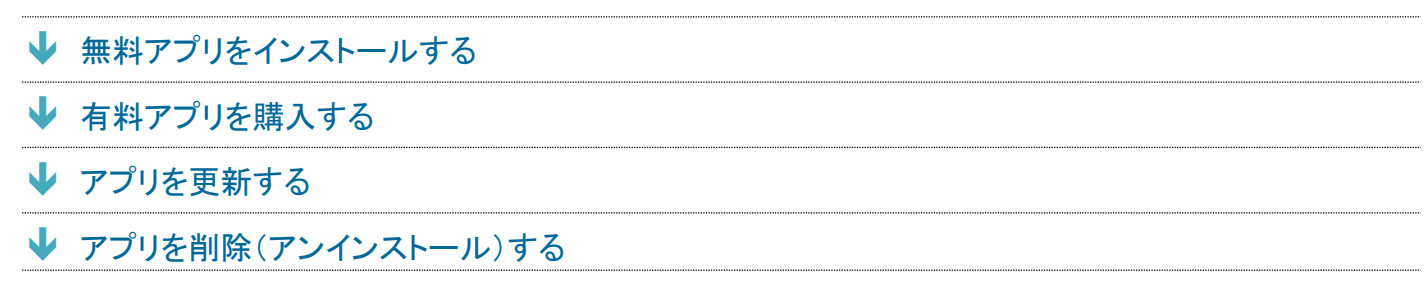

### **Google Play**の使いかたを確認する

Google Play画面でアカウントのアイコンをタップ ● ヘルプとフィードバック

<mark>※</mark>ヘルプのウェブサイトが表示されます。

## ■ アプリのインストールについて

本機では、Google LLCが提供する「Google Play」上より、さまざまなアプリのインストールが可能です。お 客様ご自身でインストールされるこれらのアプリの内容(品質、信頼性、合法性、目的適合性、情報の真実 性、正確性など)およびそれに起因するすべての不具合(ウイルスなど)につきまして、当社は一切の保証を いたしかねます。

## <span id="page-59-0"></span>無料アプリをインストールする

ホーム画面で (Play ストア)

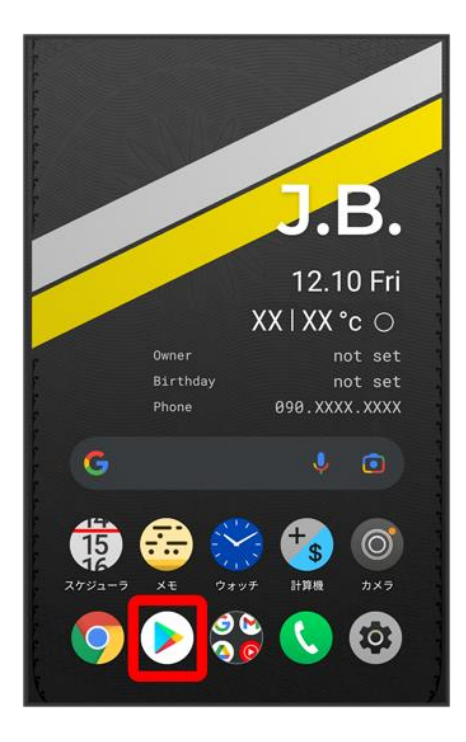

<mark>※3</mark> Google Play画面が表示されます。

■ 確認画面が表示されたときは、画面の指示に従って操作してください。

## $\overline{2}$

### 無料アプリをタップ

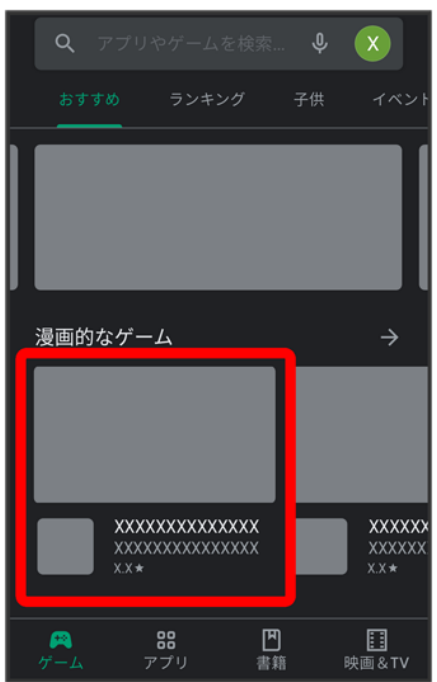

### インストール

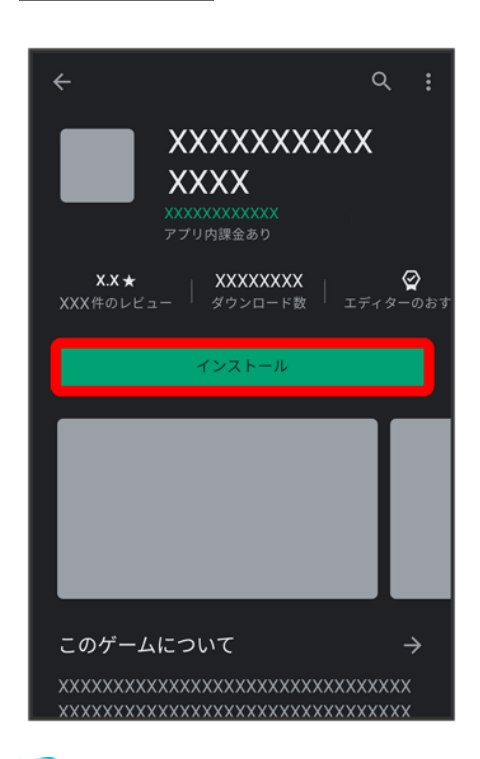

<mark>※</mark> アプリがダウンロードされ、インストールされます。

■ 確認画面が表示されたときは、画面の指示に従って操作してください。

## <span id="page-61-0"></span>有料アプリを購入する

1

ホーム画面で (Play ストア)

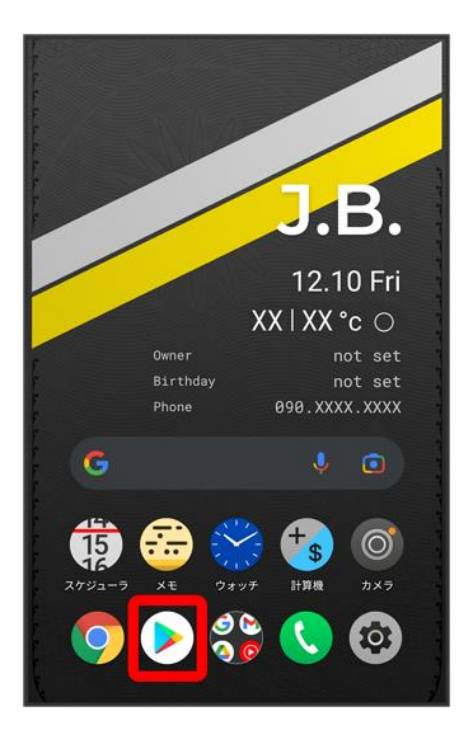

<mark>※3</mark> Google Play画面が表示されます。

■ 確認画面が表示されたときは、画面の指示に従って操作してください。

## $\overline{2}$

### 有料アプリをタップ

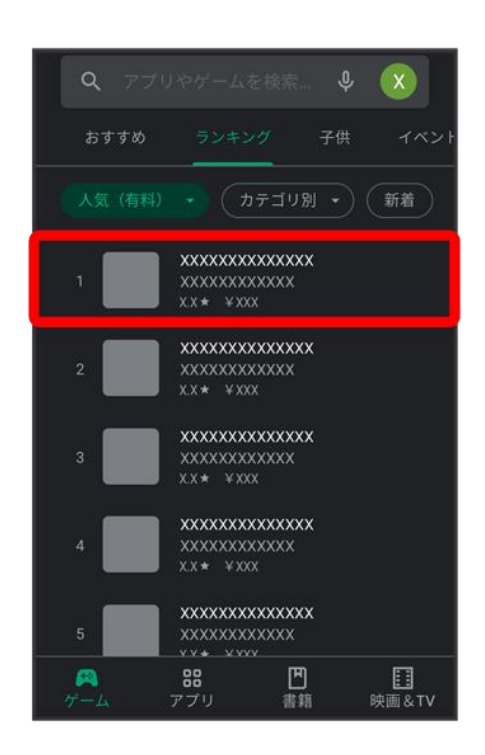

balmuda-phone\_08\_アプリの基本.docx

### 金額をタップ

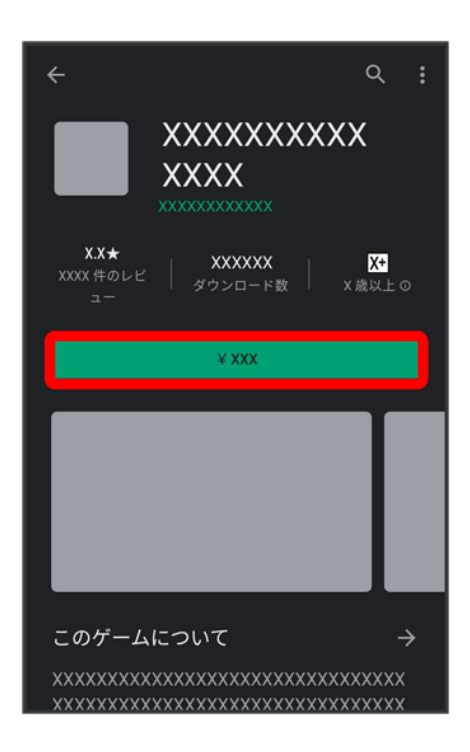

■ 支払いの確認画面が表示されたときは、画面の指示に従って操作してください。

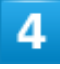

購入

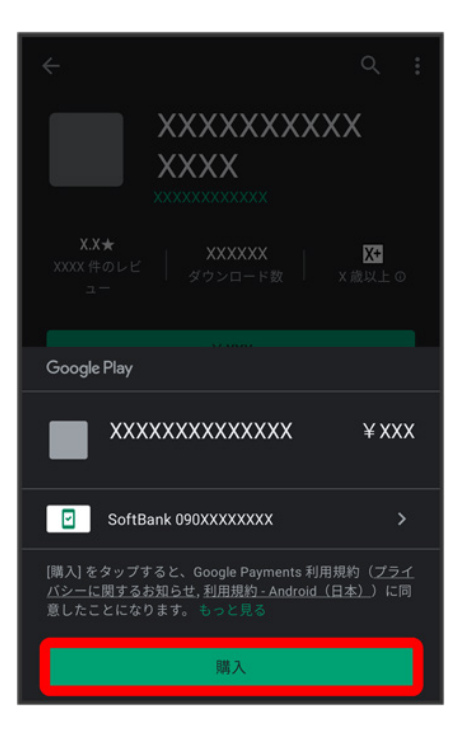

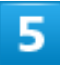

## Google アカウントのパスワードを入力●確認

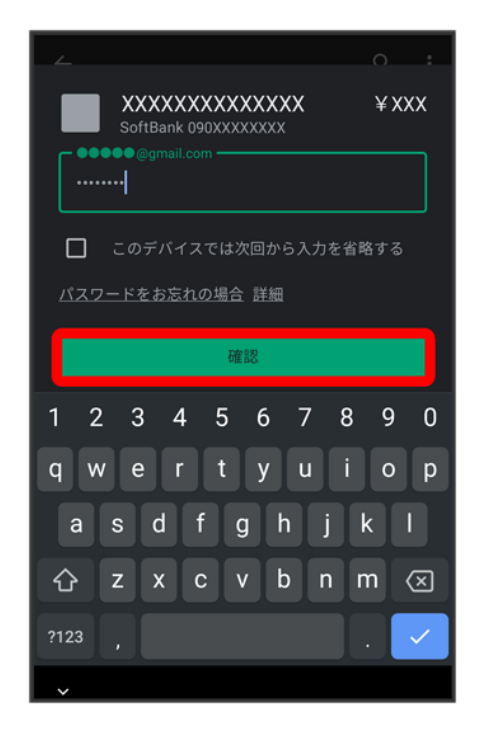

■ 確認画面が表示されたときは、画面の指示に従って操作してください。

### **OK**

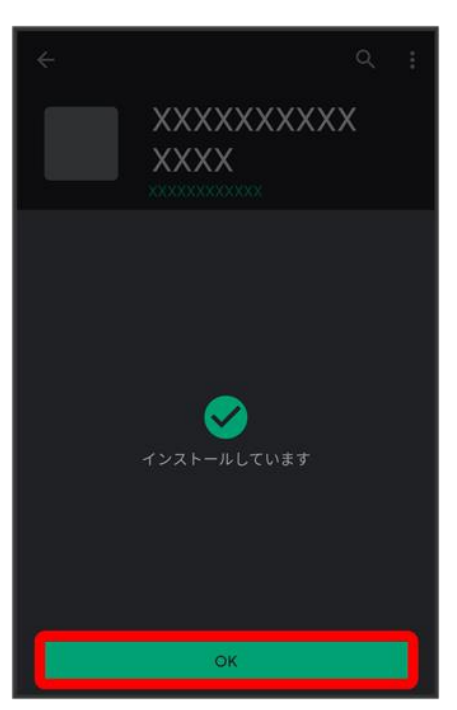

※ アプリがダウンロードされ、インストールされます。

### 購入したアプリについて မြိ

支払いについて

支払いは1度だけです。アンインストール後の再ダウンロードの際は、代金は不要です。

### ほかの**Android**™ 搭載機器について

同じGoogle アカウントを設定しているAndroid搭載機器であれば、無料でインストールできま す。

### ×. 返金を要求する

購入後一定時間以内であれば、返金を要求できます。返金を要求すると、アプリは削除され、 代金は請求されません。返金要求は、1つのアプリにつき、1度だけ有効です。 Google Play画面でアカウントのアイコンをタップ ♪ アプリとデバイスの管理 ● 管理 ● イン ストール済み <mark>つ</mark> アプリをタップ つ 払い戻し つ 払い戻しをリクエスト

## アプリの購入について

アプリの購入は自己責任で行ってください。アプリの購入に際して自己または第三者への不利 益が生じた場合、当社は責任を負いかねます。

16

# <span id="page-66-0"></span>アプリを更新する

1

## ホーム画面で (Play ストア)

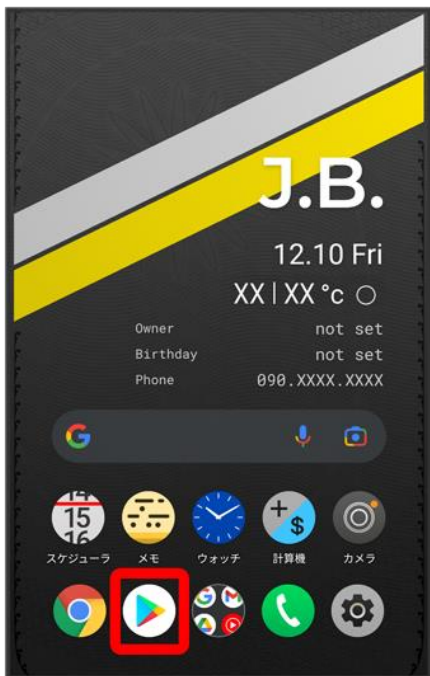

<mark>※</mark> Google Play画面が表示されます。

■ 確認画面が表示されたときは、画面の指示に従って操作してください。

## $\overline{2}$

## アカウントのアイコンをタップ <mark>→</mark>アプリとデバイスの管理

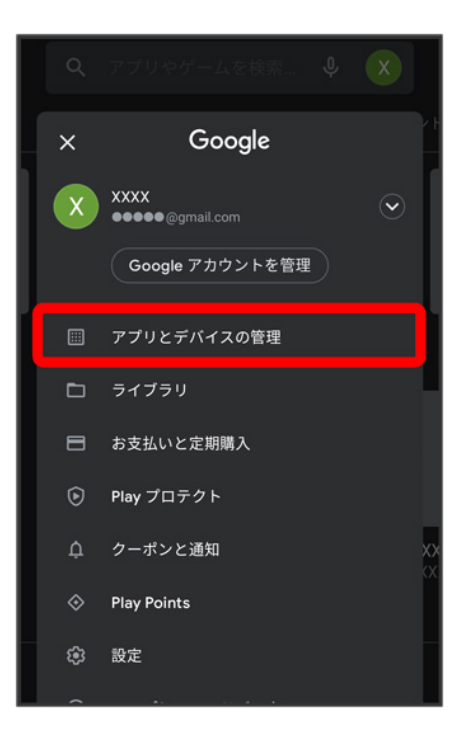

3

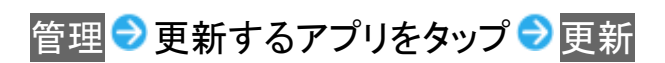

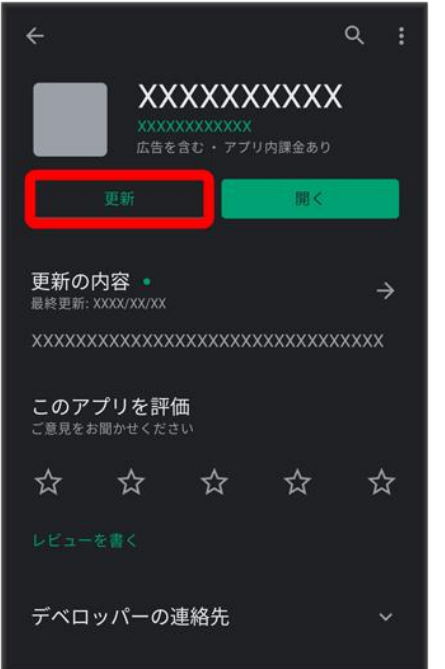

<mark>ジ</mark> アプリがダウンロードされ、インストールされます。

■ 確認画面が表示されたときは、画面の指示に従って操作してください。

## ■ アプリ更新の設定をする

### アプリの自動更新を設定する

Google Play画面でアカウントのアイコンをタップ ● 設定 ● ネットワーク設定 ● アプリの自 動更新 <mark>つ 更新方法を設定 ●</mark> 完了

### アプリの自動更新を個別に設定する

Google Play画面でアカウントのアイコンをタップ <mark>→</mark> アプリとデバイスの管理 → 管理 → アプ リをタップ ● : ● 自動更新の有効化(■表示)

■ アプリによっては、自動更新を許可できないものもあります。

## <span id="page-68-0"></span>アプリを削除(アンインストール)する

Google Playでインストールしたアプリは、削除(アンインストール)することもできます。

## ホーム画面で (Play ストア)

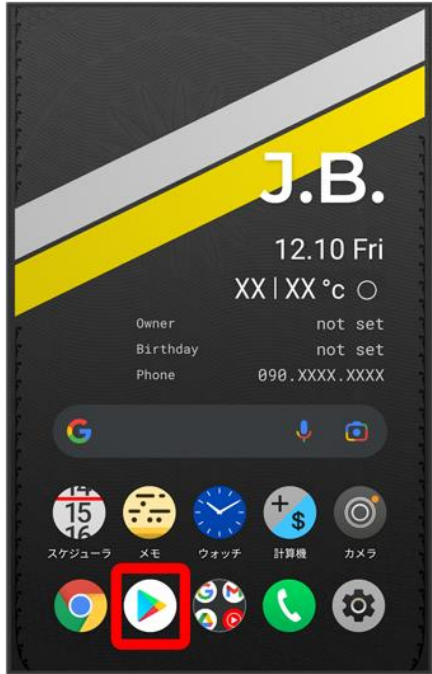

<mark>※</mark> Google Play画面が表示されます。

■ 確認画面が表示されたときは、画面の指示に従って操作してください。

### アカウントのアイコンをタップ

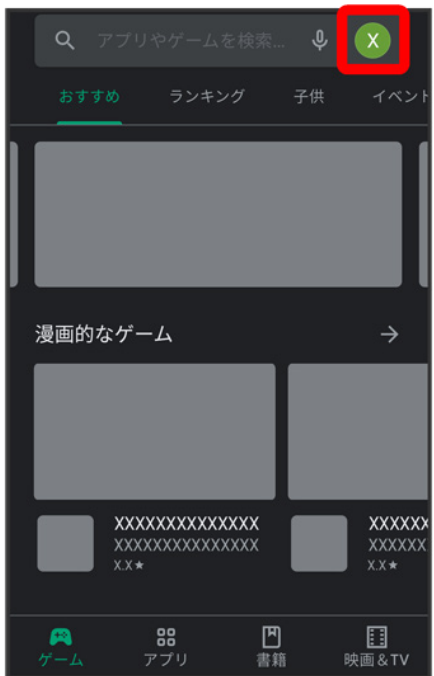

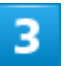

## アプリとデバイスの管理

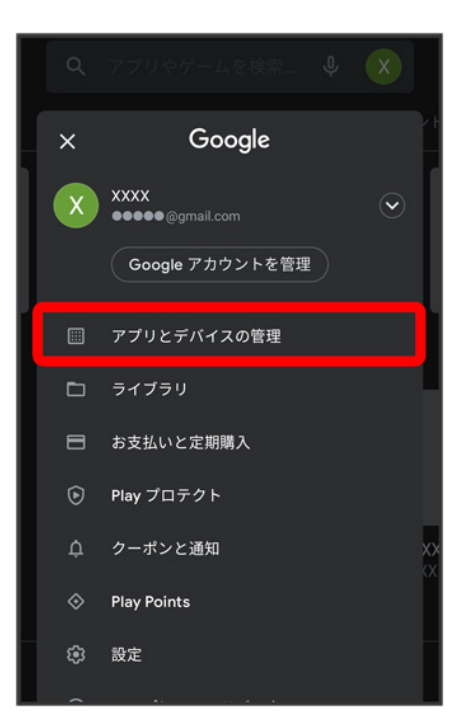

 $\overline{\mathbf{4}}$ 

### 管理

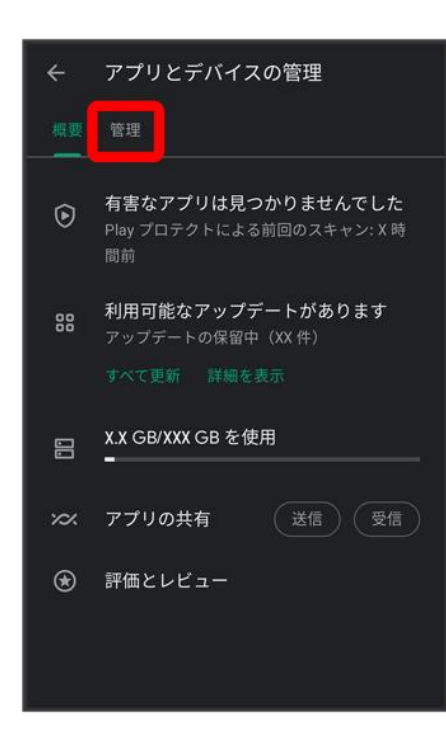

## 削除するアプリをタップ

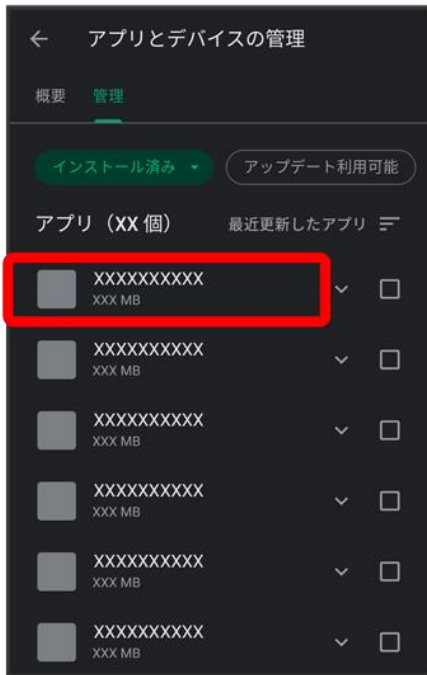

 $6<sup>2</sup>$ 

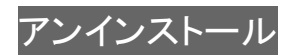
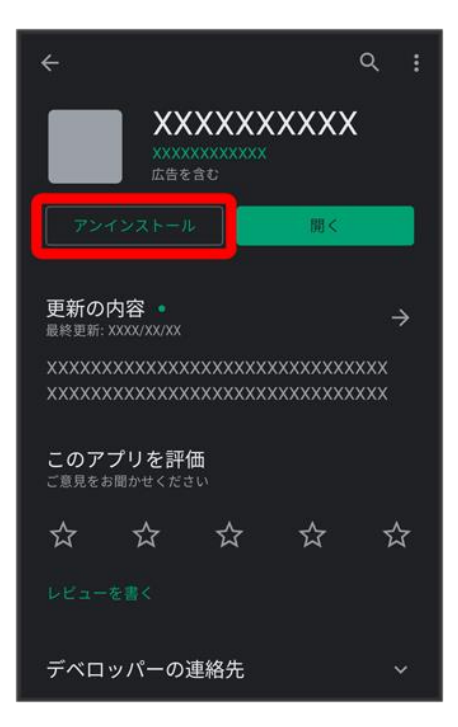

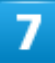

### アンインストール

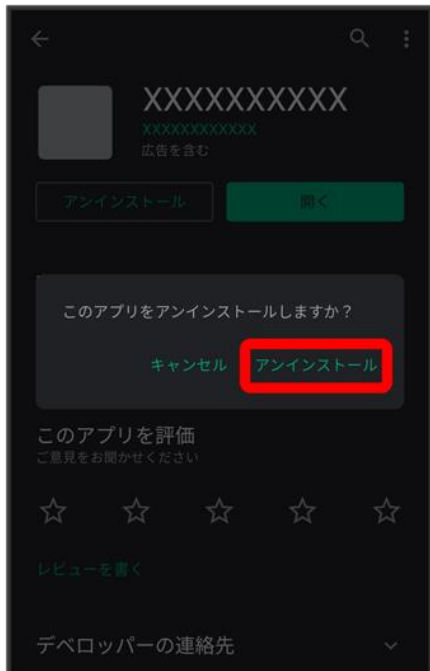

<mark>※</mark> アプリが削除されます。

# ■ ホーム画面/ランチャー画面からアプリを削除(アンインストール)

balmuda-phone\_08\_アプリの基本.docx

# する

ホーム画面/ランチャー画面で削除するアプリをロングタッチ ● <mark>回</mark>ヘドラッグ ● OK ■ アプリによっては削除できない場合があります。

# **My SoftBank**を利用する

ご利用料金やご契約内容の確認・変更のお手続きができます。 ご利用時はWi-Fiをオフに設定していただくと自動でログインできます。

[My SoftBank](#page-74-0)を利用する

# <span id="page-74-0"></span>**My SoftBank**を利用する

1

ホーム画面で (SoftBank)

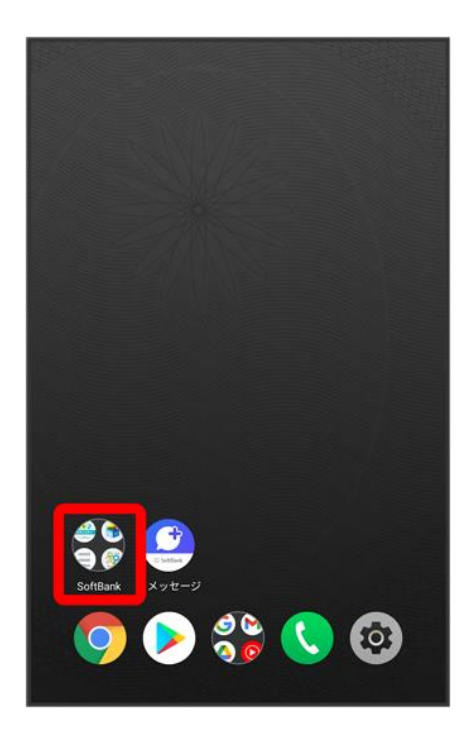

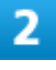

(My SoftBank)

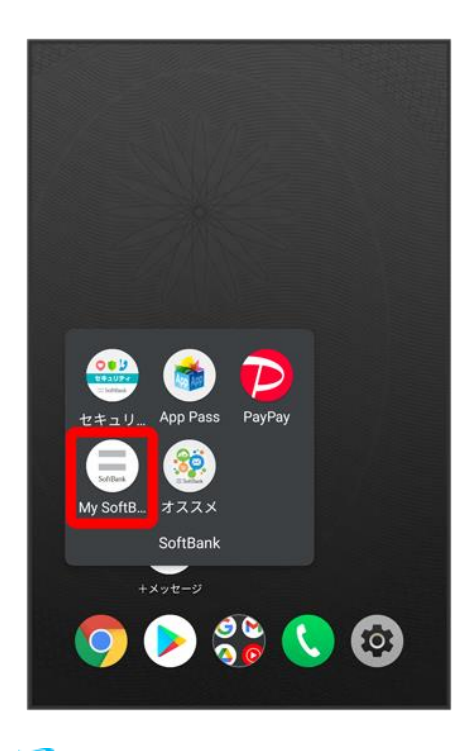

**※** My SoftBankのウェブサイトへアクセスします。

# 緊急速報メールを利用する

気象庁が配信する緊急地震速報・津波警報および特別警報、国や地方公共団体からの災 害・避難情報を本機で受信して、警告音とメッセージでお知らせします。

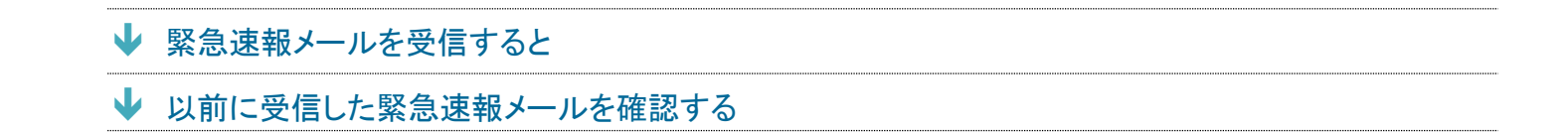

### ■ 緊急速報メールの設定を変更する

ホーム画面で®(設定) ?アプリと通知 ?詳細設定 ?緊急速報メール ?各項目を設定

#### 緊急速報メール利用時のご注意 ÷

#### 受信について

お客様のご利用環境・状況によっては、お客様の現在地と異なるエリアに関する情報が受信される場合、ま たは受信できない場合があります。また、当社は情報の内容、受信タイミング、情報を受信または受信でき なかったことに起因した事故を含め、本サービスに関連して発生した損害については、一切責任を負いませ  $\mathcal{L}_{\alpha}$ 

#### 待受時間について

<span id="page-76-0"></span>緊急速報メールを有効にしている場合、待受時間が短くなることがあります。

# 緊急速報メールを受信すると

メッセージが表示され、緊急地震速報/災害・避難情報個別の警告音およびバイブレータでお知らせしま す。

■ 通話中、通信中および電波状態が悪いときは受信できない場合があります。

■ お買い上げ時、警告音はマナーモード設定中でも最大音量で鳴動します。

#### ステータスバーを下にフリック

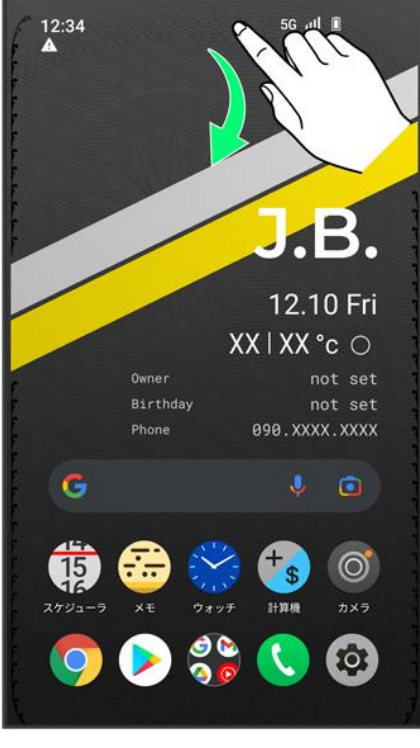

※3 通知パネルが表示されます。

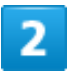

### 緊急速報メールをタップ

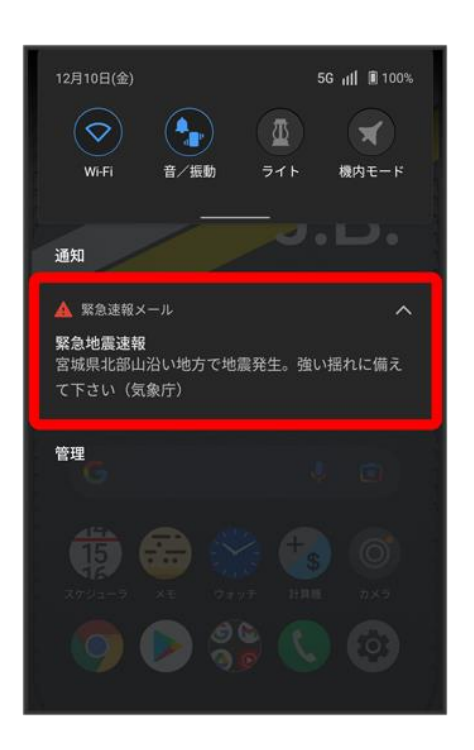

<mark>※</mark> 緊急速報メール受信メッセージー覧画面が表示されます。

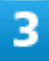

確認する緊急速報メールをタップ

<span id="page-78-0"></span>メ<mark>ジ</mark> 受信した緊急速報メールが表示されます。

# 以前に受信した緊急速報メールを確認する

1

### ホーム画面で®(設定)

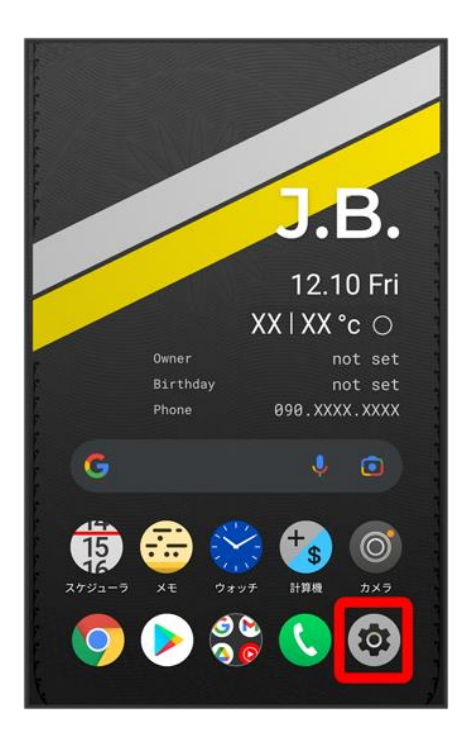

## 2

## アプリと通知

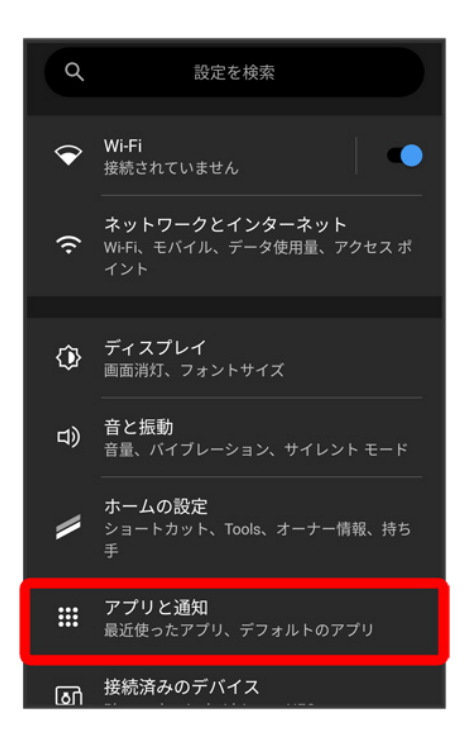

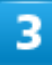

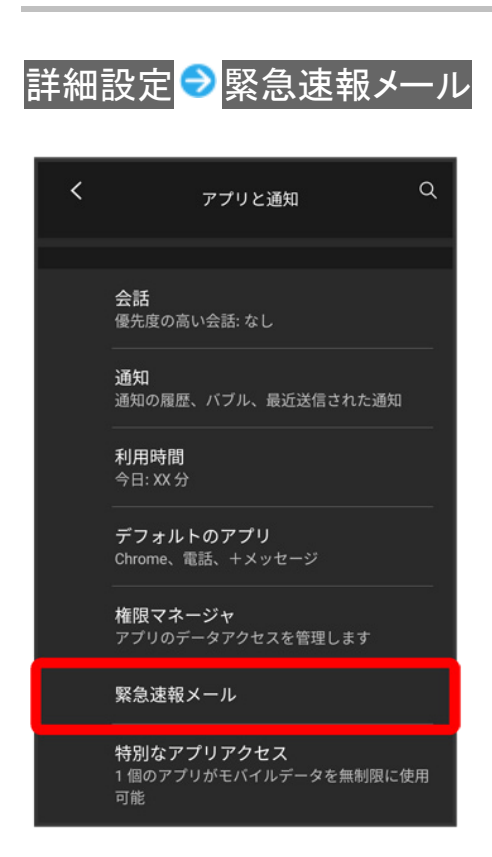

# 緊急速報メールの履歴 緊急速報メール  $\leftarrow$ **緊急速報メールの許可**<br>緊急速報メールの通知を受信する  $\bullet$ 緊急速報メール 緊急速報メールの履歴 緊急速報メールの設定 メッセージ受信を再通知する なし **常に最大音量で通知音を鳴らす**<br>サイレント モードと他の音量設定を<br>無視する  $\bullet$

<mark>※</mark> 緊急速報メール受信メッセージー覧画面が表示されます。

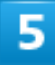

確認する緊急速報メールをタップ

<mark>※</mark> 緊急速報メールが表示されます。

# **Google** マップを利用する

Google マップでは、現在地の表示や目的地までの道案内などの機能を利用できます。交 通状況を表示したり、航空写真で景色を確認することもできます。

- ↓ [指定した場所の地図を表示する](#page-81-0)
- ↓ [目的地までの経路を調べる](#page-84-0)

### マップ利用時のご注意

マップ利用時は、次の点にご注意ください。

- 充雷中は、雷流による磁気が影響し、地磁気センサーが正常に動作しないことがあります。ケーブルなど を外してご使用ください。
- 方位計は、地球の微小な磁場を感知して方位を算出しています。以下の場所では、計測の障害になった り、誤差が大きく発生したりする場合がありますので、それらがない場所に移動してから計測してください。 ・建物(特に鉄筋コンクリート造り)、大きな金属の物体(電車、自動車)、高圧線、架線など、金属(鉄製の 机、ロッカーなど)、家庭電化製品(テレビ、パソコン、スピーカーなど)、永久磁気(磁気ネックレスなど)
- ■次の場合は、方位計測の精度に影響を及ぼすおそれがあります。
	- ・方位計の起動直後や、本機を強い磁力に近づけた場合
	- ・急激な温度変化を伴う環境に長時間置いた場合
	- ・本機が磁気を帯びた場合
- 方位計の値は絶対的なものではありません。方位計の誤差が小さくなるよう設計しておりますが、環境に よりさまざまな変動要因及び誤差が発生するため、正確な方位を測定する目的でのご使用はせず、あくま で方位の目安としてください。
- <span id="page-81-0"></span>■ 本機による方位の数値によって生じるいかなる損害,トラブルにつきましては、当社では一切責任を負い かねますのであらかじめご了承ください。

# 指定した場所の地図を表示する

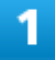

ホーム画面で (Google) ● ( (マップ)

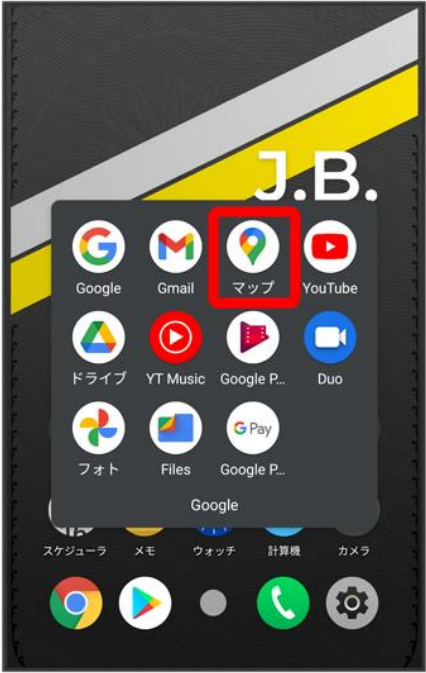

<mark>※</mark>マップ画面が表示されます。

■ 確認画面が表示されたときは、画面の指示に従って操作してください。

# $\overline{2}$

## 検索バーをタップ

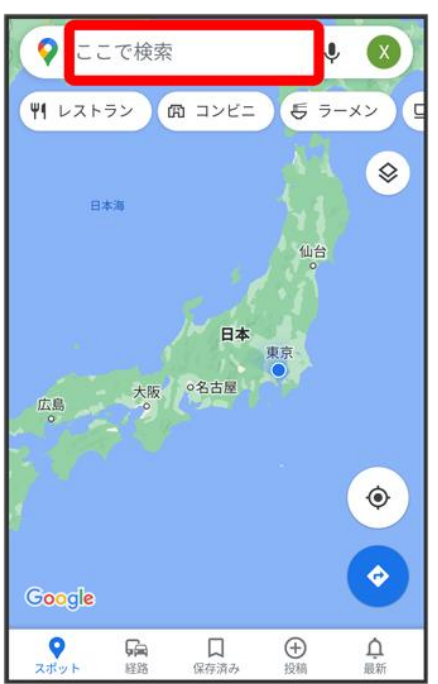

住所や都市、施設名などを入力●選択候補から住所や都市、施設名などをタップ

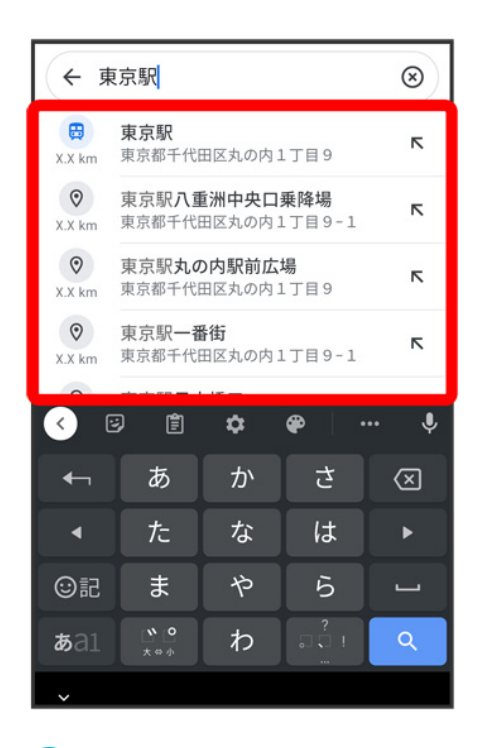

※3 指定した場所の地図が表示されます。

# **Google** マップ利用時の操作

#### 現在地を表示する

あらかじめ位置情報の使用をONにしておいてください。 マップ画面で $(\textcolor{blue} \bullet)$ 

#### 現在地付近の便利な情報を取得する

あらかじめ位置情報の使用をONにしておいてください。 マップ画面で ● 取得する情報をタップ

#### 地図に交通状況や航空写真などを表示する

あらかじめ位置情報の使用をONにしておいてください。 マップ画面で ● 表示する情報をタップ

# <span id="page-84-0"></span>目的地までの経路を調べる

# 1

ホーム画面で (Google) ● (マップ)

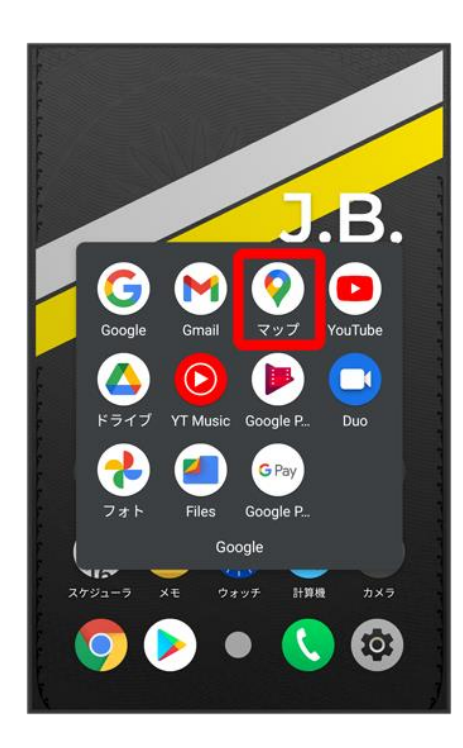

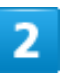

O

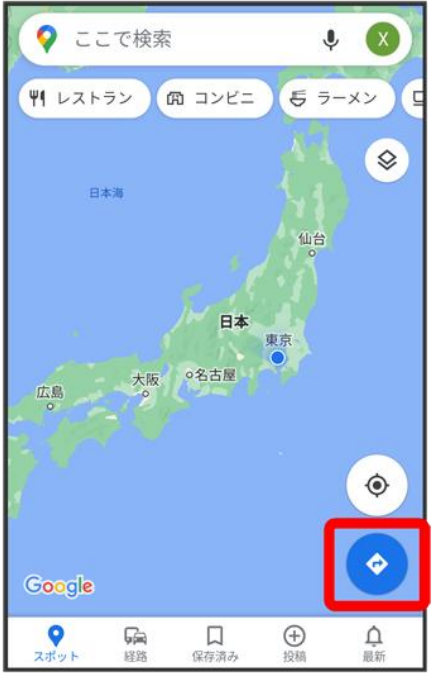

# $\overline{\mathbf{3}}$

## $\Box$ (自動車)/  $\Box$ ( 公共交通機関)/ \* (徒歩)

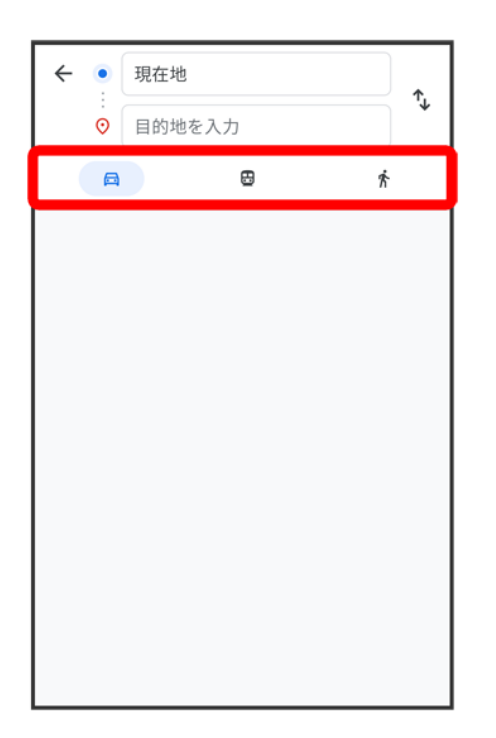

現在地/目的地を入力●■

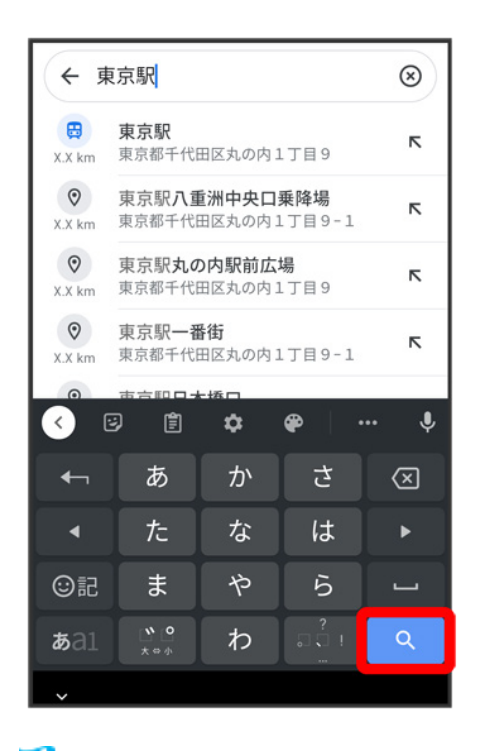

<mark>※</mark> 目的地までの経路の候補が表示されます。

# 音声操作を利用する

スマートフォンに話しかけることで、色々な操作を行うことができます。 あらかじめGoogle アカウントでログインしておいてください。

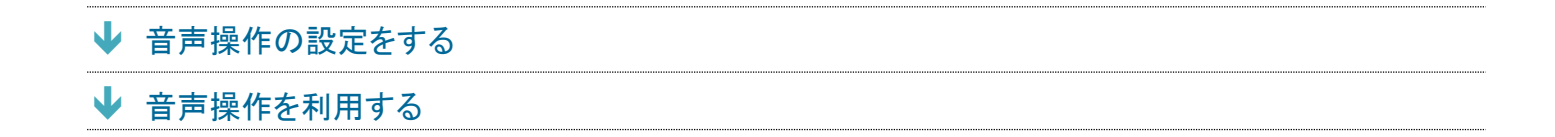

# <span id="page-87-0"></span>音声操作の設定をする

1

## ホーム画面で (Google)

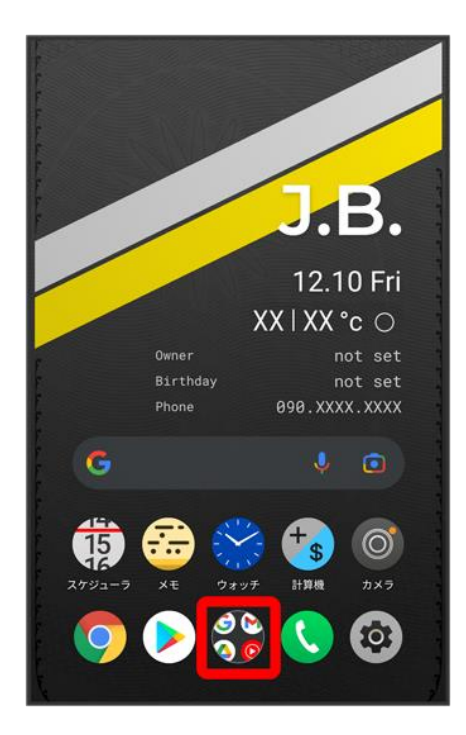

# 2

## (Google)

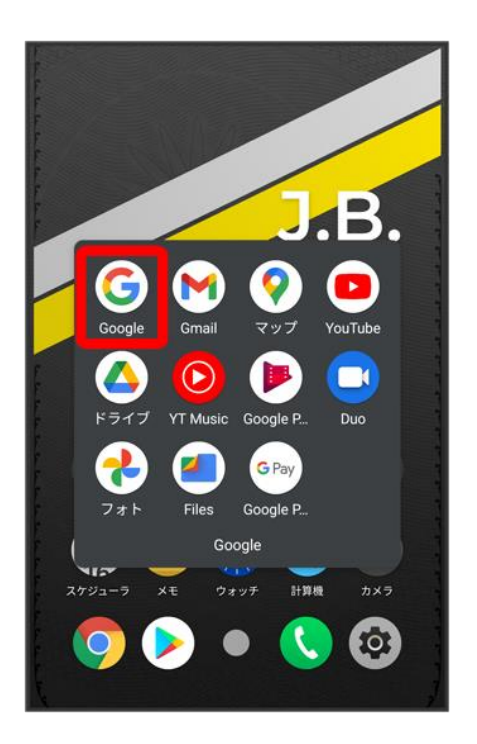

■ 確認画面が表示されたときは、画面の指示に従って操作してください。

# 3

その他

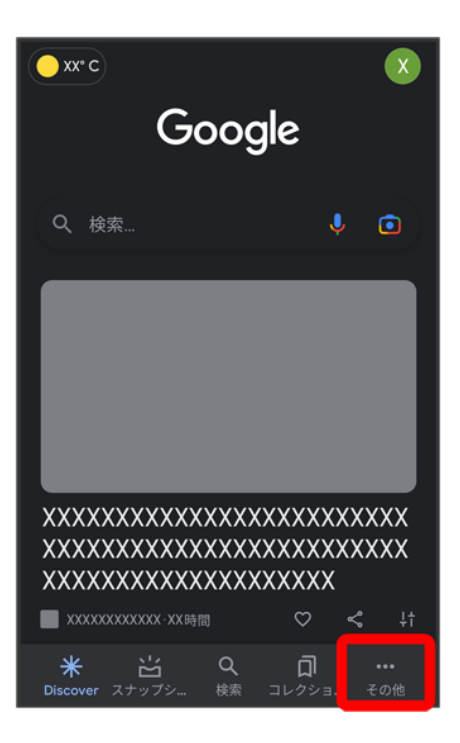

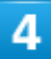

## 設定

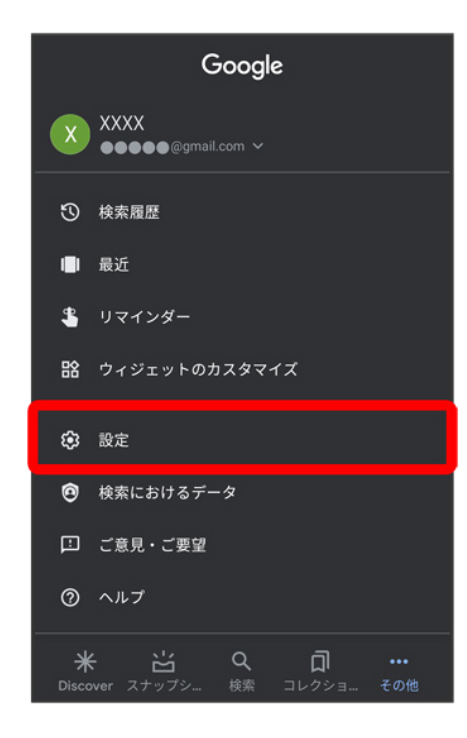

## 音声

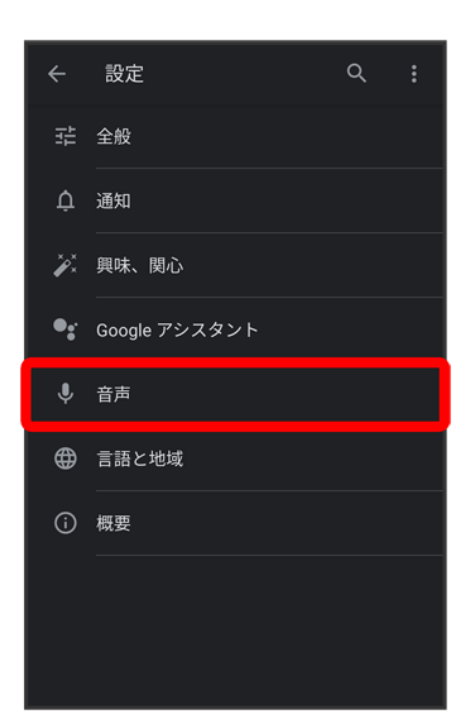

# $6\phantom{a}$

## Voice Match

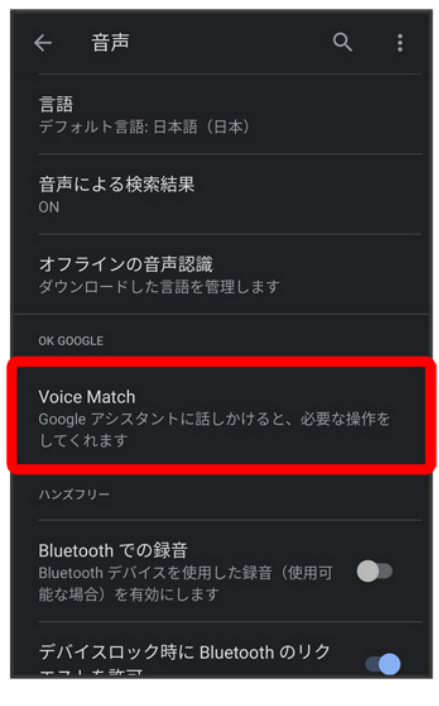

### Ok google

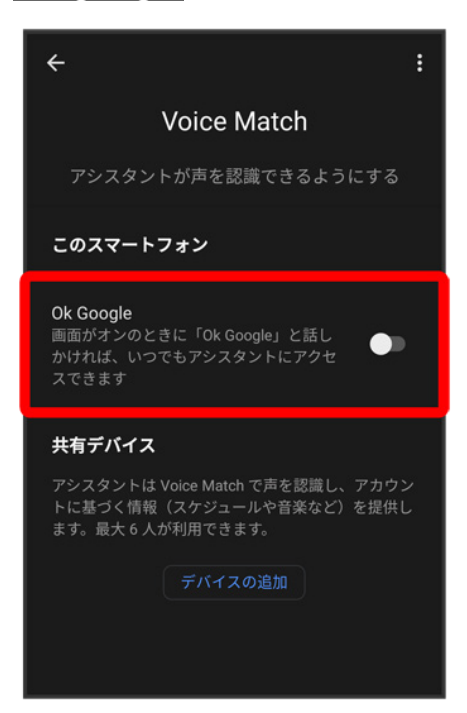

■ すでに音声操作を設定したことがある場合は、音声アシスト機能がONに設定されます。

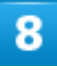

### 次へ

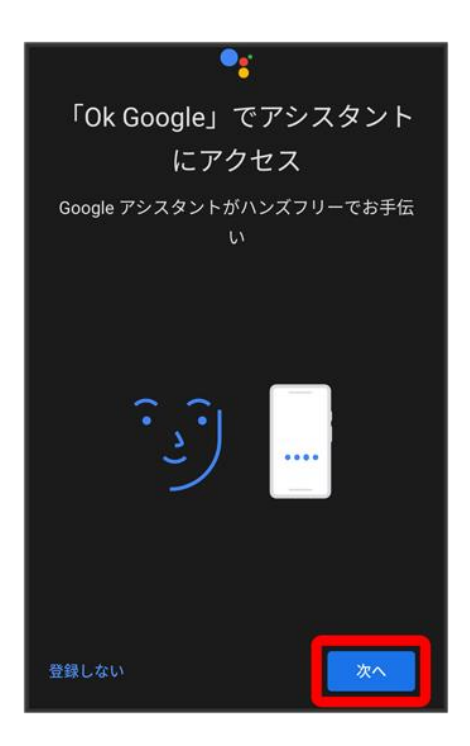

■ 初回設定時のみ表示されます。

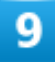

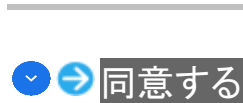

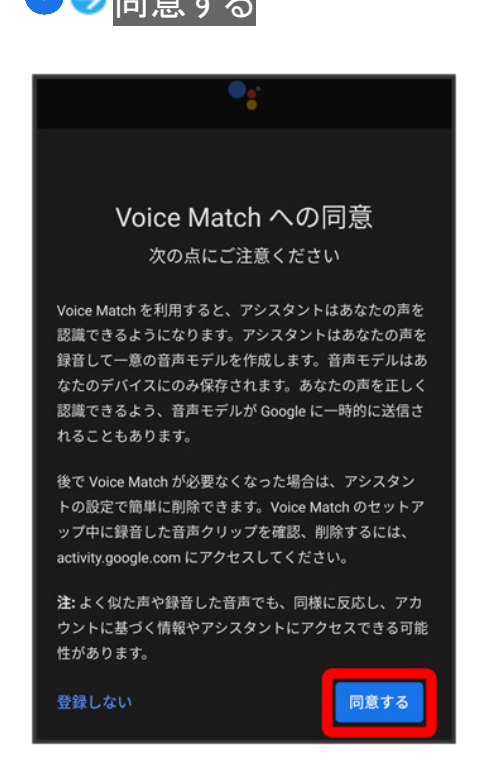

■ 初回設定時のみ表示されます。

# $\overline{10}$

「OK Google」と3回話しかける

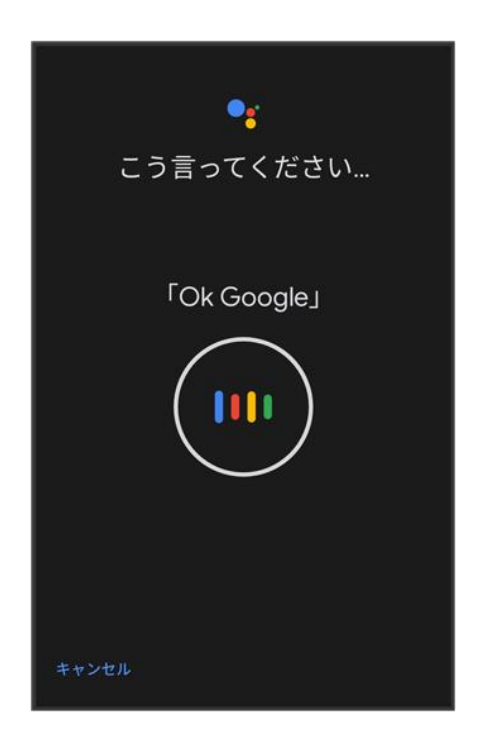

■ 初回設定時のみ表示されます。

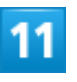

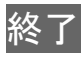

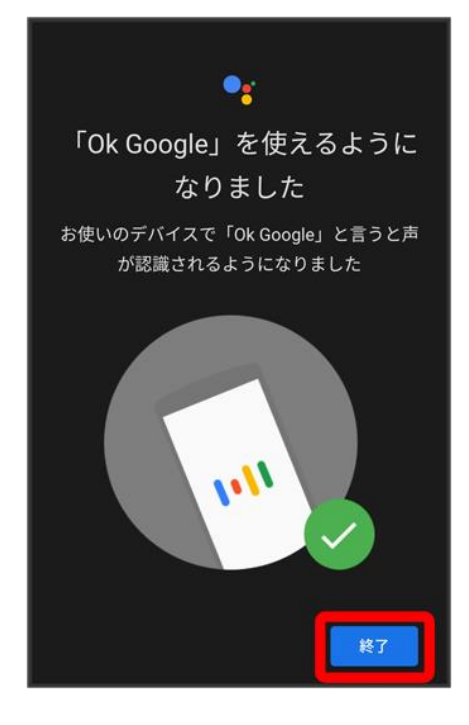

<mark>※</mark> 音声アシスト機能がONに設定されます。

■ 初回設定時のみ表示されます。

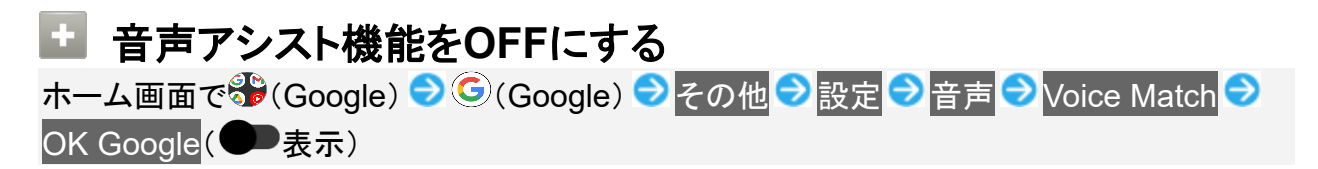

# <span id="page-94-0"></span>音声操作を利用する

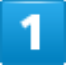

調べたいことを話しかけて、インターネット検索ができます

- 「OK Google、ソフトバンク、オンラインマニュアル」と話しかける
- 「OK Google、一番近くのコンビニ」と話しかける
- ■「OK Google、明日の天気」と話しかける

### 電話帳に登録している相手や、指定の電話番号に電話をかけることができます

- ■「OK Google、木村さんに電話」と話しかける
- 「OK Google、090XXXXXXXXIこ発信」と話しかける

з

時間の指定や、曜日と時刻を指定してアラームを設定することができます

音声操作でアラームを設定できるのは24時間以内です

- 「OK Google、アラーム設定、5分後」と話しかける
- ■「OK Google、アラーム設定、土曜日、午前7時」と話しかける

4

インストールしているアプリを起動することができます

- 「OK Google、マップを起動」と話しかける
- 「OK Google、YouTubeを起動」と話しかける

# 指紋認証機能を利用する

- ↓ [指紋認証機能について](#page-96-0)
- ↓ [指紋を登録する](#page-97-0)
- ↓ [指紋認証を行う](#page-104-0)

# <span id="page-96-0"></span>指紋認証機能について

指紋認証は、指紋センサーに指を当てて行う認証機能です。 この機能を利用して、画面ロックを解除したり、アプリの購入などをすることができます。

#### 指紋認証機能利用時のご注意

指紋認証機能利用時は、次の点にご注意ください。

- 指紋認証は、指紋の特徴情報を利用して認証を行います。指紋の特徴情報が少ないお客 様の場合は、指紋認証を利用できないことがあります。
- 認証性能(指紋センサーに正しく指を当てた際に指紋が認証される性能)はお客様の使用 状況により異なります。指の状態が次のような場合は、指紋の登録が困難になったり、認証 性能が低下したりすることがあります。なお、手を洗う、手を拭く、認証する指を変える、指 の登録範囲を広くするなど、お客様の指の状態に合わせて対処することで、認証性能が改 善されることがあります。
	- ・お風呂上りなどで指がふやけている
	- ・指が水や汗などで濡れている
	- ・指が乾燥している
	- ・指に脂(ハンドクリームなど)が付着している
	- ・指が泥や油で汚れている
	- ・手荒れや、指に損傷(切傷やただれなど)がある
	- ・指の表面が磨耗して指紋が薄い
	- ・太ったりやせたりして指紋が変化した
	- ・登録時に比べ、認証時の指の表面状態が極端に異なる
- 指紋認証技術は、完全な本人認証・照合を保証するものではありません。当社では、本機 を第三者に使用されたこと、または使用できなかったことによって生じる損害に関しては、一 切責任を負いかねますのであらかじめご了承ください。

# <span id="page-97-0"></span>指紋を登録する

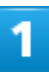

### ホーム画面で®(設定)

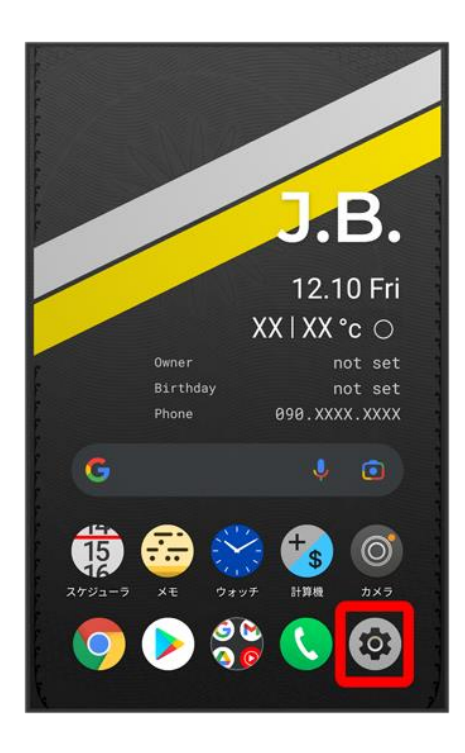

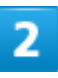

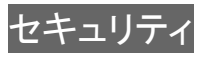

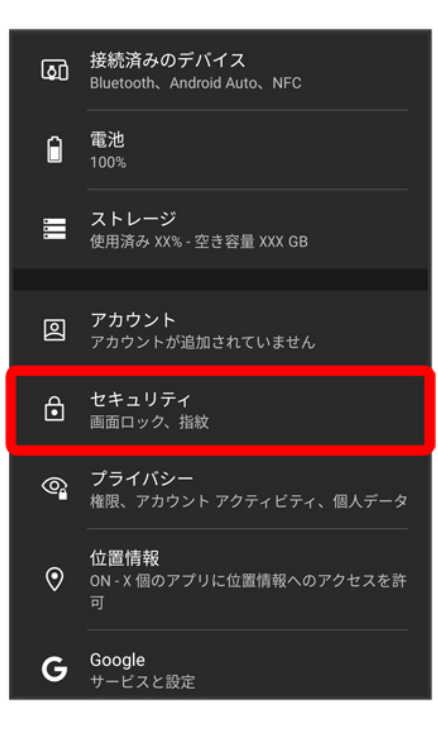

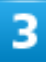

### 指紋

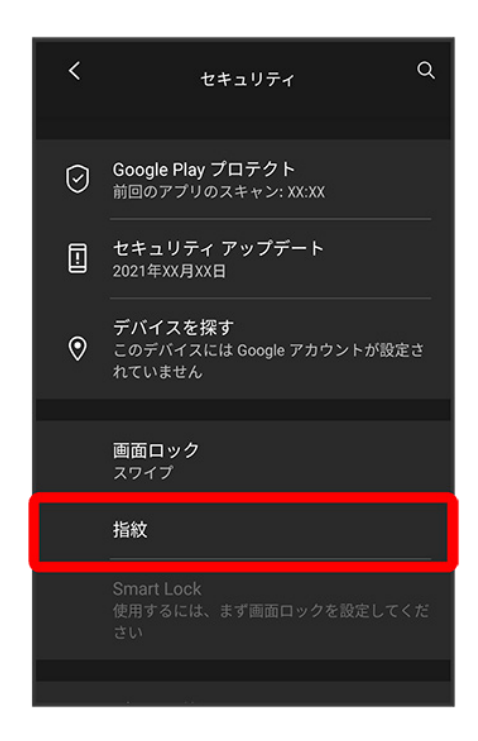

■ すでに指紋が設定されている場合は、指紋設定画面が表示されます。

### 画面ロック解除方法を選択

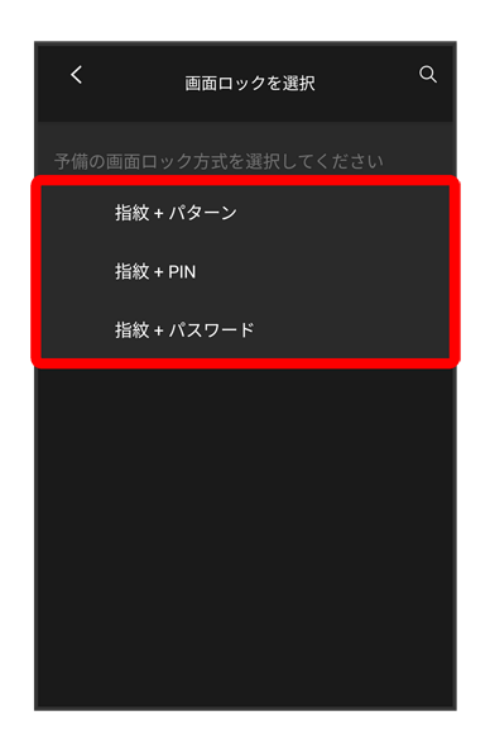

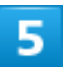

## 画面の指示に従ってロック解除方法を設定

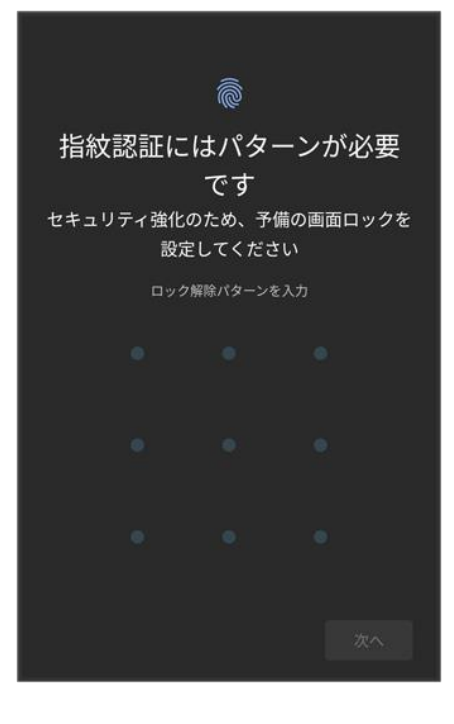

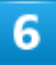

# 通知の表示方法を選択して<mark>完了</mark>

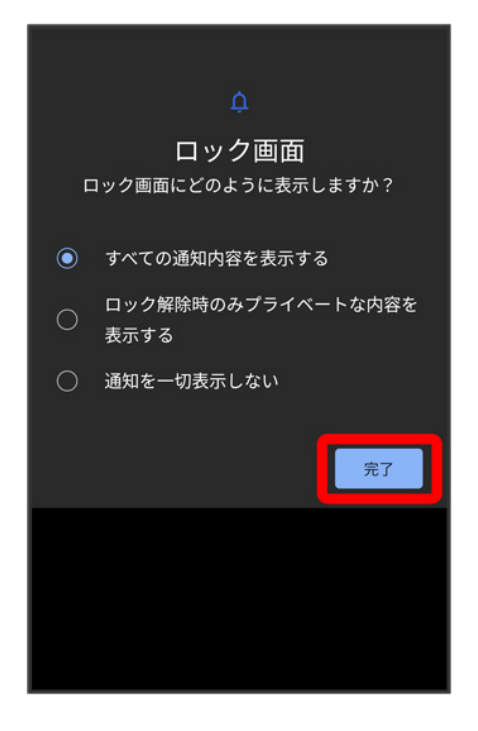

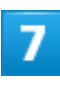

# 次へ

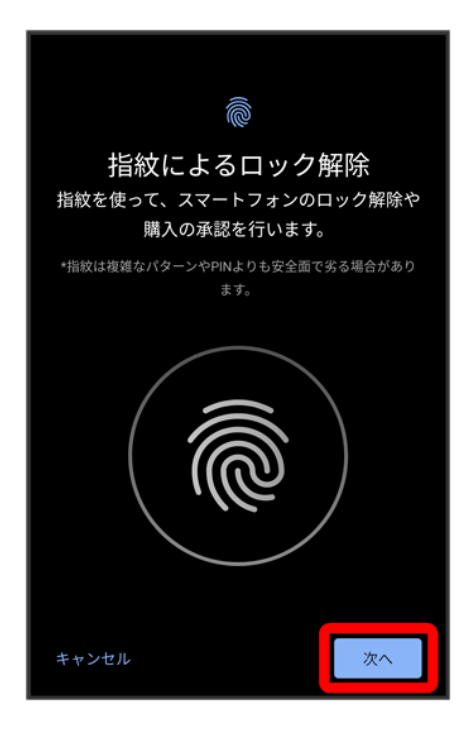

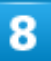

指紋センサーをタップ

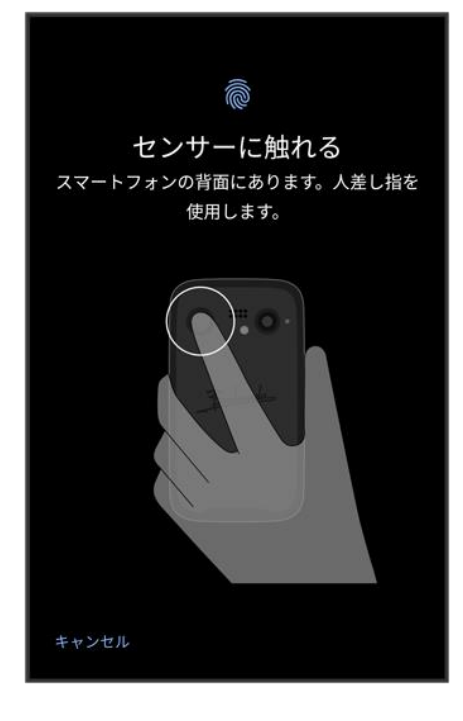

 $\overline{9}$ 

### 指紋センサーに指を当て、本機が振動したら離す

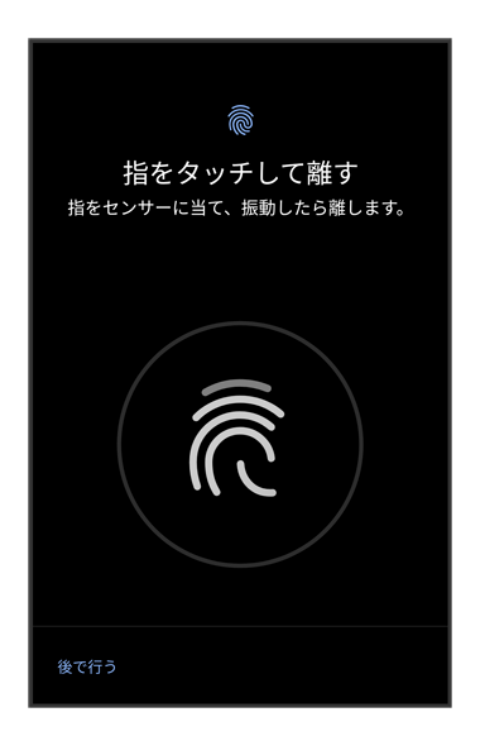

■ 指紋全体が登録できるまでくり返し、センサーに指を当てて離します。

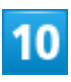

### 完了

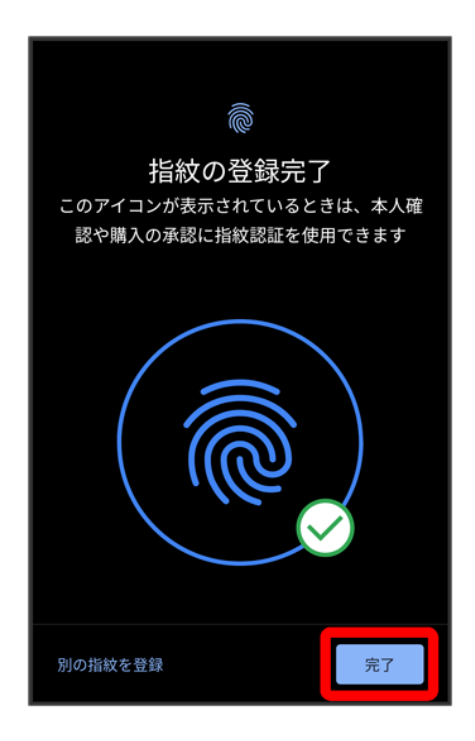

※ 指紋の登録が完了します。

■ 続けて別の指紋を登録する場合は、別の指紋を登録をタップします。

#### ू∀ 指紋の登録について

#### 登録可能な指紋の件数

5件登録できます。

#### 指紋の登録が失敗するときは

指を少し強めに押し当てながらなぞってください。また、指を変えることで、認証性能が改善さ れることがあります。

#### E. 指紋登録時の操作

#### 登録した指紋の名前を設定/変更する

指紋設定画面で登録した指紋をタップ ● 名前を入力 ● OK

#### 指紋を削除する

指紋設定画面で登録した指紋の回→削除

#### -11 指紋センサー利用時のご注意

30

指紋センサー利用時は、次の点にご注意ください。

- ぶつけたり、強い衝撃を与えたりしないでください。故障および破損の原因となることがあり ます。また、指紋センサー表面を引っかいたり、ボールペンやピンなどの先の尖ったもので つついたりしないでください。
- 指紋センサー表面にシールなどを貼ったり、インクなどで塗りつぶしたりしないでください。
- 指紋センサーにほこりや皮脂などの汚れなどが付着すると、指紋の読み取りが困難になっ たり、認証性能が低下したりすることがあります。指紋センサー表面は時々清掃してくださ  $\mathbf{U}$
- 指を当てる時間が短すぎたり長すぎたりすると、正常に認識できないことがあります。できる だけ指紋の渦の中心が指紋センサーの中央に触れるようにまっすぐに当ててください。
- 指紋センサーに指を触れたまま指紋の登録や認証を開始すると、起動できない場合があり ます。指を離し、再度操作してください。

# <span id="page-104-0"></span>指紋認証を行う

# 1

### 指紋認証を行う画面で、指紋センサーに指を当てる

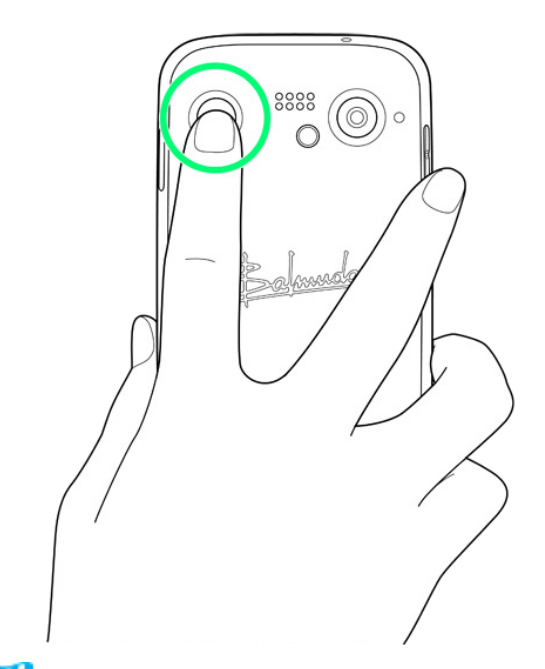

※ 指紋が認証されます。

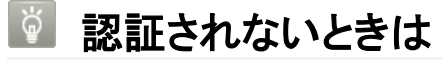

指を指紋センサーから離して、再度当ててください。

# **Google** 検索を利用する

Google 検索を利用して、本機のアプリや本機に登録した情報、インターネット上の情報など を検索できます。

↓ [検索を行う](#page-105-0)

# <span id="page-105-0"></span>検索を行う

1

ホーム画面で (Google) – © (Google)

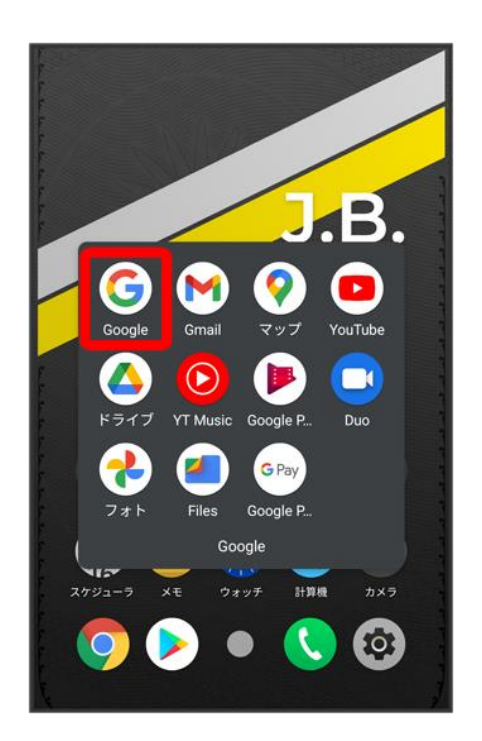

※ 検索画面が表示されます。

■ 確認画面が表示されたときは、画面の指示に従って操作してください。

### 検索バーをタップ ♪検索するキーワードを入力 ♪

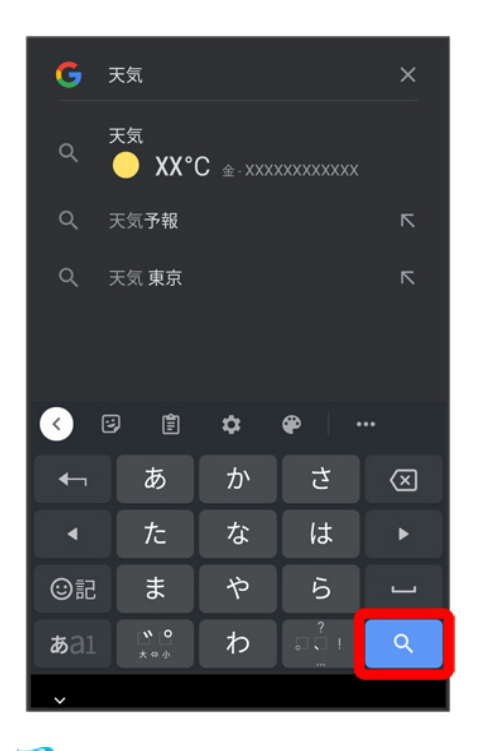

※ 検索結果画面が表示されます。

■ 音声で検索する場合、 わをタップして検索したい言葉を本機に向かって話してください。

計算機で計算をする ↓ [計算機画面の見かた](#page-107-0) ↓ [計算機を利用する](#page-107-1) ↓ [計算結果を為替変換する](#page-109-0)

# <span id="page-107-0"></span>計算機画面の見かた

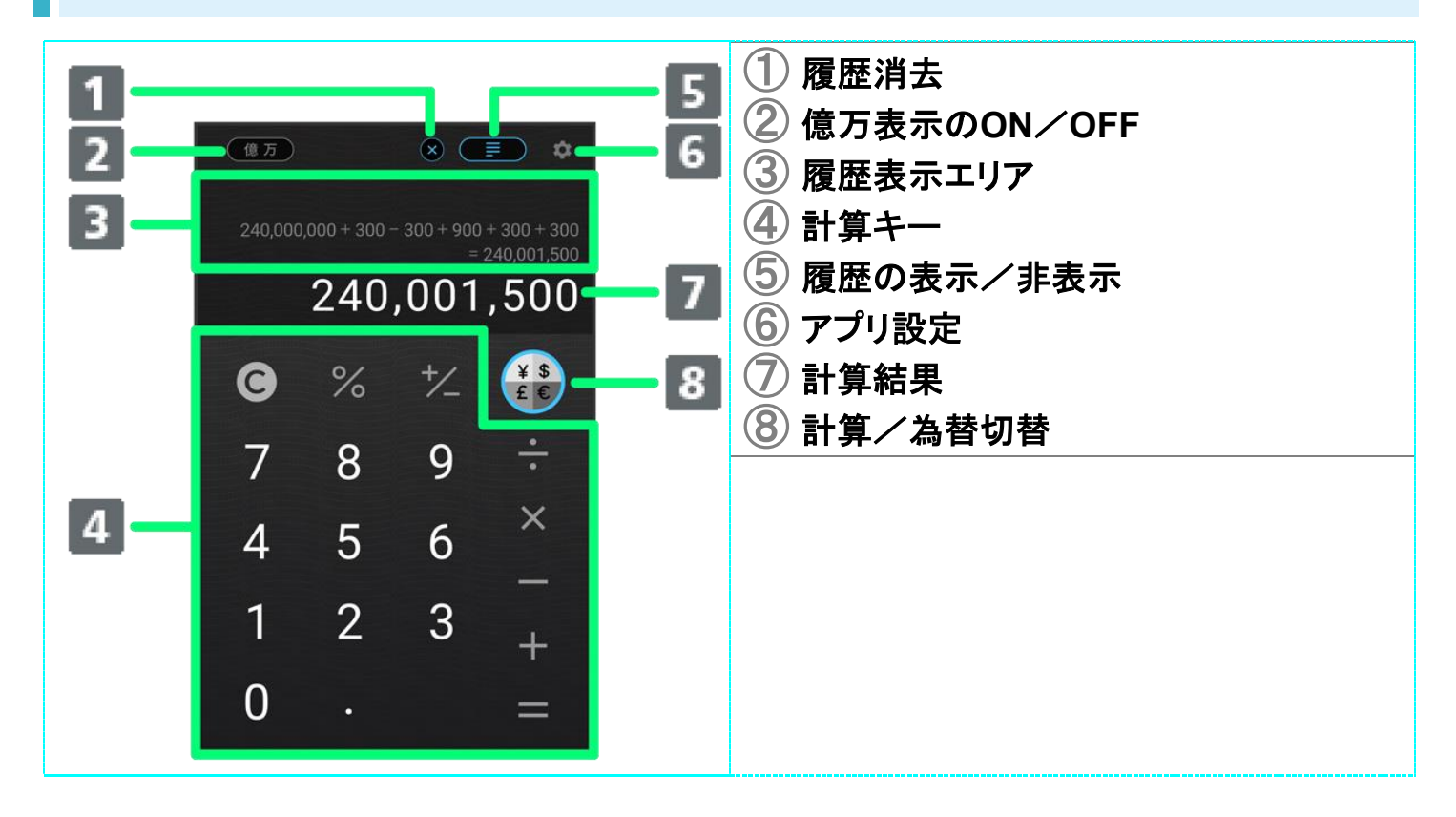

# <span id="page-107-1"></span>計算機を利用する

### 1

ホーム画面で \*\* (計算機)
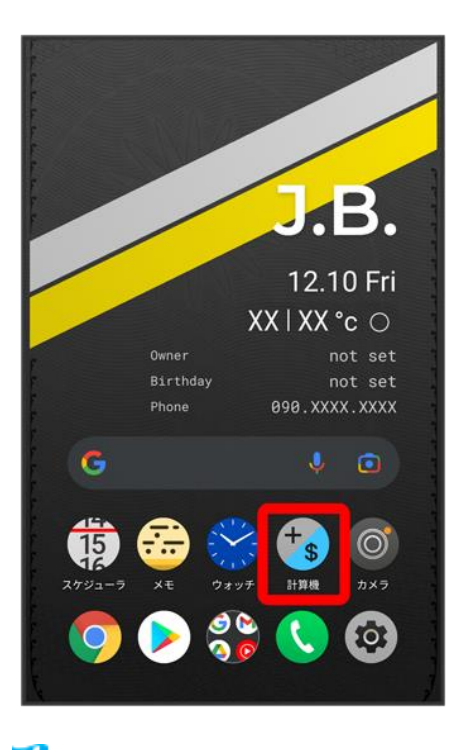

※ 計算機画面が表示されます。

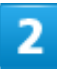

画面のキーをタップして計算を行う

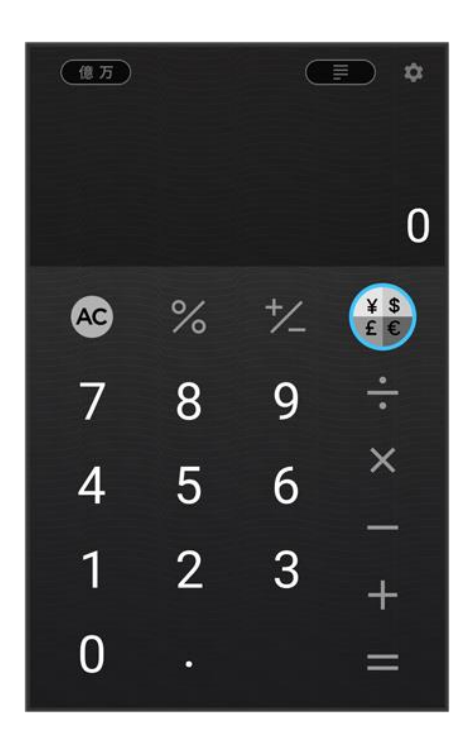

※3 計算結果が表示されます。

balmuda-phone\_09\_便利な機能.docx

# 計算結果を為替変換する

1

### ホーム画面で \*\* (計算機)

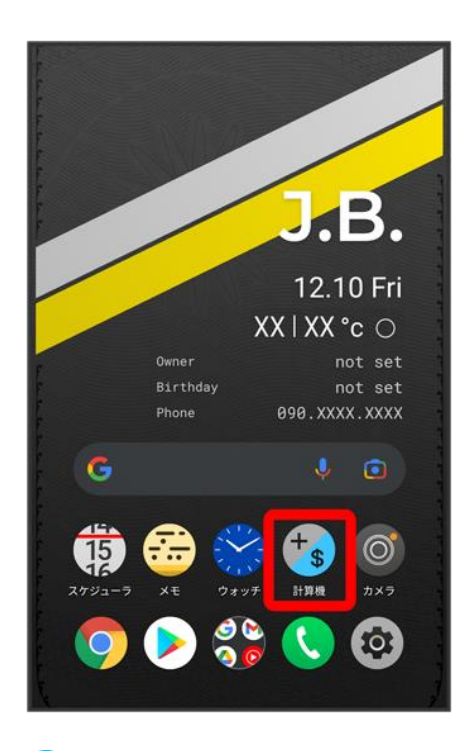

※ 計算機画面が表示されます。

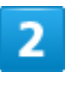

変換したい値を入力または計算する

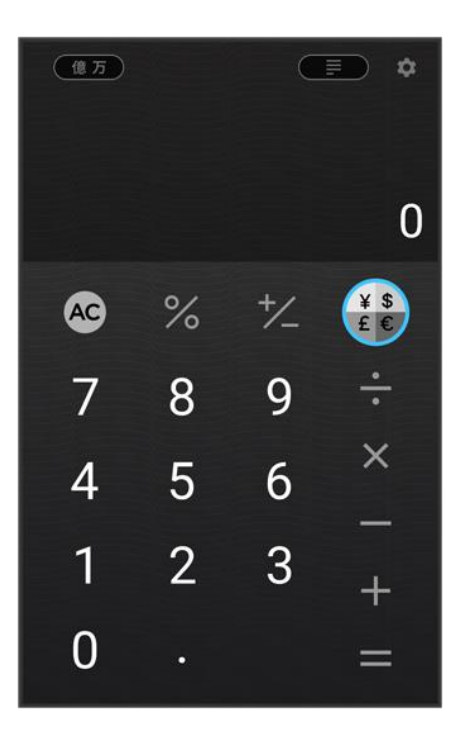

## 3

#### $\begin{array}{c}\nY & \text{S} \\
E & \text{C}\n\end{array}$

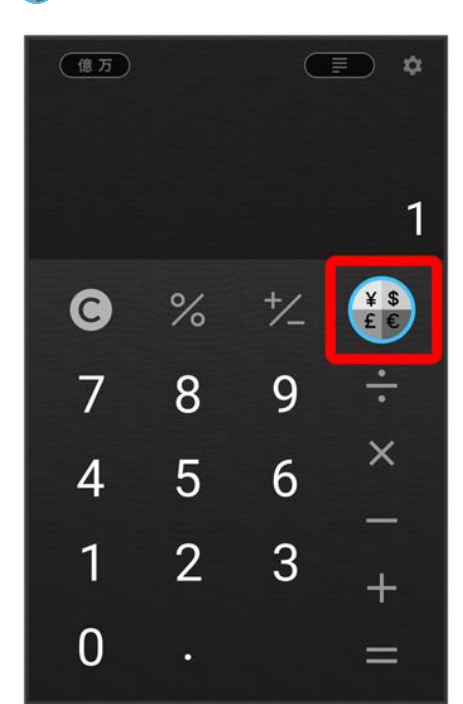

### $\overline{\mathbf{4}}$

balmuda-phone\_09\_便利な機能.docx 37